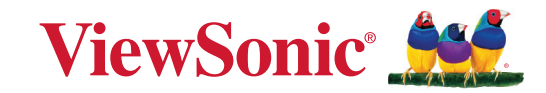

# **PA504W** 系列 投影机 用户指南

# 感谢您选择 **ViewSonic®**

作为世界领先的视觉解决方案,ViewSonic® 致力于超越世界对技术解决方案、创新 和易用性的期待。在 ViewSonic®, 我们认为我们的产品将对世界有积极的影响, 我 们相信您选择的 ViewSonic® 产品将为您提供良好的服务。

再次感谢您选择 ViewSonic®!

# <span id="page-2-0"></span>安全注意事项 **-** 一般

请在您开始使用投影机之前阅读以下安全注意事项。

- 请妥善保存本用户指南以备日后参考。
- 阅读所有的警告并按所有的说明操作。
- 让投影机周围有至少 20"(50 厘米)空间以确保有适当的通风。
- 将投影机放置在通风良好的区域。请勿在投影机上放置任何物体,否则会 影响散热。
- 请勿将投影机放置在不平稳的表面。投影机可能跌落,造成人身伤害或投 影机故障。
- 请勿在左右倾斜角度大于 10 度或前后倾斜角度大于 15 度时使用投影机。
- 请勿在使用过程中直视投影机镜头。强光束可能会损害眼睛。
- 投影机灯泡亮起时,请始终打开镜头快门或取下镜头盖。
- 投影机工作时,请勿使用任何物体阳挡投影镜头,否则会造成物体过热、 变形甚至起火。
- 工作期间灯泡的温度极高。更换灯泡前应等待大约 45 分钟, 以便让投影机 冷却下来。
- 请勿使用超过额定使用寿命的灯泡。在少数情况下,使用超过额定寿命的 灯泡可能导致灯泡破裂。
- 在没有拔掉投影机电源之前,请勿更换灯泡或其它任何电子元件。
- 请勿尝试拆解本投影机。机身内部含有危险的高电压组件,万一接触人体 时可能会造成电击死亡。
- 在移动投影机时,请小心不要让投影机掉落或撞到任何物体。
- 请勿在投影机或连接线缆上放置任何重物。
- 请勿垂直竖立投影机。这样会导致投影机倾倒,造成人身伤害或投影机故 障。
- 避免将投影机暴露在阳光直射或其它持续的热源下。请勿在任何热源附近 安装,如暖气片、电热器、炉灶或其它设备(包括功放),否则可能会使 投影机的温度升高到危险的水平。
- 请勿在投影机附近或投影机上面放置液体。液体如果溅入投影机内,可能 导致投影机故障。如果投影机已被溅湿,请断开其与电源的连接,然后致 电您当地的维修中心,请求维修投影机。
- 当投影机在运行时,您可能会感觉有热气和气味从通风栅中排出。这是正 常现象而不是产品的缺陷。
- 请勿尝试规避极性或接地型插头的安全规定。极性插头有两个叶片,一个 比另一个大一些。接地型插头有两个叶片和一个接地插脚。提供较宽的和 三个叶片是出于安全考虑。如果插头不适合插座,请使用适配器而不要尝 试将插头强行插入插座。
- 当连接电源插座时,请勿移除接地插脚。请确认接地插脚不会移除。
- 防止电源线被踩踏或缭绕,尤其是插头以及从投影机露出的部位。
- 在某些国家,电压不稳定。本投影机在 100 到 240 伏的交流电源电压范围 内可以正常运行,但在停电或电压波动超过 ±10 伏时会无法正常运行。在 电源电压可能波动或断电的区域,建议您通过电源稳压器、电涌保护器或 不间断电源 (UPS) 来连接投影机。
- 如果出现烟雾、异常噪音或异味,立即关闭投影机并致电经销商或 ViewSonic®。继续使用投影机非常危险。
- 仅使用厂商指定的附件/配件。
- 如果长时间不使用投影机,请将电源线从交流电插座拔下。
- 请找专业维修人员进行所有维修。

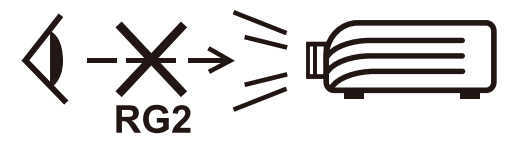

注意:本产品可能发出危险的光学辐射。正如任何强光源一样,请勿直接注视 该光束, RG2 IEC 62471-5:2015。

# <span id="page-4-0"></span>安全注意事项 **-** 吊装

请在您开始使用投影机之前阅读以下安全注意事项。

如果您要倒挂安装投影机,我们强烈建议您使用合适的投影机天花板悬挂安装 套件,并确保投影机安全牢固地安装。

如果您没有使用合适的投影机天花板悬挂安装套件,则存在安全风险,可能会 因不合适的连接件或使用错误规格或长度的螺丝导致投影机从天花板上掉下 来。

您可以向投影机经销商购买投影机天花板悬挂安装套件。我们建议您再另外购 买一条安全吊索,将其牢牢连接到投影机上的防盗锁槽和天花板悬挂安装支架 的底座上。这在安装支架连接松动时为投影机提供了额外的保护。

# 重要的安全指示及回收处理提示

- 阅读指示。
- 保管指示。
- 注意警告事项。
- 遵照指示。
- 请勿在靠近水的地方使用本设备。
- 仅用柔软的干布擦拭本设备。
- 切勿堵住任何的通风孔。按照厂商的指示安装。
- 请勿在靠近诸如散热器、热记录器、火炉或其它任何能够产生热量的仪器( 如扩音器)的地方安装本设备。
- 请勿忽视极性或接地型插头的安全作用。极性插头有两片,其中一片比另 一片宽。接地型插头有两片,还有一个接地叉子。宽的一片或第三个接地 叉子为您提供安全。如果插头不能插入电源插座,请找电工来替换旧的插 座。
- 保护电源线的插头、插座及其它与设备连接的部位,免受行人践踏或物品 挤压。务必将电源插座靠近设备,这样方便使用。
- 仅使用制造商所指定的装置/附件。
- 仅使用由制造商指定或与本设备一起出售的推车、座架、三脚架、托架或 桌子。在移动设备与推车的整体组合时,务必十分小心,避免在翻倒时受 伤。
- 长期不使用时,请将电源插头拔出。
- 请专业人员来检修。当设备受损时,如电源线或插头损坏、被液体溅到或 是物体掉落在设备上、设备被雨淋或受潮、不能正常工作或掉在地上, 必 须接受维修。
- 当用户不再需要此产品或产品寿命终止时,请遵守国家废弃电器电子产品 回收处理 相关法律法规,将其交给当地具有国家认可的回收处理资质的厂 商进行回收处理。

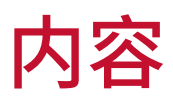

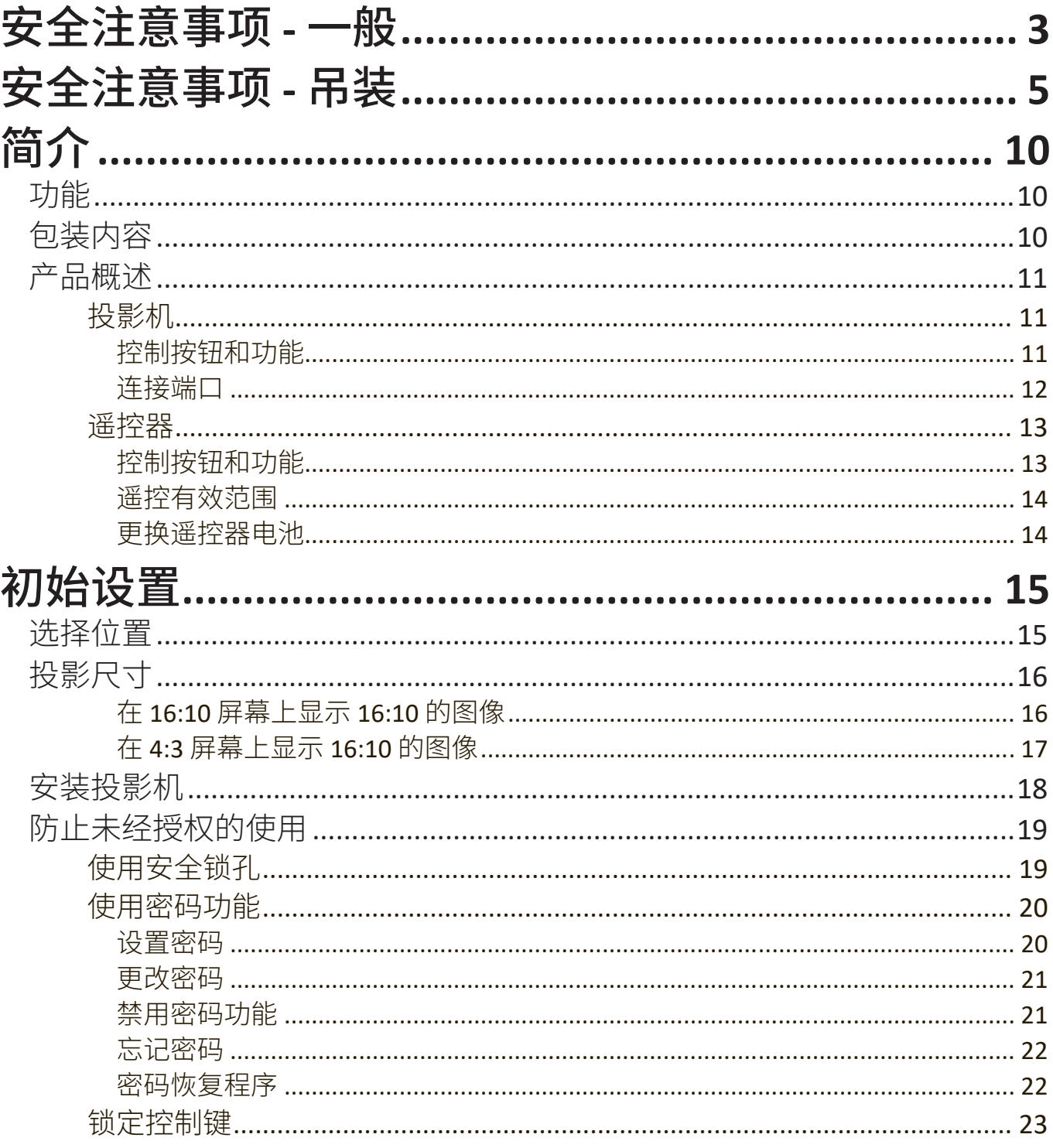

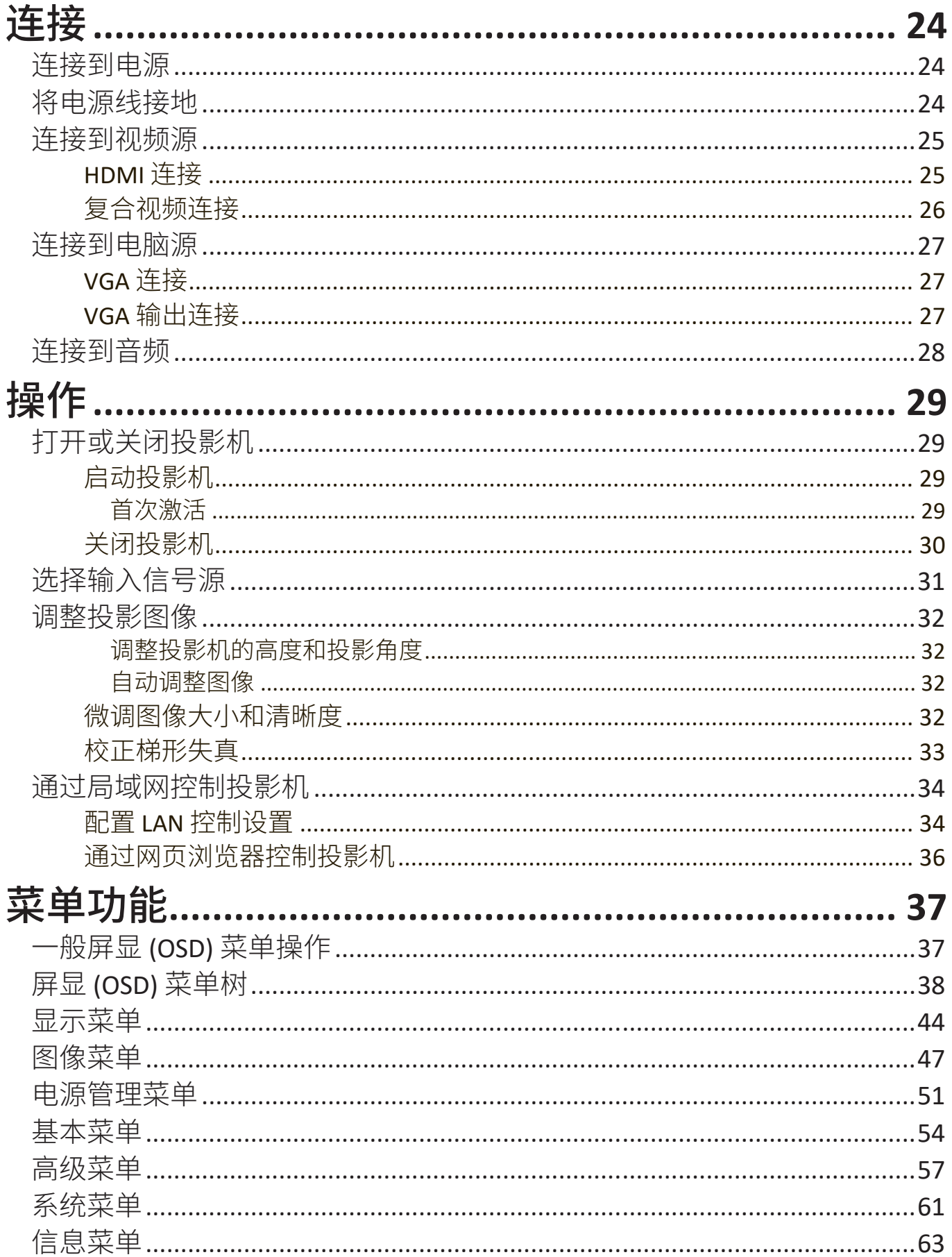

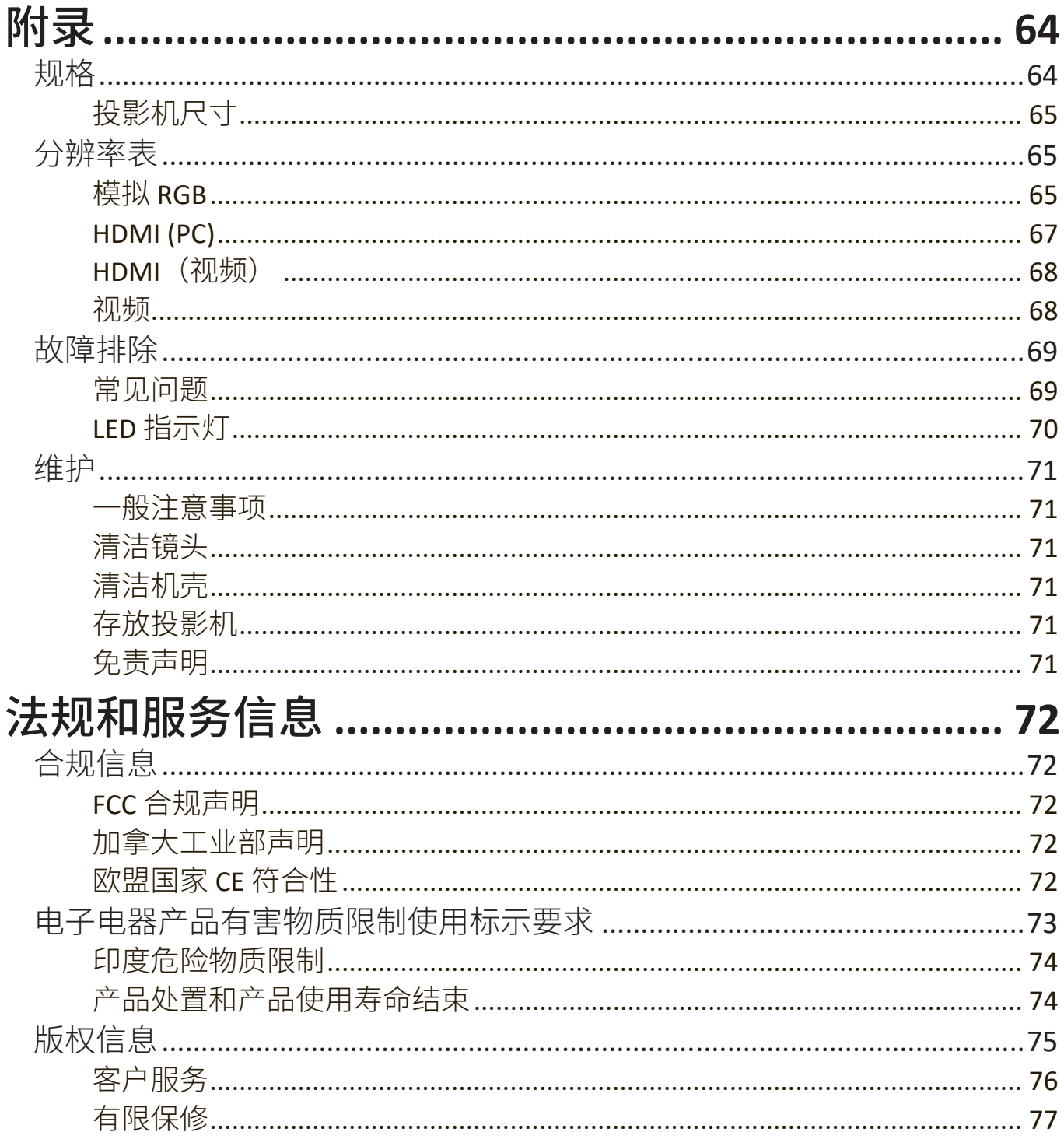

<span id="page-9-0"></span>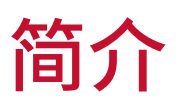

ViewSonic PA504W是一款高亮度和对比度比例的投影仪,无论环境中有多少环 境光,都能产生最精细的细节。它适用于任何中小空间,如会议室或教室,并 配备了多个连接选项。

# 功能

- 令人惊讶的 15,000 小时灯泡寿命。
- 省电功能可在设定时间后没有检测到任何输入信号时最多可降低灯泡功耗 的 70%。
- USB Type A 端口可通过 HDMI 无线加密锁提供串流、供电和更新固件。
- 7 色模式可适用于不同投影目标。
- 演示计时器可在演示中进行更好的时间管理。
- LAN 设置可通过远程电脑对投影机状态进行管理。
- 支持 3D 显示。
- 省电模式开启后功耗不到 0.5W。
- 能够显示 10.7 亿颜色。
- 多语言屏显 (OSD) 菜单。
- HDMI CEC (消费电子控制) 功能可让投影机与连接到投影机 HDMI 输入端口 的 CEC 兼容 DVD 播放器设备之间同步电源打开/关闭操作。

# 包装内容

- 投影机
- 电源线
- 遥控器和电池
- 快速入门指南

• VGA 线

注:包装内的电源线和视频线根据您所在国可能有所不同。请联系当地经销商以获 得更多信息。

# <span id="page-10-0"></span>产品概述

投影机

#### 控制按钮和功能

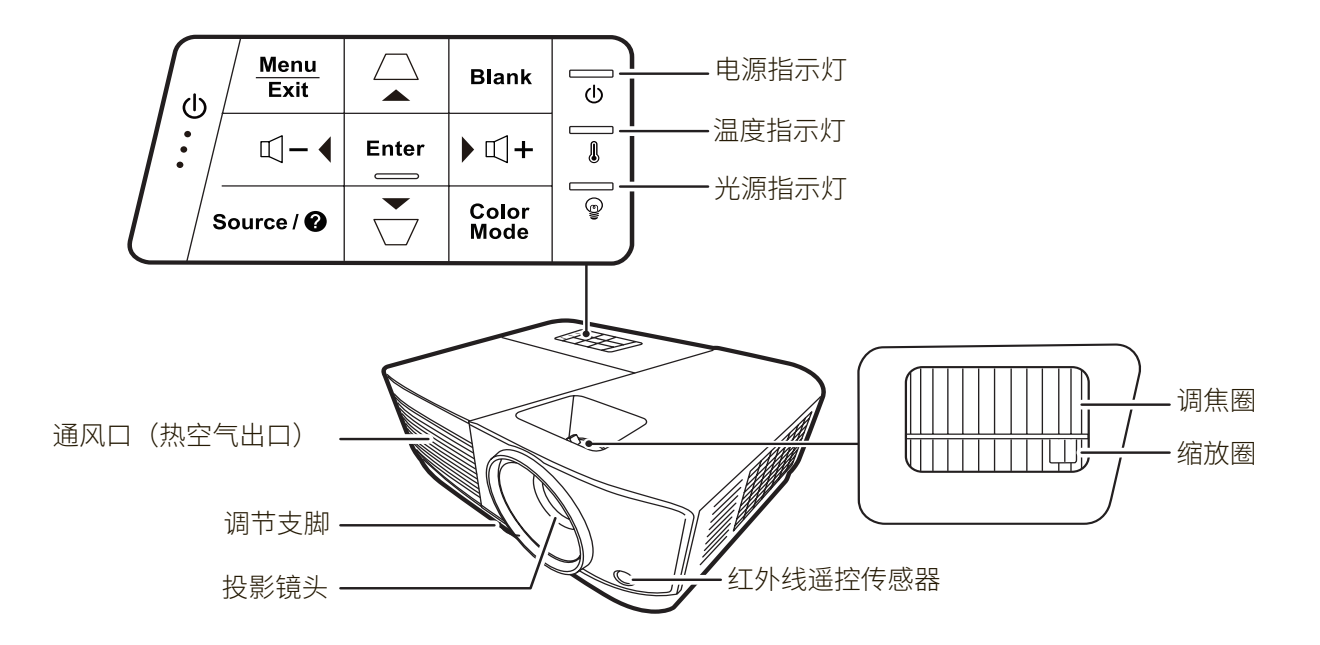

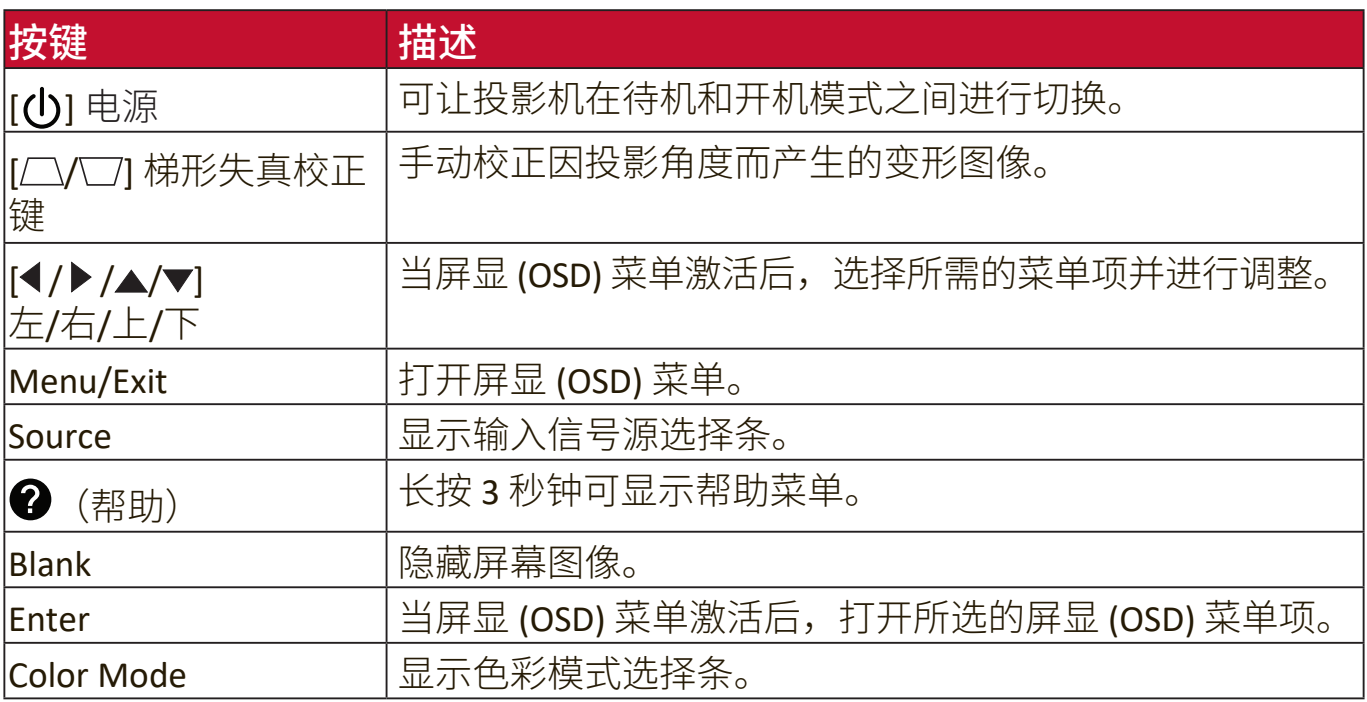

<span id="page-11-0"></span>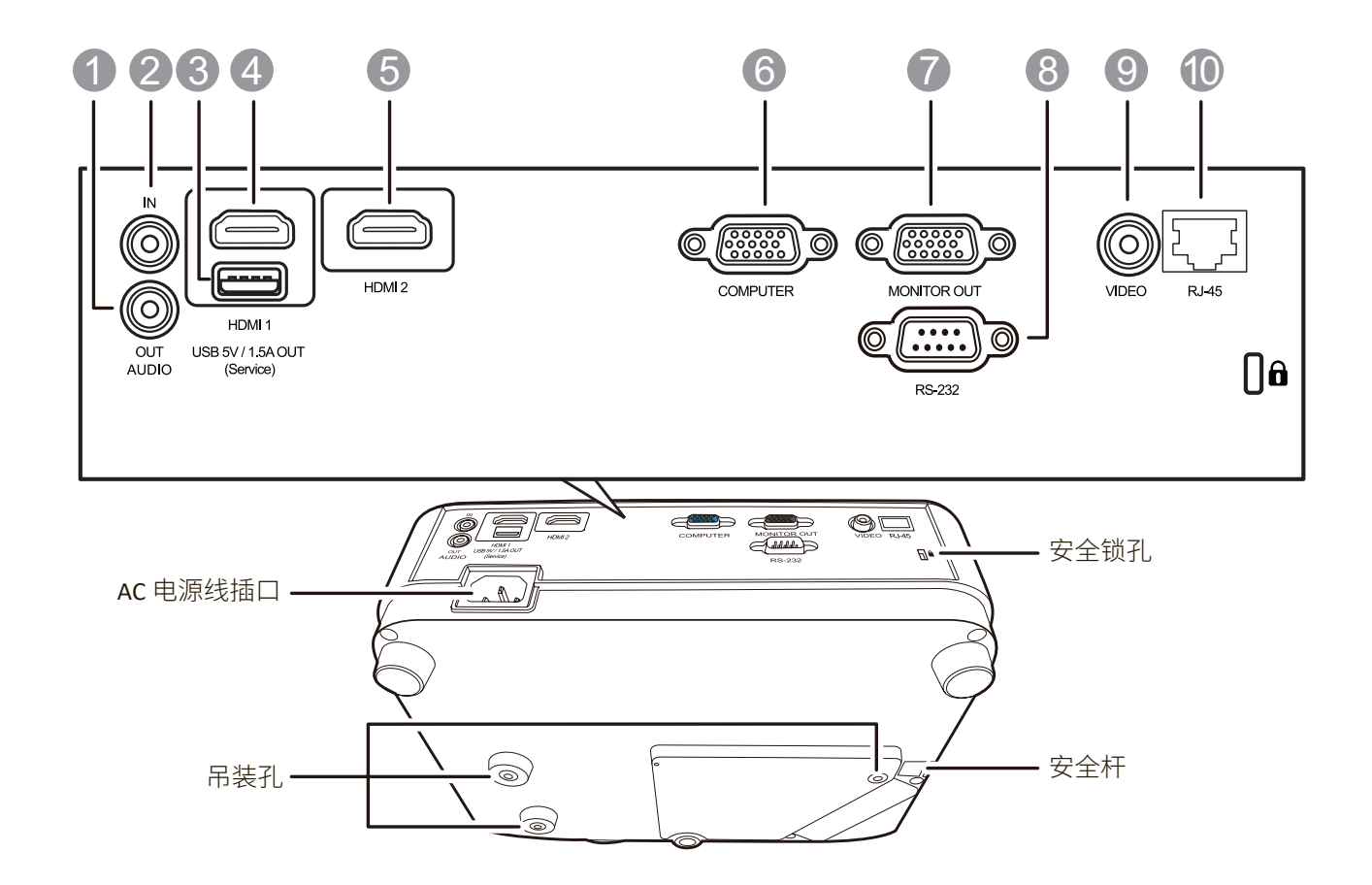

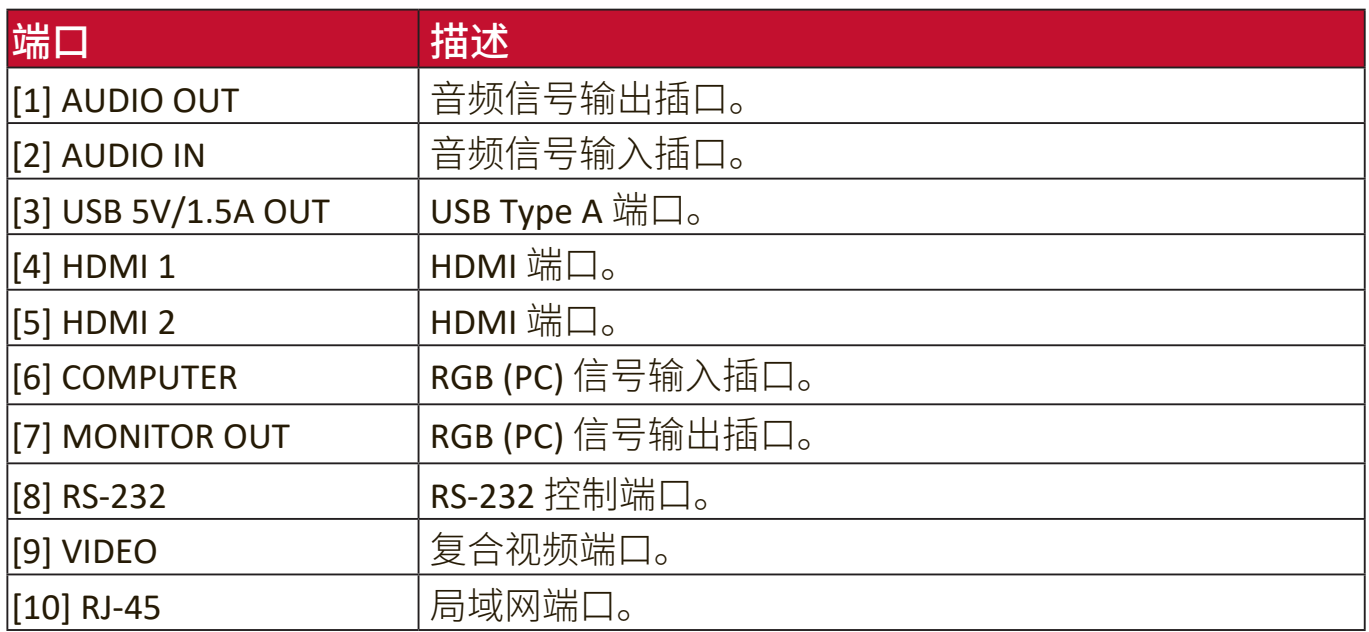

#### <span id="page-12-0"></span>遥控器

## 控制按钮和功能

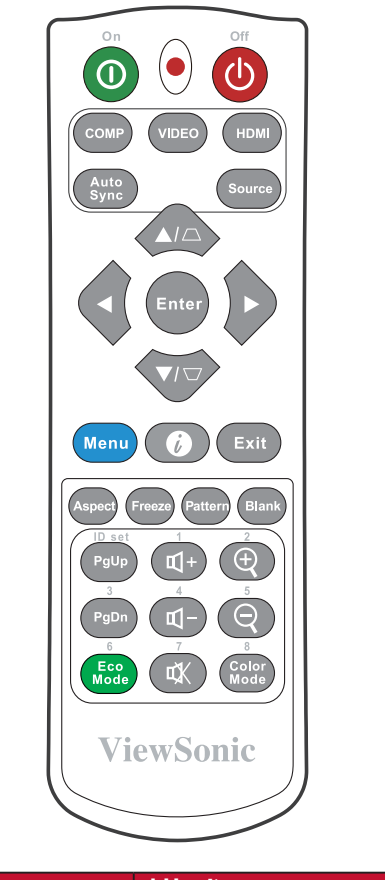

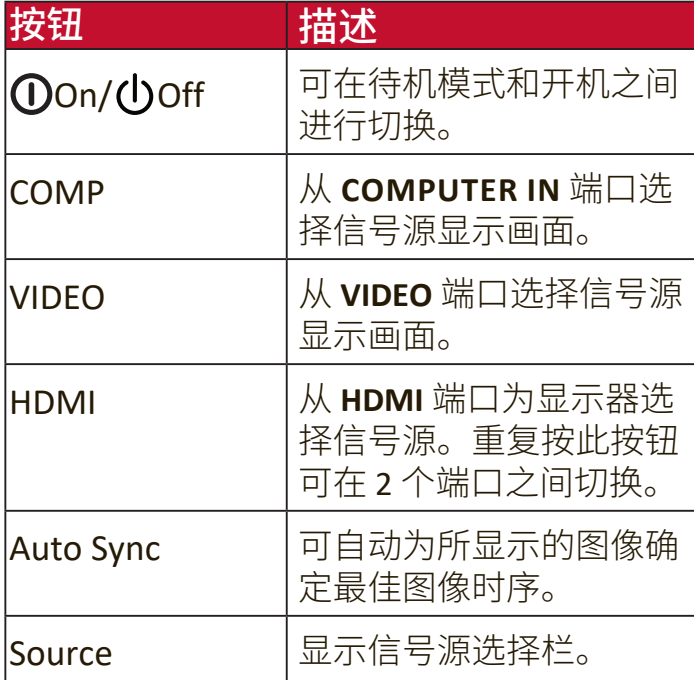

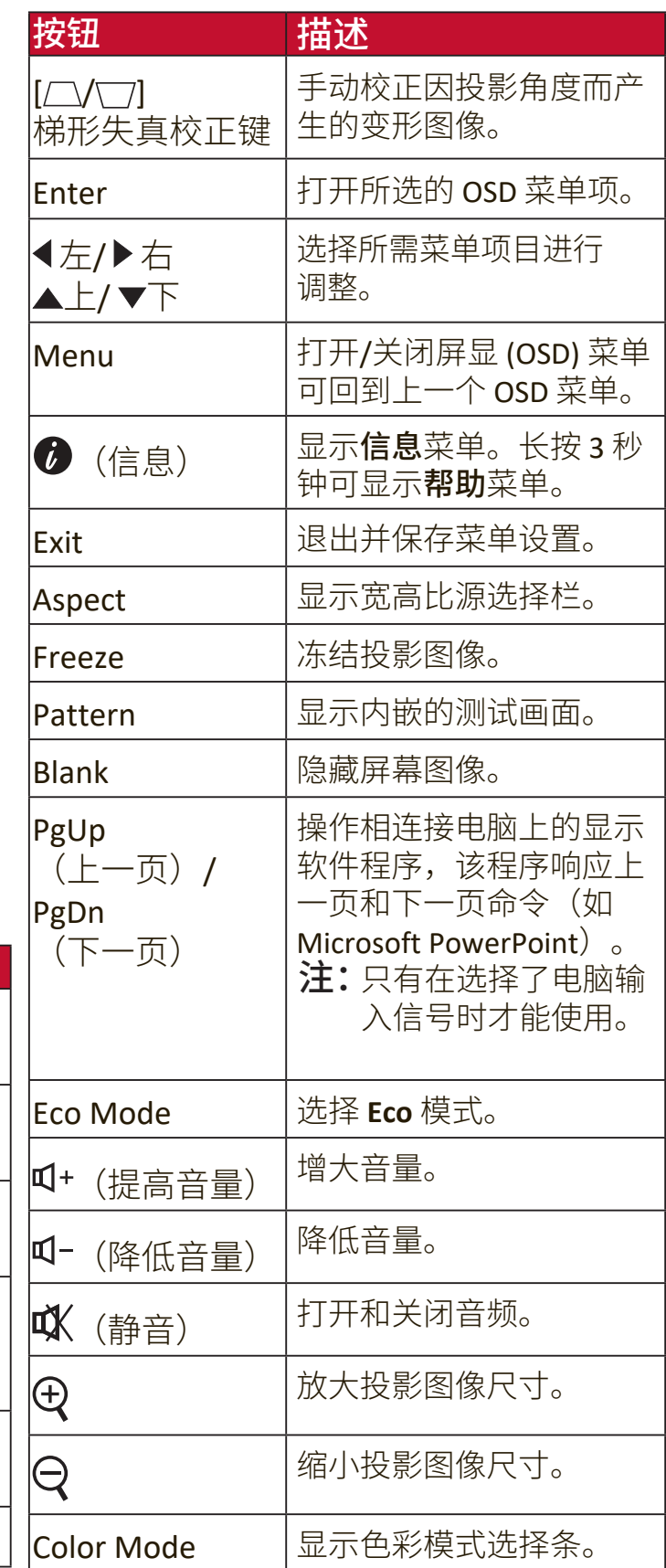

#### <span id="page-13-0"></span>遥控有效范围

要确保遥控器的适当功能,请按以下步骤操 作:

- **1.** 握住遥控器时,必须与投影机的红外遥控传 感器保持 30 度以内的垂直角度。
- **2.** 遥控器和传感器之间的距离不应超过 8 米 (26 英尺)。

注:请参见红外线 (IR) 遥控传感器位置图解。

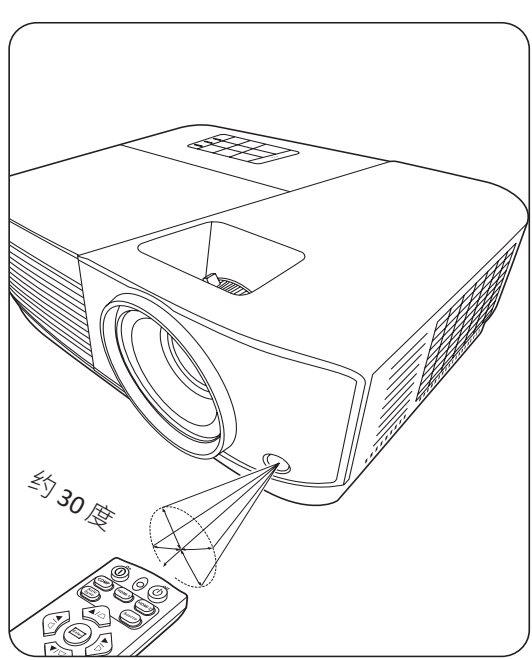

#### 更换遥控器电池

**1.** 按压卡榫并将其向下滑动,将电池盖从遥控器背面卸下。

**2.** 卸下任何已有的电池(如需要)并安装两节 AAA 电池。

- 注:观察电池的极性(如图所示)。
- **3.** 将电池盖对准遥控器底部并往下推回。

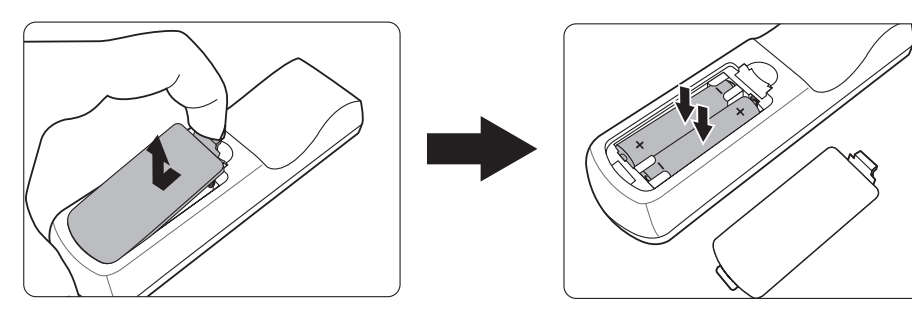

- 注:
	- 不要将遥控器和电池放置在过热或过湿的环境下。
	- 只可使用电池厂商推荐的相同或同类电池进行更换。
	- 根据厂商说明和当地环境规定处理旧废电池。
	- 如果电池用尽或长时间不用遥控器,请将电池取出,以免损坏遥控器。

# <span id="page-14-0"></span>初始设置

本章节对设置投影机作详细说明。

## 选择位置

个人偏好和房间布置将决定安装位置。考虑以下因素:

- 屏幕的大小和位置。
- 适用的电源插座位置。
- 投影机和其它设备的位置和距离。

投影机可安装在下列位置之一:

#### **1.** 桌上正投

投影机位于屏幕的正前方靠近地面的位 置。

#### **2.** 吊装正投

投影机倒挂于屏幕正前方的天花板上。

#### **3.** 吊装背投

投影机倒挂于屏幕后方的天花板上。

注:这时你需要一个专用的背投屏幕。

#### **4.** 桌上背投

投影机位于屏幕的后方靠近地面的位置。

注: 这时你需要一个专用的背投屏幕。

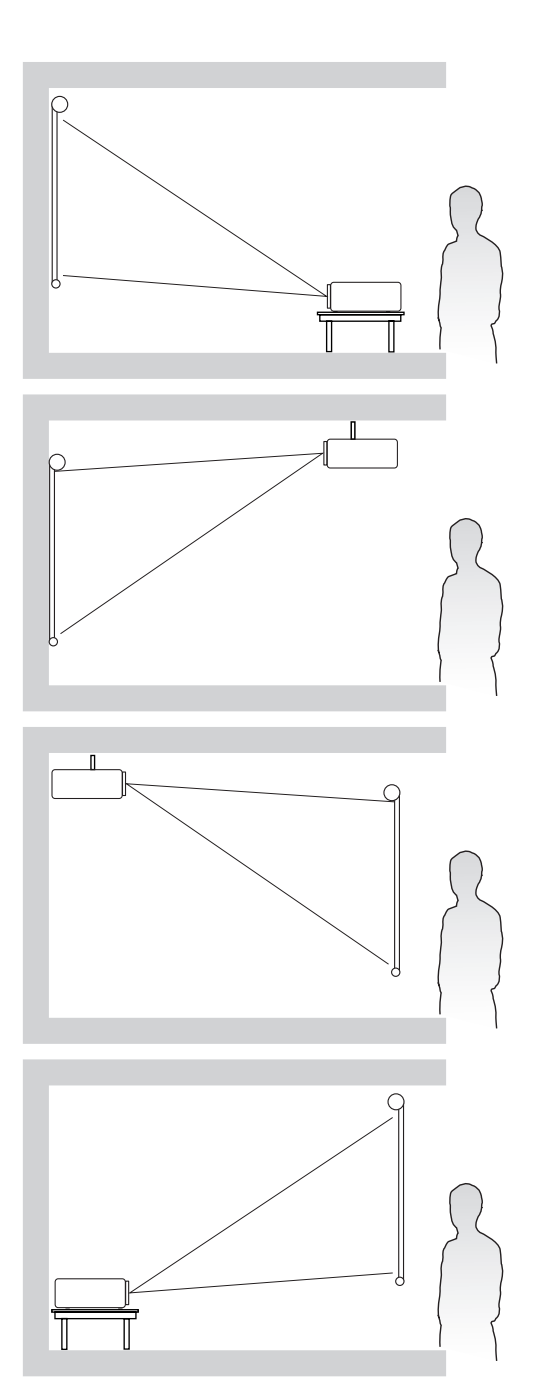

<span id="page-15-0"></span>注:请参见第77页的"规格"以了解投影机的自然显示分辨率。

• 在 16:10 屏幕上显示 16:10 的图像

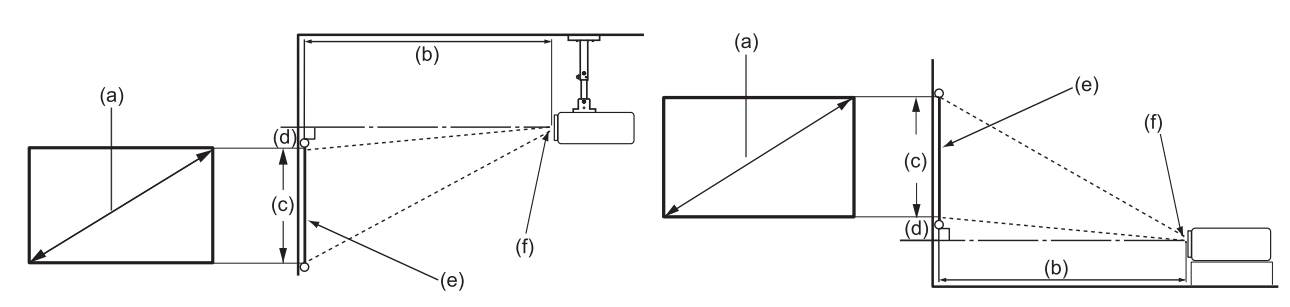

• 在 4:3 屏幕上显示 16:10 的图像

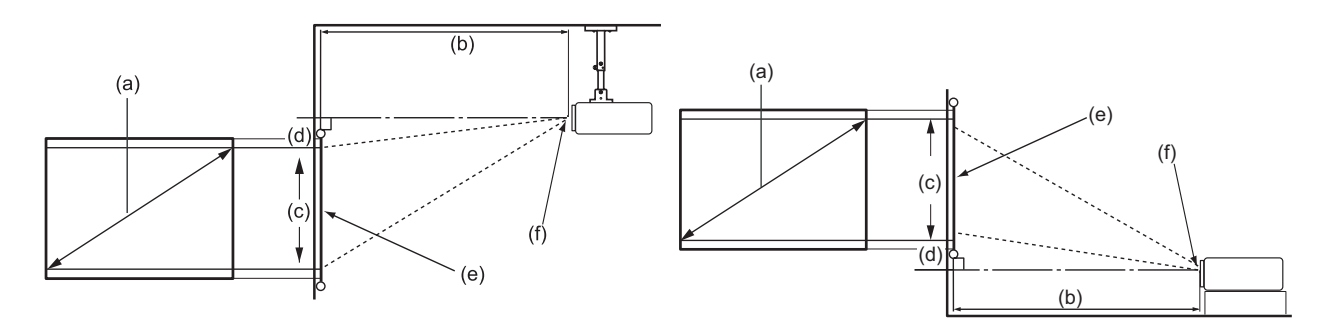

- 注:(e) = 屏幕 (f) = 镜头中心
- 在 **16:10** 屏幕上显示 **16:10** 的图像

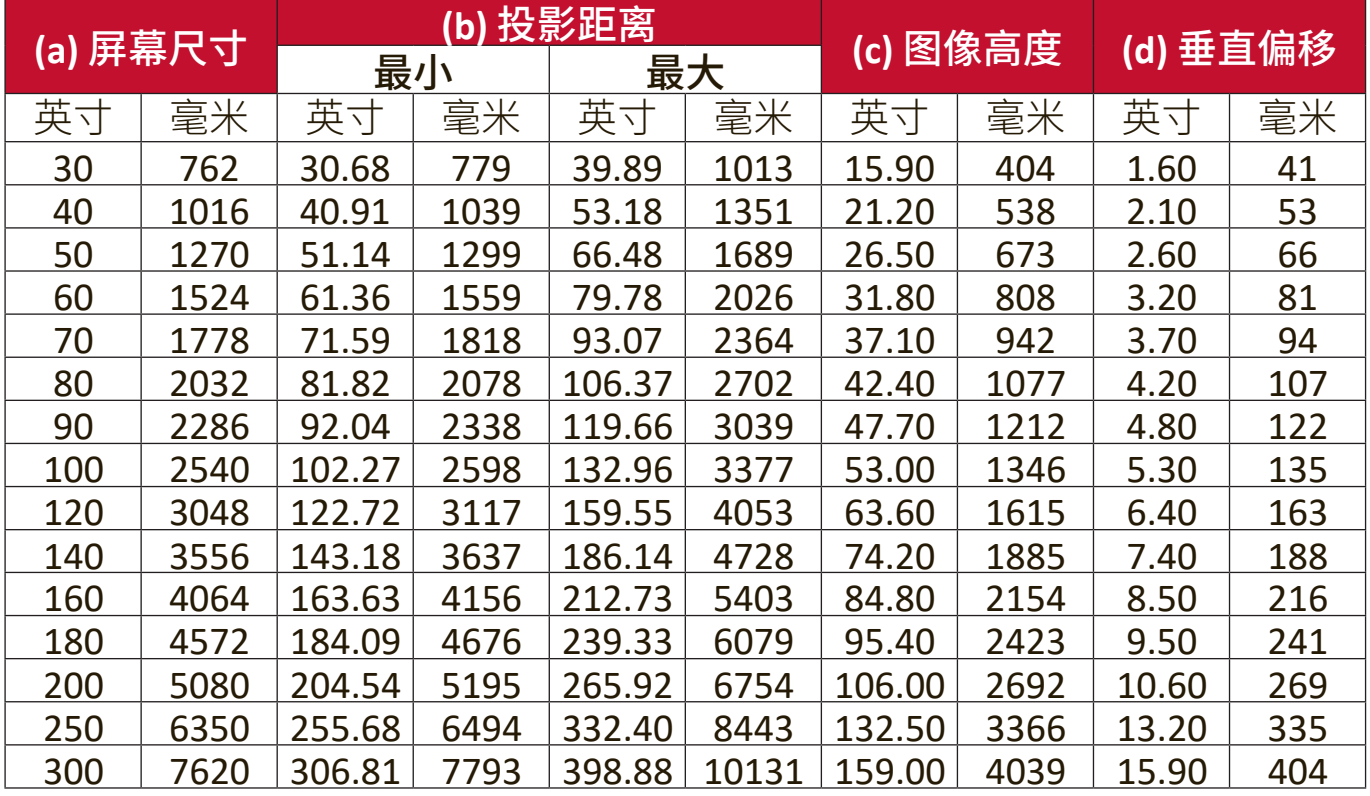

#### <span id="page-16-0"></span>在 **4:3** 屏幕上显示 **16:10** 的图像

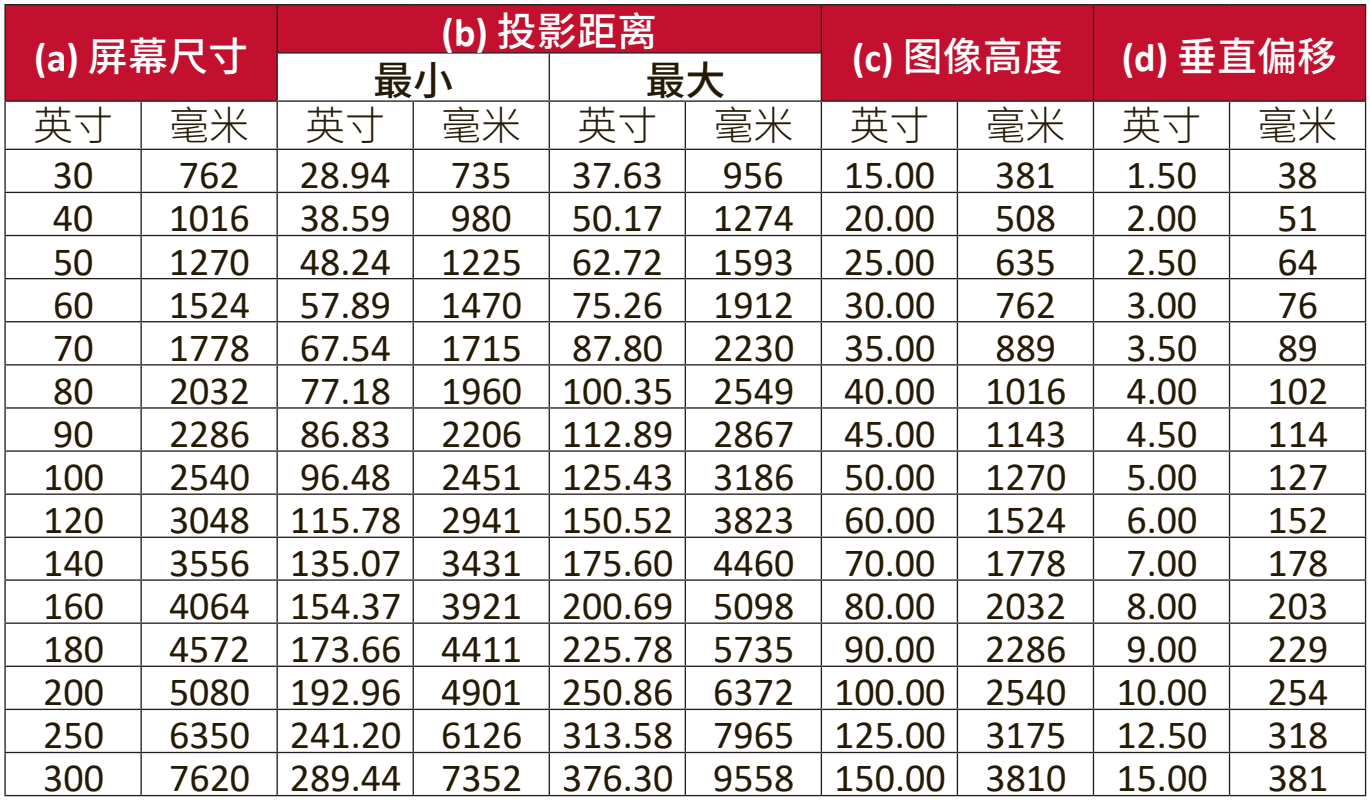

注:如果您要固定安装投影机,建议您在固定安装之前,请先使用这台投影机 作实际测试,以确认投影大小和距离。

# <span id="page-17-0"></span>安装投影机

- 注:如果您购买第三方安装,请使用正确的螺丝尺寸。螺丝尺寸根据安装板的 厚度而有所不同。
- **1.** 为确保最安全地安装,请采用 ViewSonic® 墙体安装或吊装。
- **2.** 确认用于将安装支架连接到投影机的螺丝符合以下规格:
	- 螺丝类型:M4 x 8 毫米
	- 最大螺丝长度:8 毫米

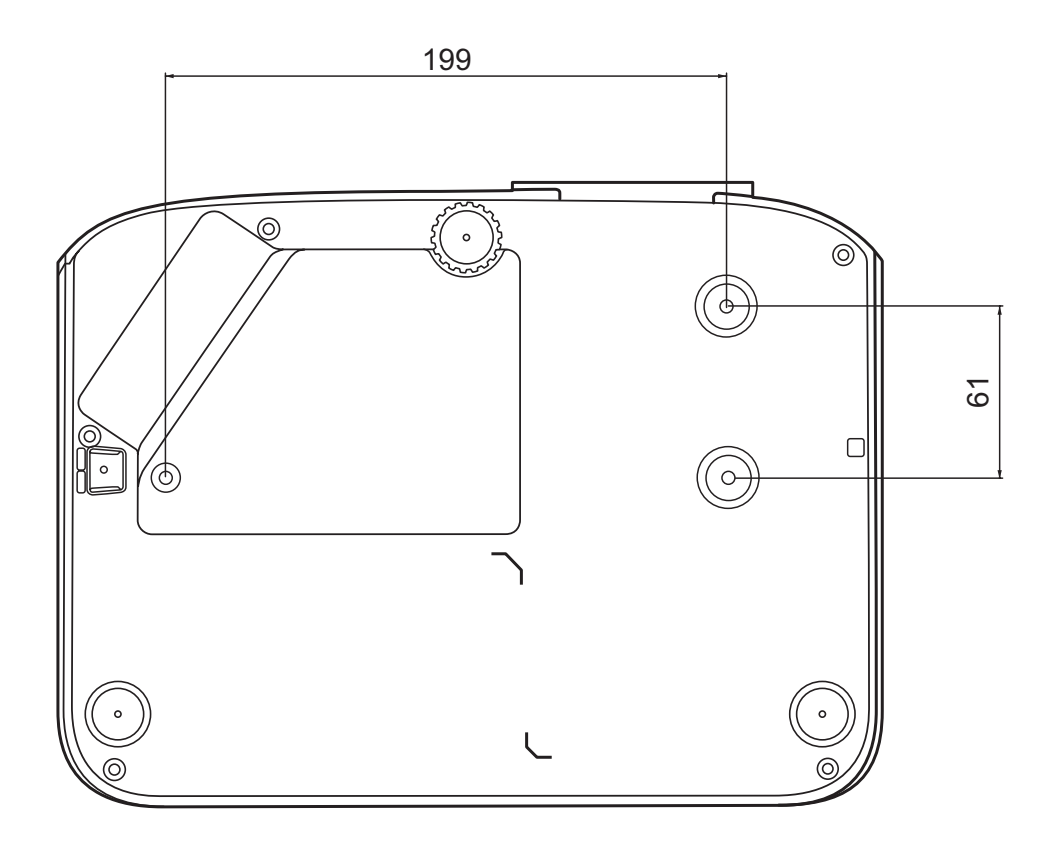

注:

- 避免在热源附近安装投影机。
- 在天花板和投影机底部之间保持 10 厘米的间隙。

## <span id="page-18-0"></span>防止未经授权的使用

本投影机有多个内置安全功能,以防被盗、访问或意外设置更改。

#### 使用安全锁孔

为有助于防止投影机被盗,采用了安全锁孔来锁定设备以将投影机与固定物体 缚住。

以下是使用安全锁孔锁定设备的实例:

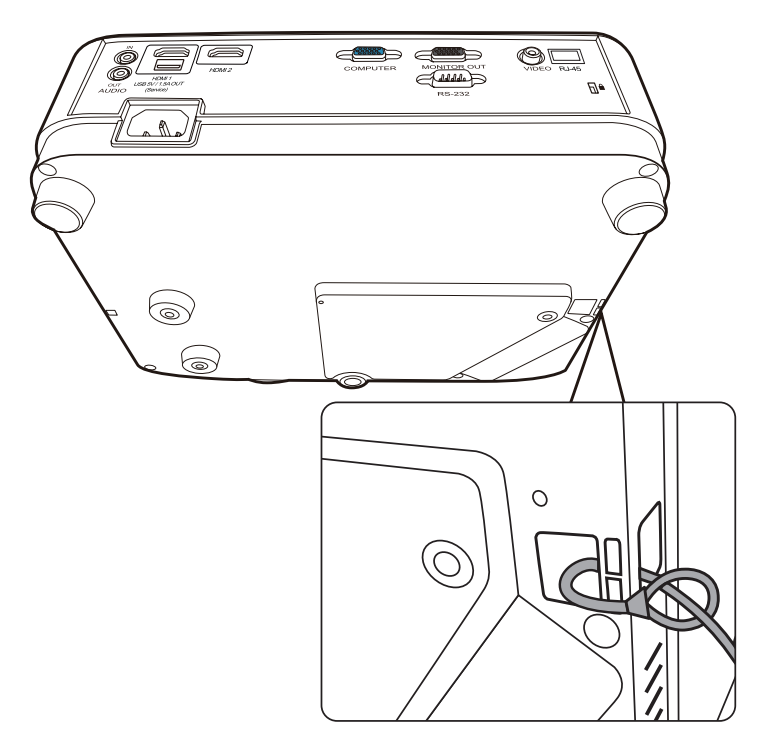

注: 如果投影机为吊装, 则安全锁孔还可用作安全锚。

#### <span id="page-19-0"></span>使用密码功能

为防止未经授权的访问或使用,本投影机提供了密码安全选项。密码可通过屏 显 (OSD) 菜单设置。

注:记下密码并妥善保管。

#### 设置密码

- **1.** 按 **Menu** 可打开 OSD 菜单并进入:系统 > 安全设置并按 **Enter**。
- 2. 按 √/ 选中电源锁定并选择打开。
- 3. 如右图所示, 四个箭头键(▲、▶、 ▼、4 分别代表 4 个数字 (1、2、 3、4)。按箭头键可输入六位数密 码。

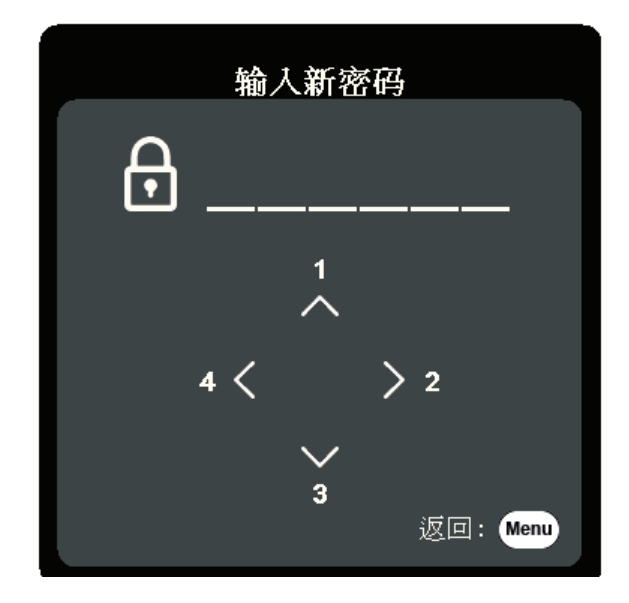

- 4. 再次输入密码以确认新密码。密码设置完毕后, OSD 菜单将返回**安全设置**页 面。
- **5.** 按 **Exit** 可退出 OSD 菜单。
	- 注:设置后,每次投影机启动时必须输入正确的密码。

#### <span id="page-20-0"></span>更改密码

**1.** 按 **Menu** 可打开 OSD 菜单并进入:系统 > 安全设置 > 更改密码。

- 2. 按 Enter, 将显示"输入当前密码"信息。
- **3.** 输入旧密码。
	- ͫ 如果密码正确,将显示"输入新密码"信息。
	- » 如果密码不正确, 将显示 5 秒钟的密码错误信息, 然后显示"输入当前 密码"信息。您可再试一次或按 **Exit** 取消。
- **4.** 请输入新密码。
- **5.** 再次输入密码以确认新密码。
- **6. 要退出 OSD 菜单, 按 Exit**。

注:输入的数字将显示为星号(\*)。

#### 禁用密码功能

**1.** 按 **Menu** 可打开 OSD 菜单并进入:系统 > 安全设置 > 电源锁定。

2. 按 ◀/▶ 选择关闭。

- 3. 将显示"输入密码"信息。请输入当前密码。
	- » 如果密码正确, OSD 菜单将返回到密码页面, 并在电源锁定一行中显 示"关闭"。
	- » 如果密码不正确, 将显示 5 秒钟的密码错误信息, 然后显示"输入当前 密码"信息。您可再试一次或按 **Exit** 取消。
	- 注:请保存旧密码,因为您需要它来激活密码功能。

#### <span id="page-21-0"></span>忘记密码

如果密码功能被激活,您在每次打开投影机 时都需要输入六位数密码。如果密码输入错 误,密码错误信息将显示 5 秒钟, 如右图所 示,然后显示"输入密码"信息。

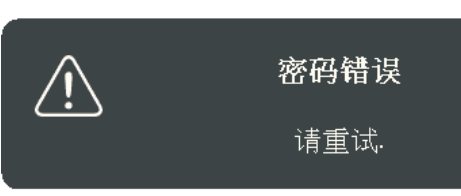

您可重试,或者如果您忘了密码,可使用"密码恢复程序"。 注: 如果您连续输入 5 次错误密码, 投影机会立即自动关闭。

#### 密码恢复程序

- **1.** 当显示"输入当前密码"信息后,按住 **Auto Sync** 3 秒钟。投影机将在屏幕上显示 编码数字。
- **2.** 写下该数字然后关闭投影机。
- **3.** 请向当地服务中心寻求帮助以对该数字进 行解码。您可能需要提供购买文件的证据 以证明您是投影机的授权用户。

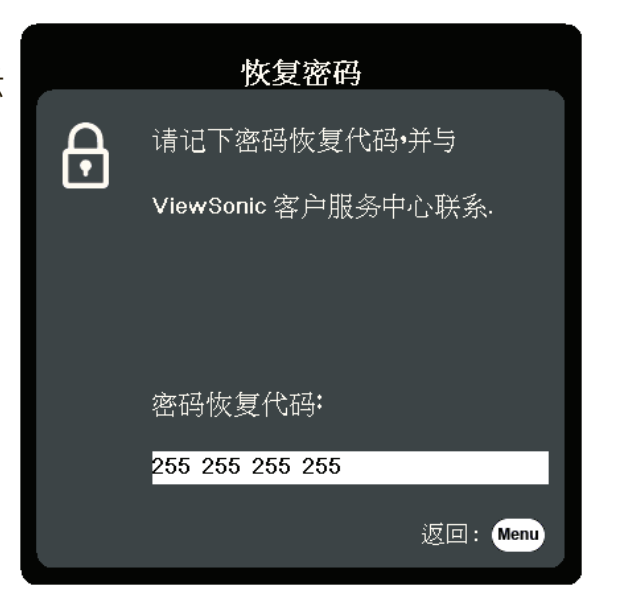

#### <span id="page-22-0"></span>锁定控制键

投影机上的控制键锁定后,可防止设置被意外(如小孩)修改。

注:面板按键锁定开启时,除电源外,投影机上的控制键均不能使用。

- **1.** 按 **Menu** 可打开 OSD 菜单并进入:系统 > 面板按键锁定。
- 2. 按 ▲/▼ 选择打开。
- **3.** 选择是并按 **Enter** 确认。
- **4.** 若要解除面板按键锁定,请长按投影机上的 3 秒钟。

注:您也可使用遥控器进入系统 > 面板按键锁定菜单, 并选择关闭。

# <span id="page-23-0"></span>连接

本章节将介绍如何将投影机与其它设备连接。

## 连接到电源

**1.** 将电源线连接到投影机背面的 AC IN 插口。

**2.** 将电源线插入电源插座。

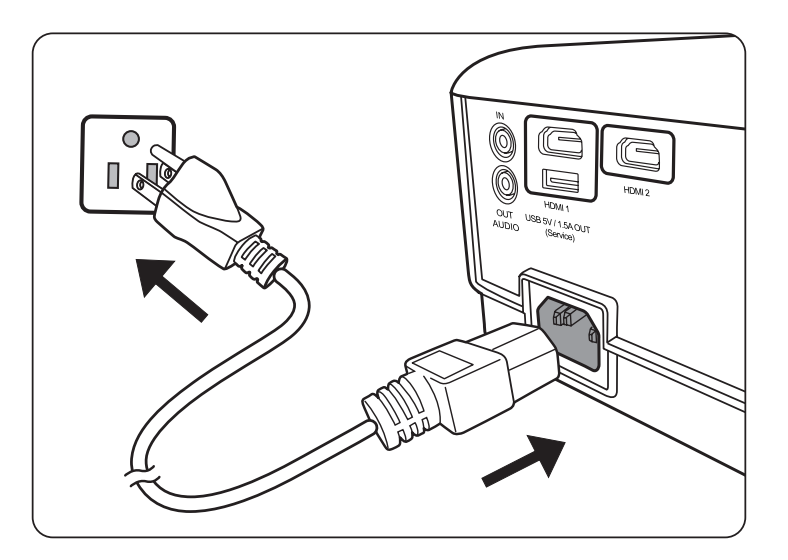

注:安装投影机时,在固定配线中加入现成的断电装置,或将电源插头接至设备附 近方便使用的插座中。如果投影机操作过程中出现故障,请使用断电装置切 断电源,或拔下电源插头。

## 将电源线接地

本设备设计为在电源线接地的情况下使用。如果电源线未接地,则可能导致触 电。请确保将电源线直接连接至墙壁插座并妥善接地。 请勿使用2芯插头转换器适配器。

<span id="page-24-0"></span>连接到视频源

#### **HDMI** 连接

将 HDMI 线的一端连接到视频设备的 HDMI 端口。然后将该线缆的另一端连接 到投影机的 **HDMI 1** 或 **HDMI 2** 端口。

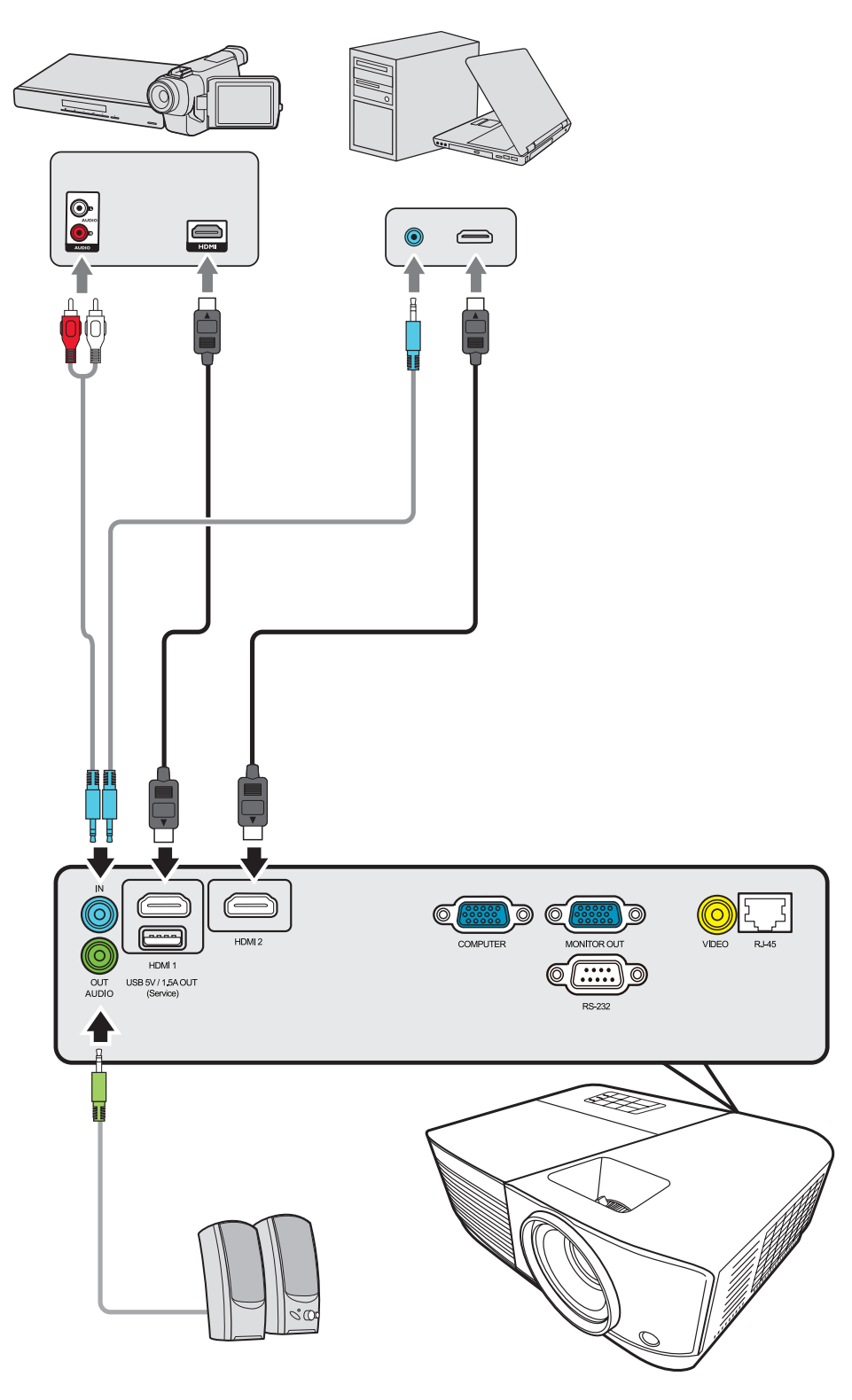

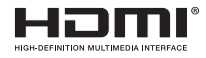

#### <span id="page-25-0"></span>复合视频连接

将视频线的一端连接到视频设备的视频端口。将线缆的另一端连接到投影机上 的 **VIDEO** 端口。

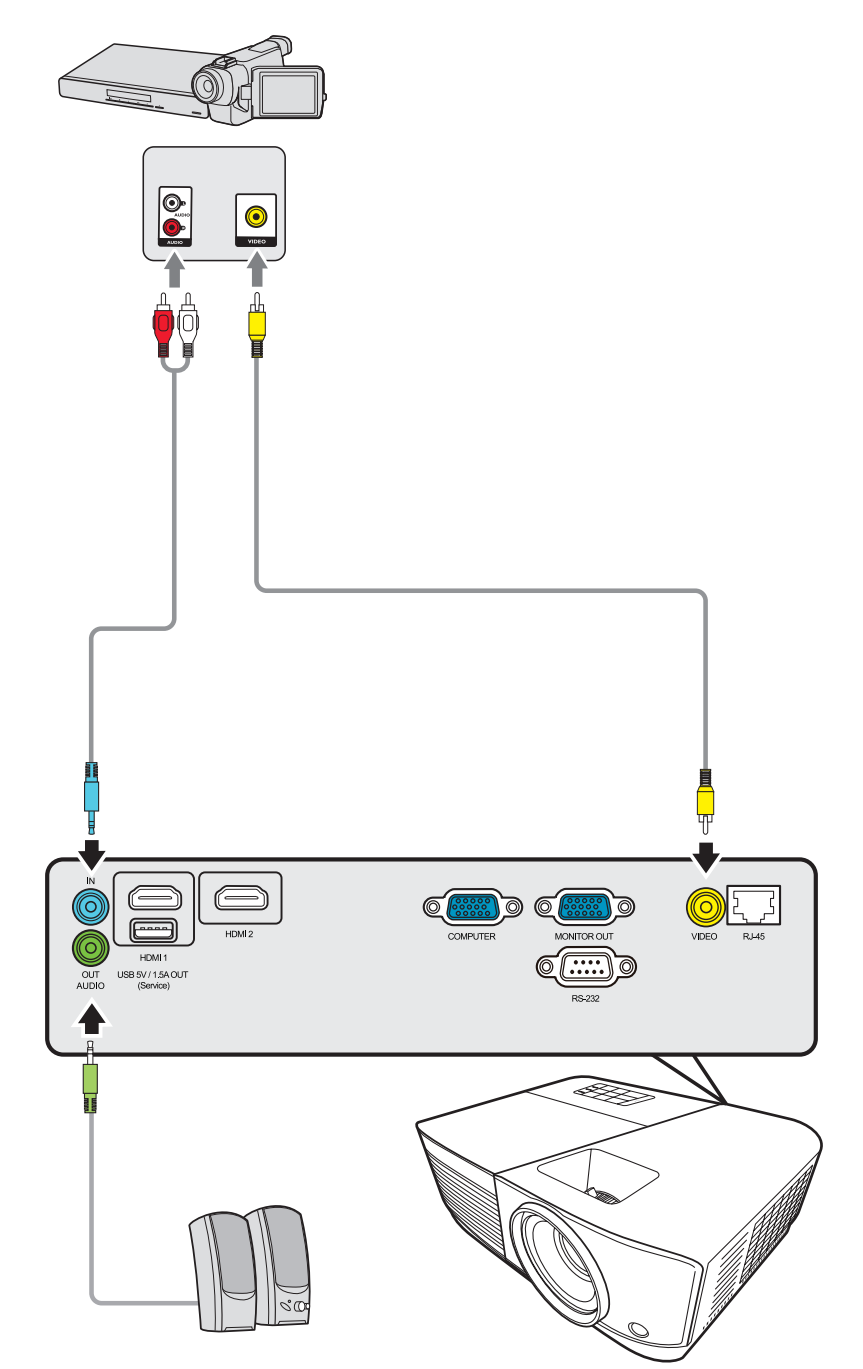

# <span id="page-26-0"></span>连接到电脑源

#### **VGA** 连接

VGA 连接建立后,将 VGA 线的一端连接到电脑的 VGA 端口。然后将该线缆的 另一端连接到投影机的 **COMPUTER IN** 端口。

注:部分笔记本在连接到投影机时并未自动打开其外接显示器。您可能必须调整 笔记本电脑的投影设置。

#### **VGA** 输出连接

VGA 连接建立后,将 VGA 线的一端连接到显示器的 VGA 端口。然后将该线缆 的另一端连接到投影机的 **MONITOR OUT** 端口。

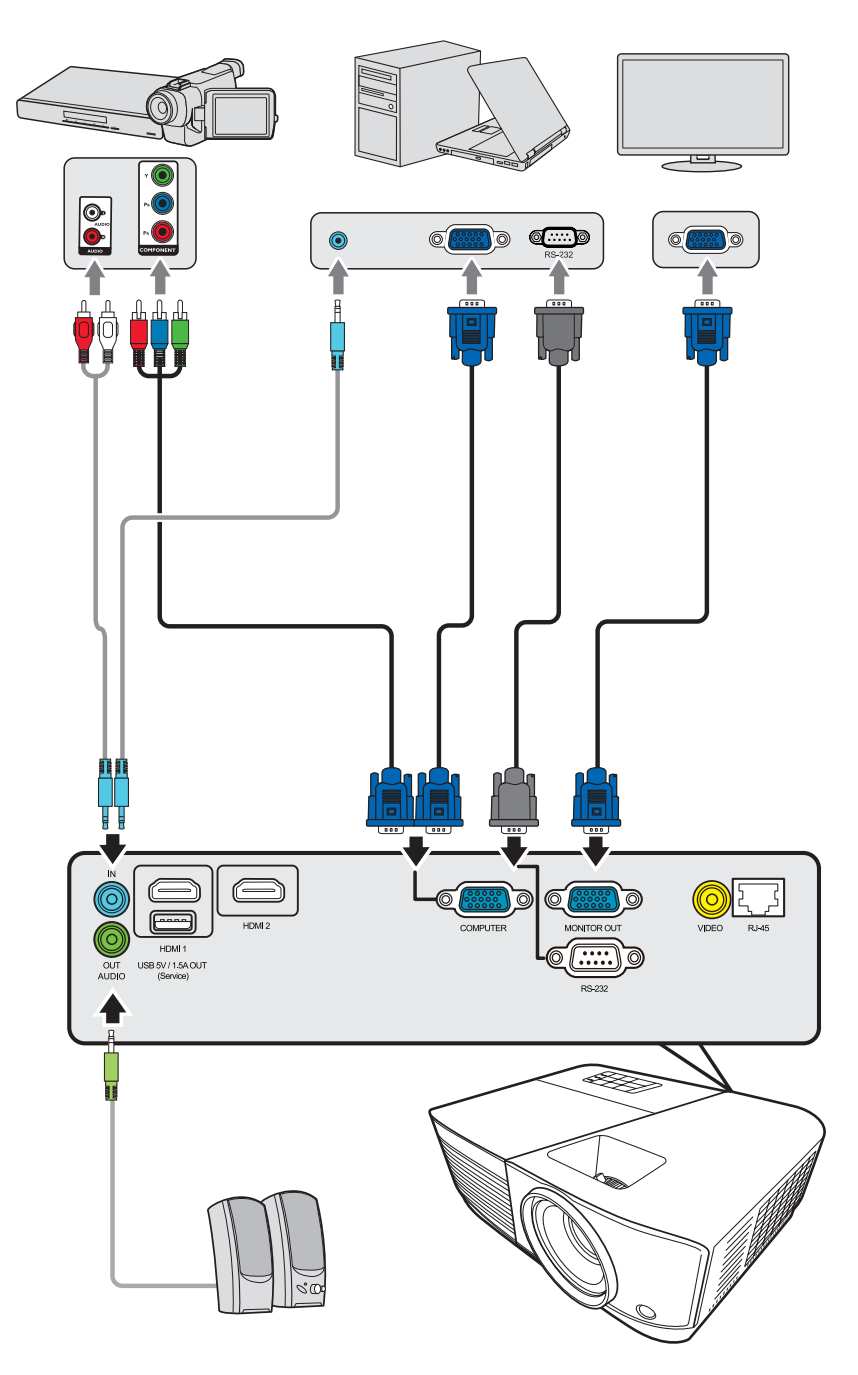

# <span id="page-27-0"></span>连接到音频

本投影机配备了扬声器,但您还可将外接扬声器连接到投影机的 **AUDIO OUT** 端口。

注:音频输出由投影机的音量和静音设置来控制。

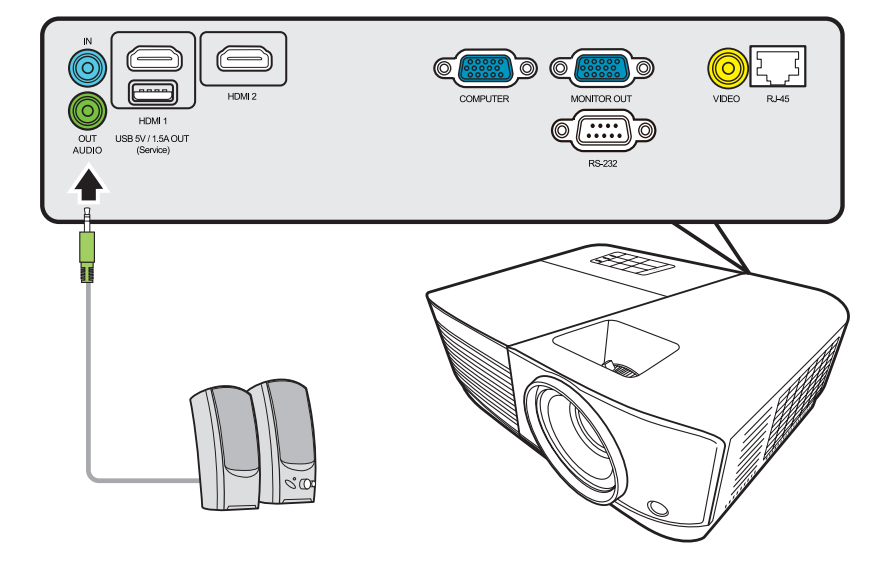

<span id="page-28-0"></span>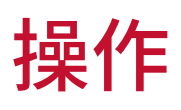

## 打开或关闭投影机

#### 启动投影机

- **1.** 按电源按钮可打开投影机。
- **2.** 灯泡将亮起,"开**/**关机提示音"将播放。
- **3.** 投影机开机时,电源指示灯将亮绿色。
	- 注:
		- 如果投影机因之前的操作而未完全散热的话,投影机将在激活灯泡前运转冷 却风扇 90 秒钟。
		- 为延长灯泡寿命,开启投影机后,如果要关机,请至少等待 5 分钟。
- **4.** 打开所有连接的设备(如笔记本),投影机将开始搜索输入信号源。
	- 注:如果投影机检测到输入信号源,将显示信号源选择条。如果未检测到输入信号 源,将显示"无信号"。

#### 首次激活

如果是首次启动投影机,请按照屏幕提示选择 OSD 语言。

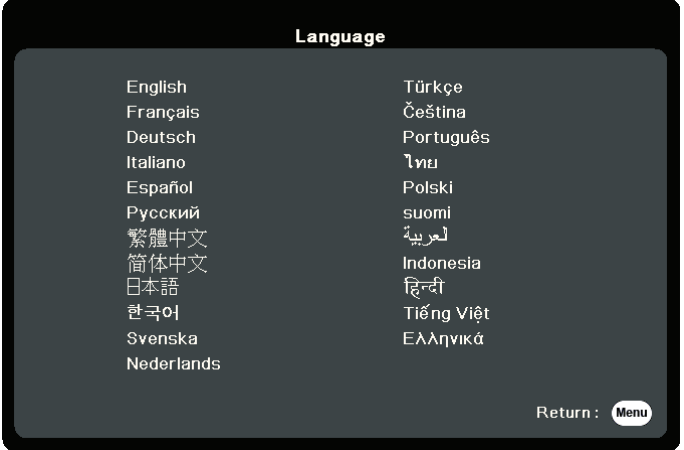

#### <span id="page-29-0"></span>关闭投影机

**1.** 按电源或 **Off** 按钮,将显示确认信息,以提示您再次按电源或 **Off** 按钮。此外, 您可按任何其它按钮来取消。

注:如果您未在首次按下后数秒钟内响应,该信息会消失。

**2.** 冷却过程完成后,将播放"开**/**关机提示音"。

**3.** 如果长时间不使用投影机,请将电源线从电源插座拔下。

注:

- 为保护灯泡,在冷却过程中,投影机不会响应命令。
- 在投影机关机完成之前,请勿拔掉电源线。

# <span id="page-30-0"></span>选择输入信号源

投影机可同时连接到多个设备。但是,它一次只能显示一个全屏幕。

如果您要投影机自动搜索输入信号源,请确认系统菜单中的快速自动搜索功能 为打开。

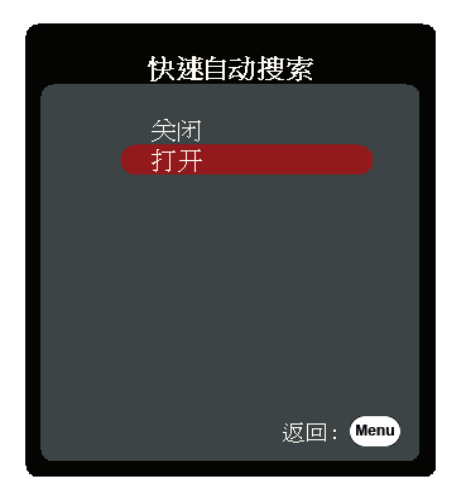

输入来源还可通过按遥控器上的信号源选择按钮,或通过在可用输入信号源之 间循环来手动选择。

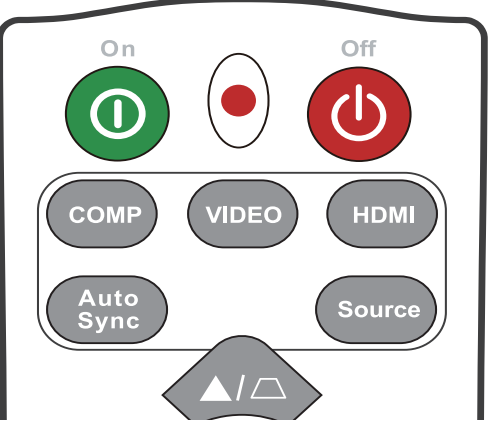

要手动选择输入信号源,请执行以下操作:

- **1.** 按 **Source**,将显示信号源选择菜单。
- 2. 按 ▲/▼ 直到选中所需信号, 然后按 Enter。
- **3.** 检测到信号源后,所选信号源信息将在屏幕上显示数秒钟。 注:如果投影机连接了多个设备,则重复步骤 1-2 搜索其它信号源。

# <span id="page-31-0"></span>调整投影图像

#### 调整投影机的高度和投影角度

投影机配备了 1 个调节支脚。调整支脚将更改投影机的高度和纵向投影角度。 仔细调整支脚以微调投影图像的位置。

#### 自动调整图像

有时,您可能需要提高图像质量。要达到此目的,请按下遥控器上的 **Auto Sync**。在 5 秒钟内, 内置的智能自动调整功能将重新调整频率和时钟值以提供 最佳图像质量。

完成后,当前信号源信息将在左上角显示 3 秒钟。

注:只有在选择了 PC D-Sub 输入信号源(模拟 RGB/COMPUTER IN)时才能使用此功 能。

#### 微调图像大小和清晰度

旋转镜头缩放圈可将投影图像调节为需要的尺寸。

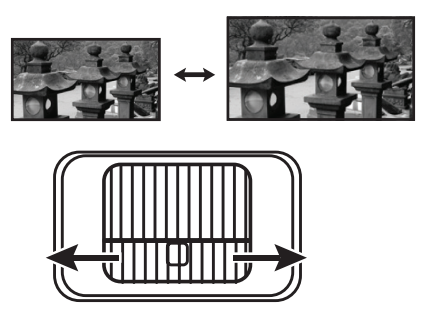

旋转调焦圈可提高图像的清晰度。

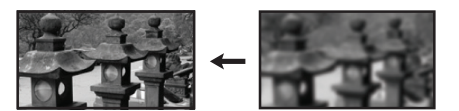

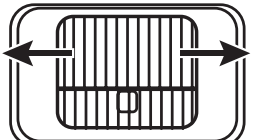

#### <span id="page-32-0"></span>校正梯形失真

梯形失真是指投影图像因投影角度而产生梯形的情况。 要校正此情况,除调节投影机高度外,您还需按以下步骤之一,进行手动校 正。

- 使用遥控器
- 1. 按 △/ J 可显示梯形失真校正页面。
- 2. 按 C 可校正图像顶部的梯形失真。按可校正图像底部的梯形失真。
- 使用 OSD 菜单
- **1.** 打开 OSD 菜单进入显示 > 梯形失真校正菜单。

#### **2.** 按 **Enter**。

3. 按 △ 校正图像顶端的梯形失真或按 ▽ 校正图像底端的梯形失真。

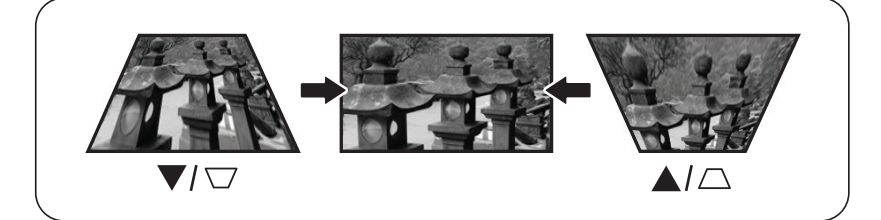

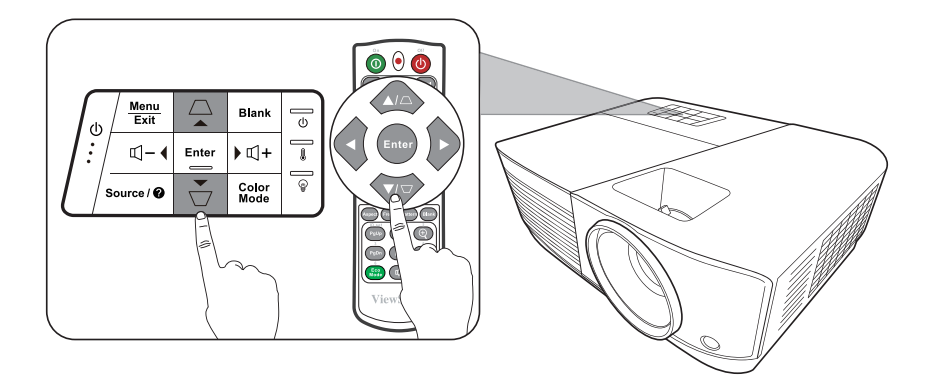

# <span id="page-33-0"></span>通过局域网控制投影机

本投影机支持 Crestron® 软件。在 LAN 控制设置菜单中进行了正确设置后,当 计算机和投影机正确连接到同一局域网中时,可通过网页浏览器在电脑上对投 影机进行管理。

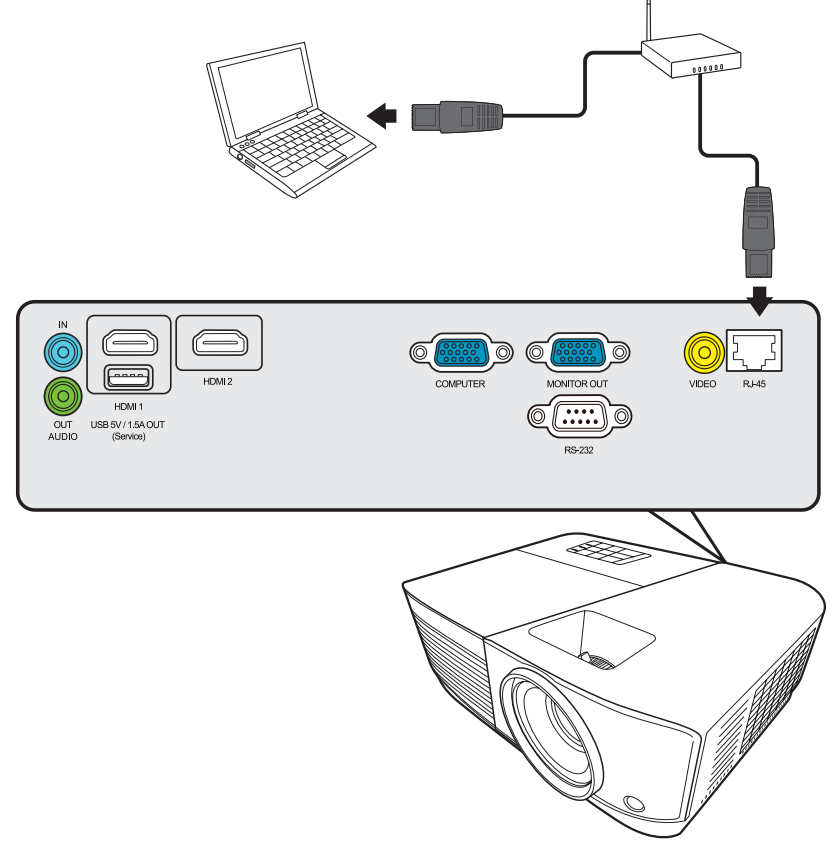

#### 配置 **LAN** 控制设置

- 在 DHCP 环境中:
- **1.** 将 RJ45 线一端连接到投影机的 RJ45 局域网输入插口,另一端连接到 RJ45 端 口。
- **2.** 打开 OSD 菜单进入高级 > **LAN** 控制设置菜单。按 **Enter** 显示 **LAN** 控制设置页 面。或者您可按 **Network** 直接打开 **LAN** 控制设置菜单。
- 3. 选择 LAN 设置, 然后按 ◀ /▶ 选择 DHCP 开。
- 4. 按▼洗择应用,然后按 Enter。
- **5.** 请等待 15 20 秒,然后重新进入 **LAN** 设置页面。将显示投影机 **IP** 地址、 子网掩码、默认网关和 **DNS** 服务器设置。请记下投影机 **IP** 地址行中显示的 IP 地址。

注:

- 如果投影机 **IP** 地址仍未显示,请与网络管理员联系。
- 如果 RJ45 线缆未正确连接,投影机 **IP** 地址、子网掩码、默认网关和 **DNS** 服务器 设置将显示 0.0.0.0。确认线缆已正确连接,然后再次执行以上步骤。
- 如果要在投影机处在待机模式时连接到投影机,在高级 > **LAN** 控制设置菜单中 将待机 **LAN** 控制设置为打开。
- 在非 DHCP 环境中:
- **1.** 重复以上步骤 1-2。
- 2. 选择 LAN 设置, 然后按 ◀/▶ 选择静态 IP。
- **3.** 有关投影机 **IP** 地址、子网掩码、默认网关和 **DNS** 服务器的设置信息,请与您的 ITS 管理员联系。
- 4. 按下 ▲/▼ 可选择要修改的项目, 然后按 Enter。
- **5.** 按 ◆/▶ 移动光标, 然后按 ▲/▼ 输入值。
- **6.** 要保存设置,按 **Enter**。如果不要保存设置,按 **Exit**。
- **7. 按 ▼ 洗择应用, 然后按 Enter**。
	- 注:
		- 如果 RJ45 线缆未正确连接,投影机 **IP** 地址、子网掩码、默认网关和 **DNS** 服务器 设置将显示 0.0.0.0。确认线缆已正确连接,然后再次执行以上步骤。
		- 如果要在待机模式下连接投影机,请确认投影机开机后已选择了静态 **IP** 并获 取了投影机 **IP** 地址、子网掩码、默认网关和 **DNS** 服务器信息。

#### <span id="page-35-0"></span>通过网页浏览器控制投影机

如果有投影机的正确 IP 地址, 且投影机开机或处于待机模式, 就可使用同一 局域网中的任何电脑来控制投影机。

注:

- 如果使用 Microsoft Internet Explorer, 请确认使用 7.0 或更高版本。
- 本手册中的截图仅供参考,可能与实际设计有所不同。
- 请注意下面列表中的输入长度限制(包括空格和其它标点符号键):

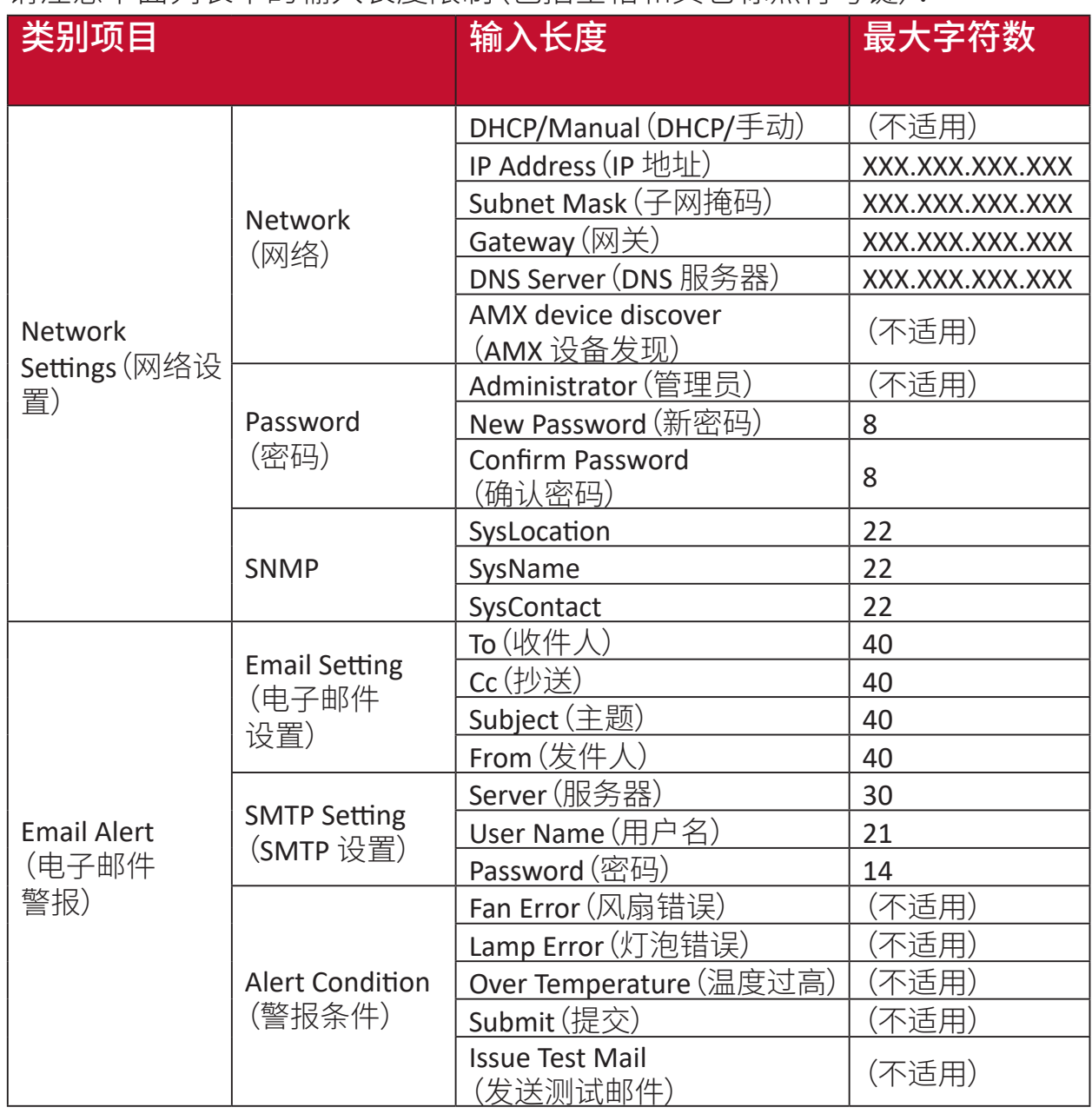

注:/><\$%+\'"",是禁止的。
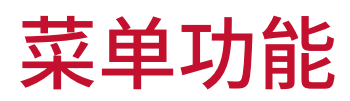

本章节将介绍屏显 (OSD) 菜单及其选项。

### 一般屏显 **(OSD)** 菜单操作

注:本手册中的 OSD 屏幕截图仅供参考,可能与实际设计有所不同。部分以下 OSD 设置可能无法使用。请参见投影机的实际 OSD。

本投影机配备屏显 (OSD) 菜单功能, 用于进行各种调节。按投影机或遥控器上 的 **Menu** 可访问它。

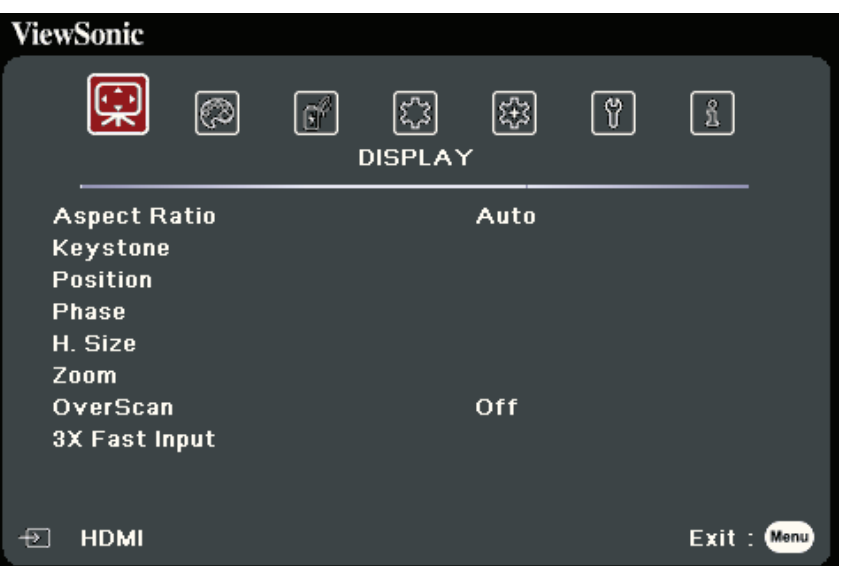

- 1. 按 ◀/▶ 可选择主菜单。然后按 Enter 或使用 ▲/▼ 以访问子菜单列表。
- 2. 按 ▲/▼ 可选择菜单选项。然后按 Enter 可显示其子菜单,或按 ◀/▶ 可调整/选 择设置。
	- 注:部分子菜单选项可能有另一个子菜单。要进入具体的子菜单,按 **Enter**。使用 **/▼或** √ / 可调整/选择设置。

# 屏显 **(OSD)** 菜单树

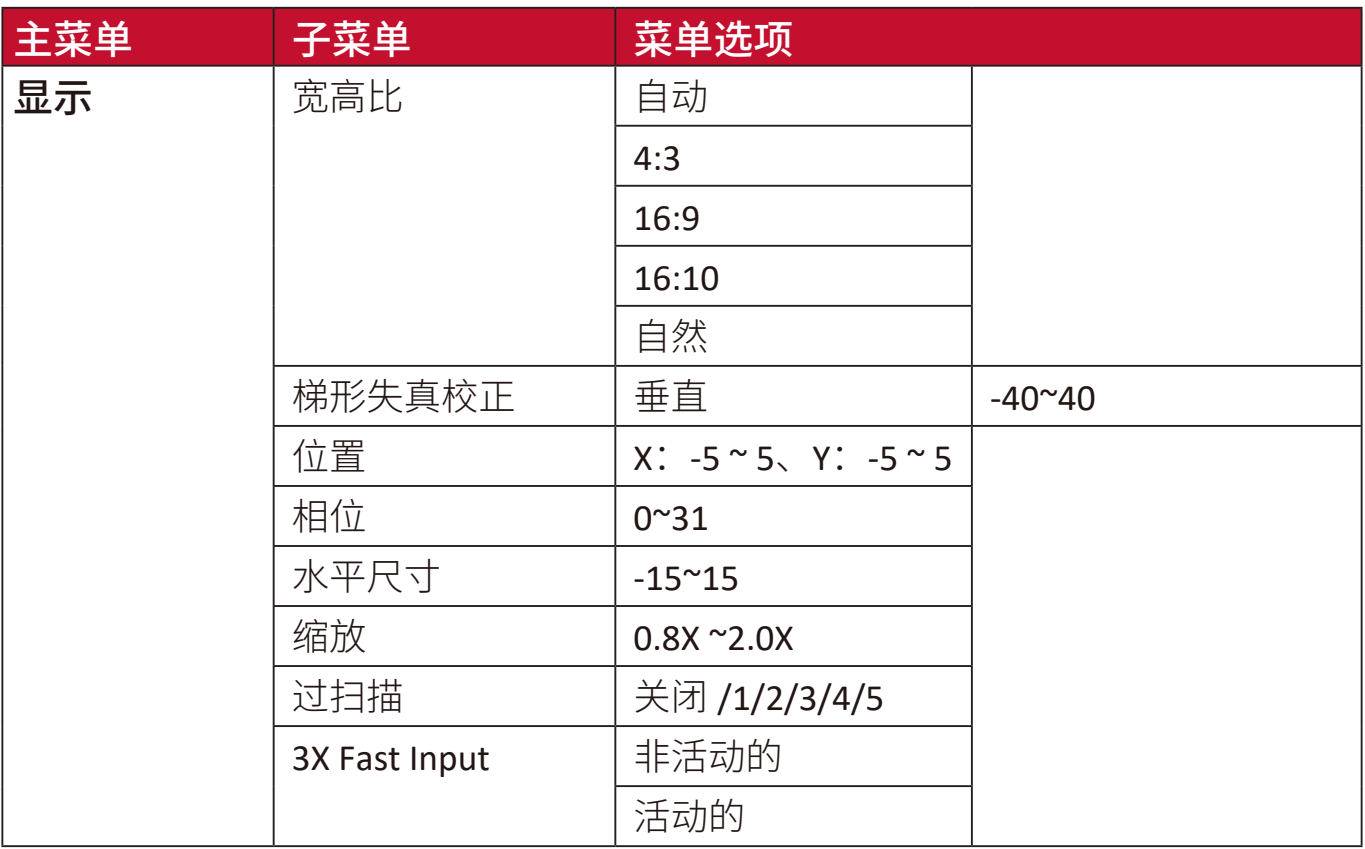

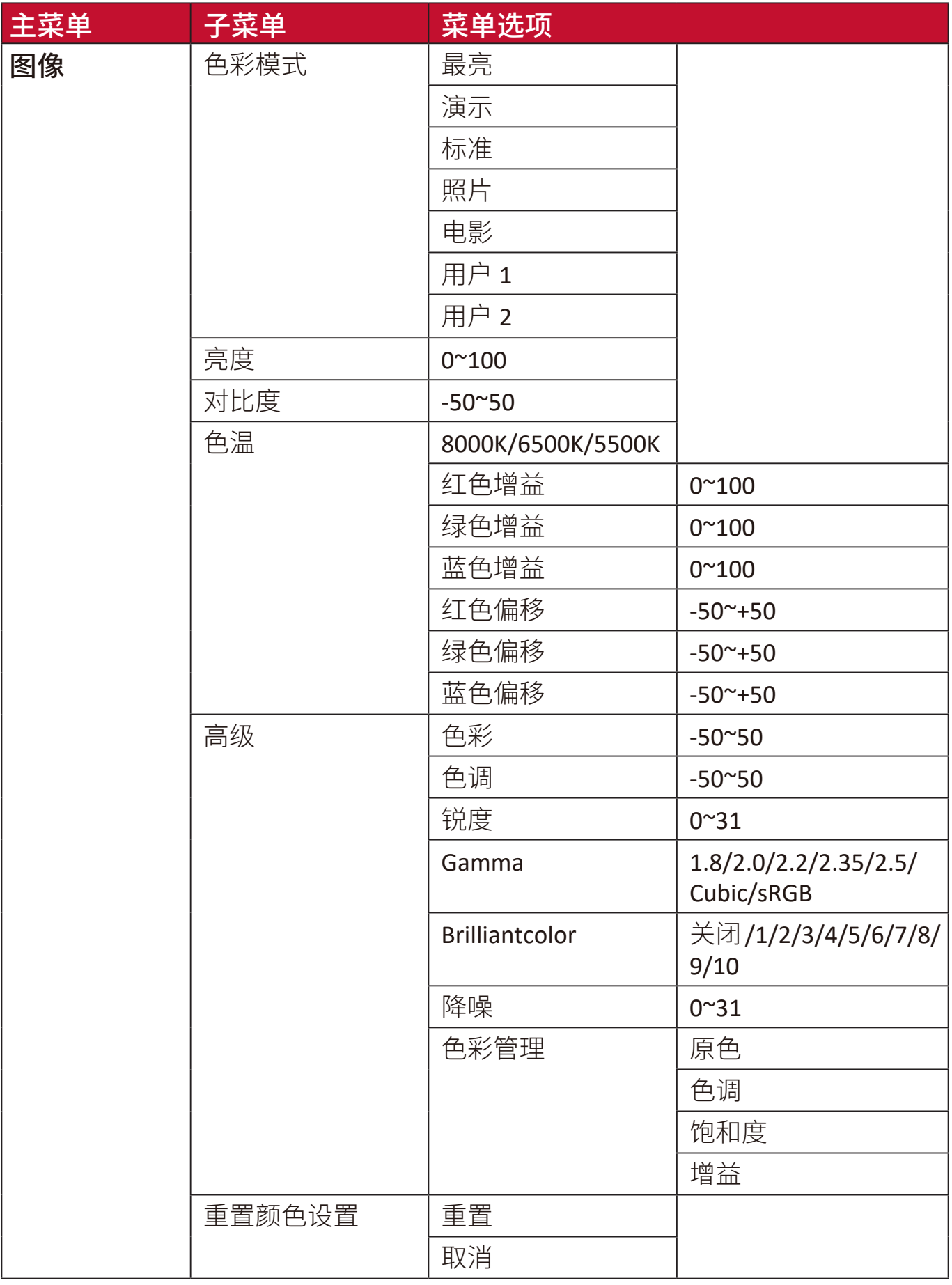

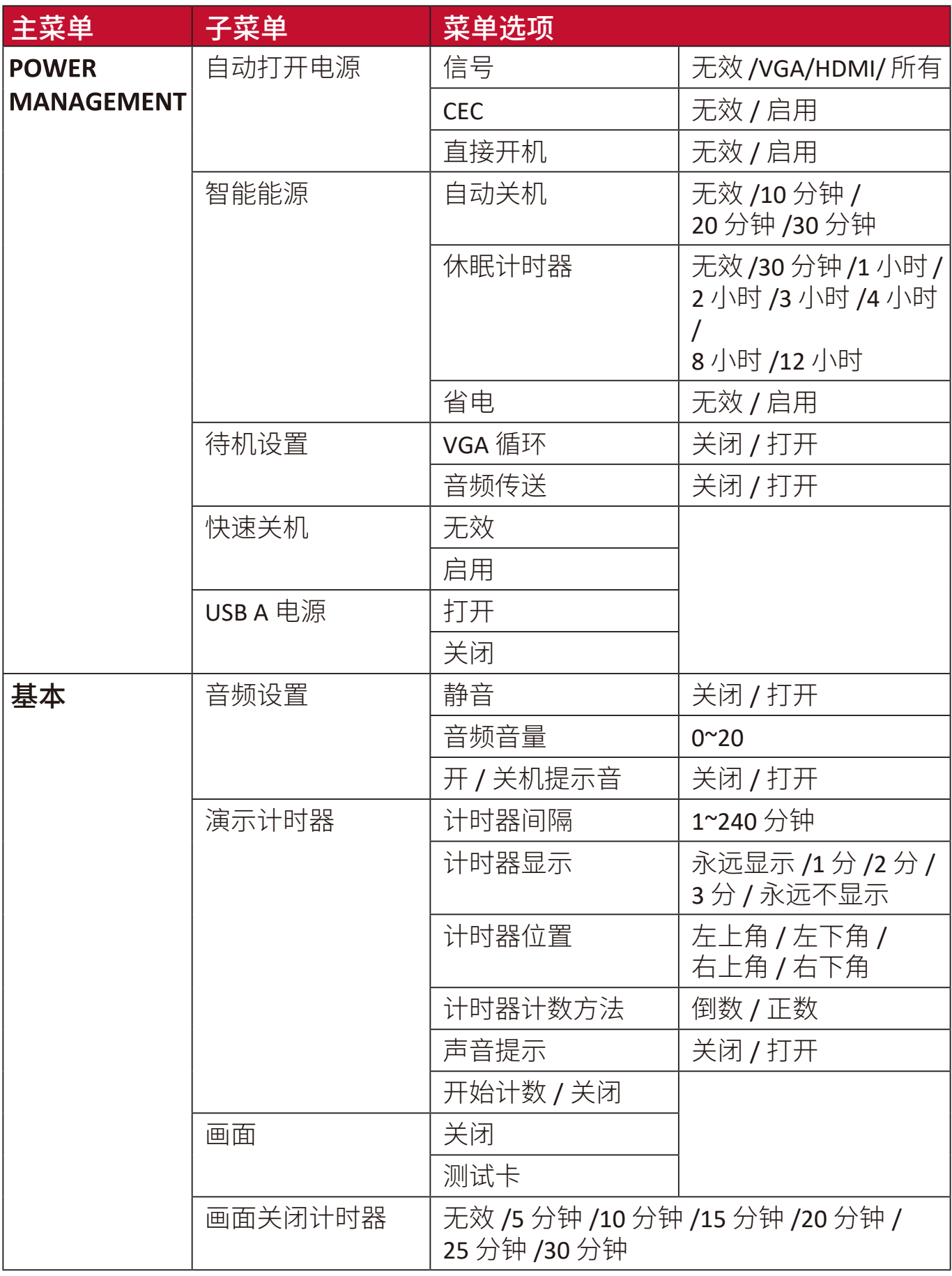

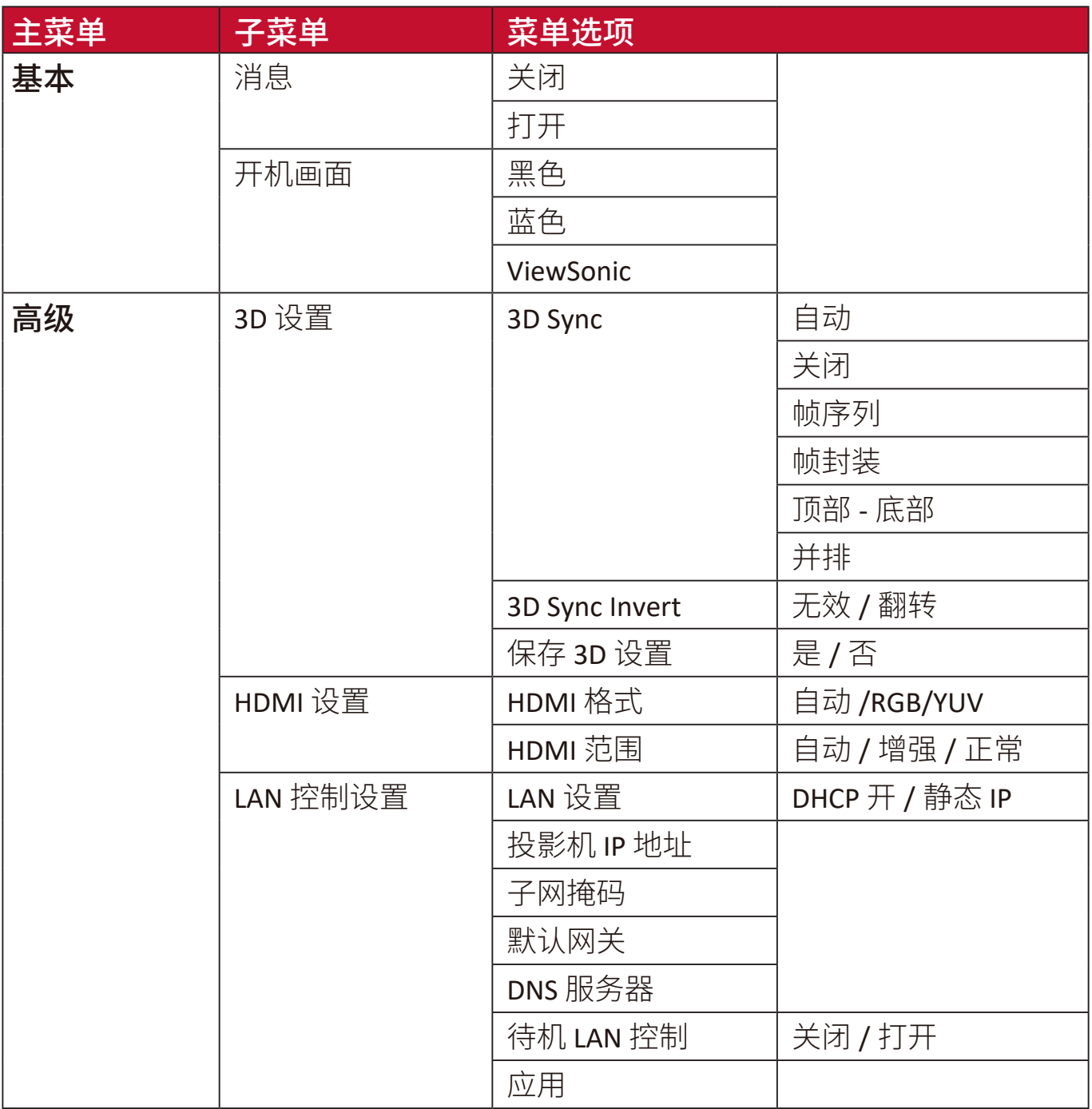

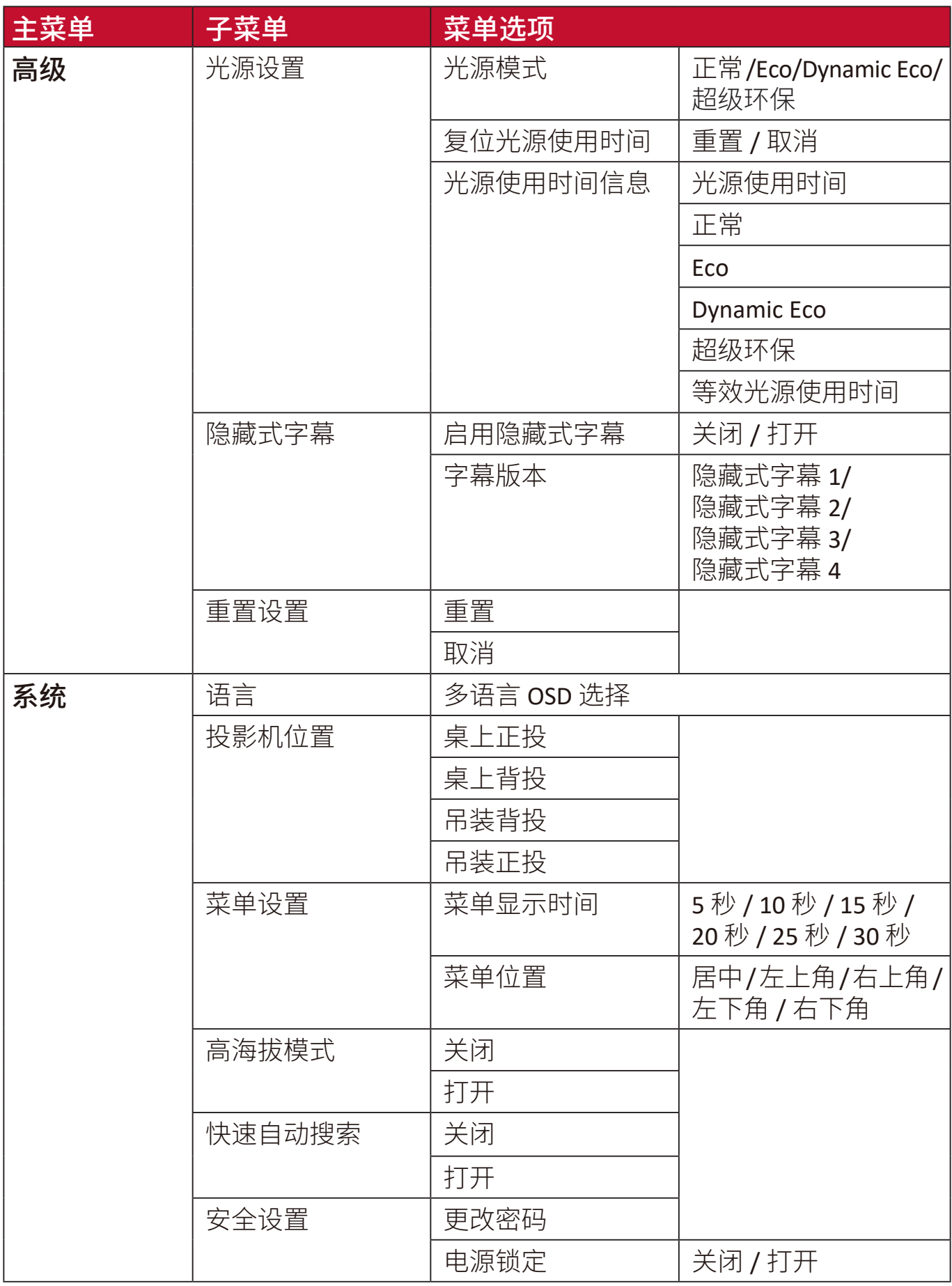

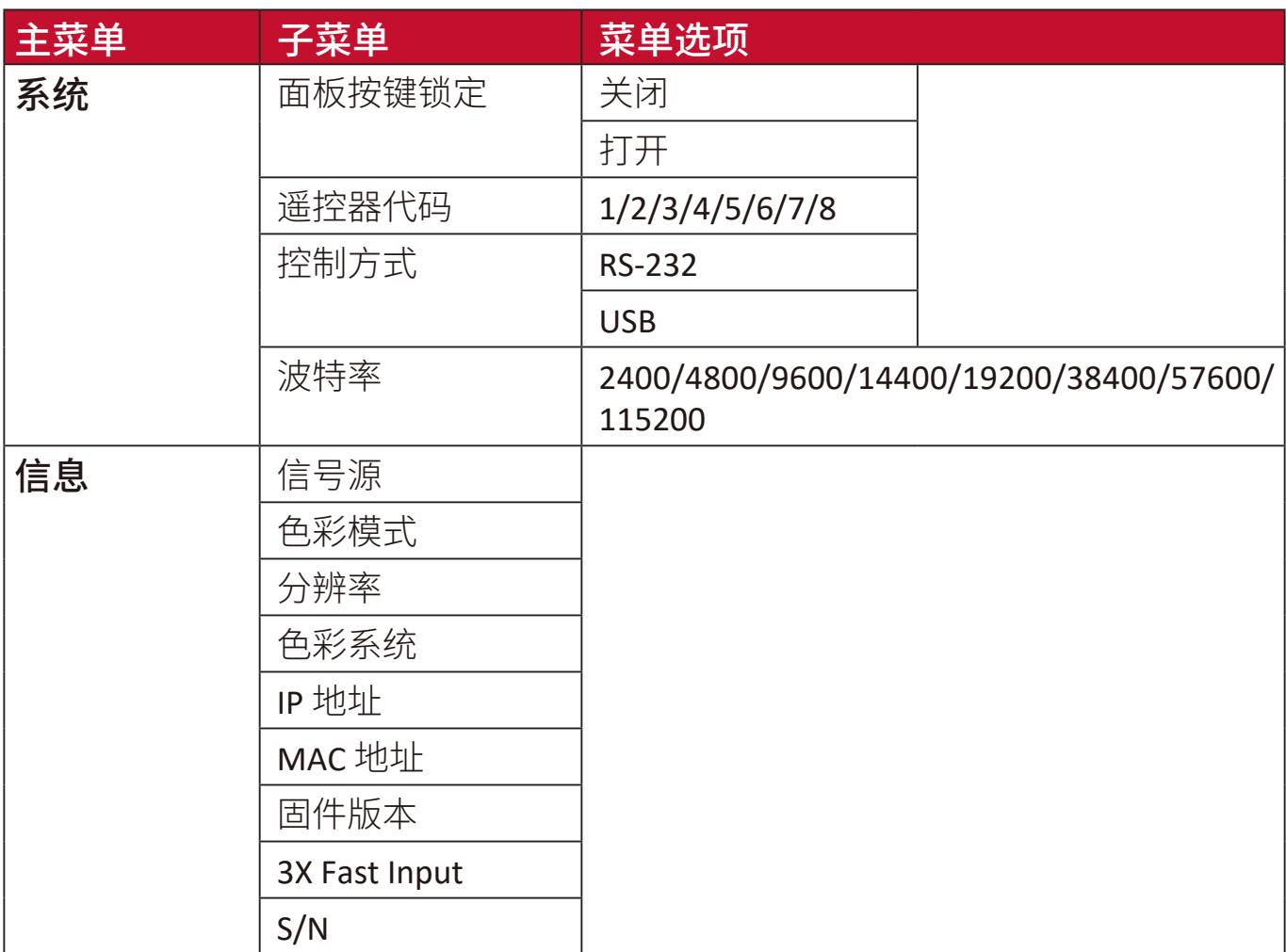

**1.** 按 **Menu** 按钮可显示屏显 (OSD) 菜单。

2. 按 ◀/▶选择显示菜单。然后按 Enter 或使用 ▲/▼ 可访问显示菜单。

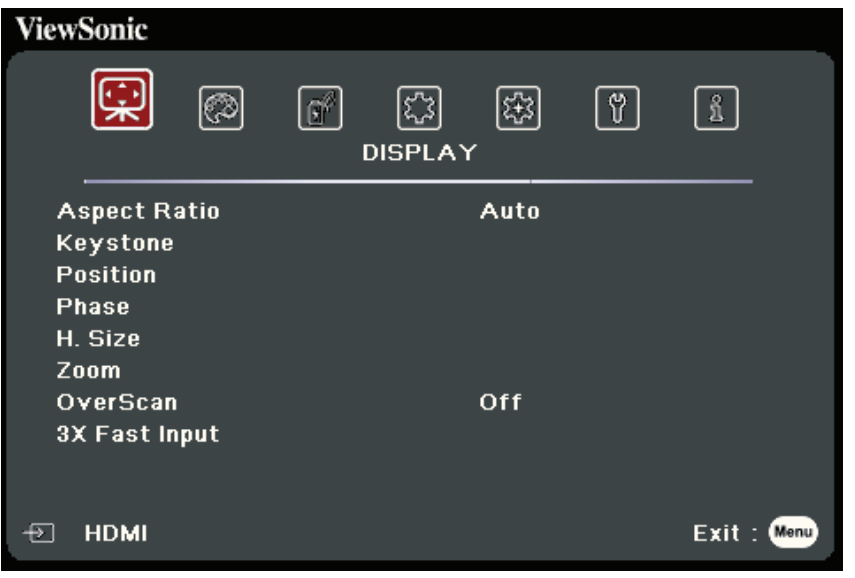

- **3.** 按 **/** 可选择菜单选项。然后按 **Enter** 可显示其子菜单,或按 **/** 可调整/ 选择设置。
	- 注:部分子菜单选项可能有另一个子菜单。要进入具体的子菜单,按 **Enter**。使用 **/▼或** √ / 可调整/选择设置。

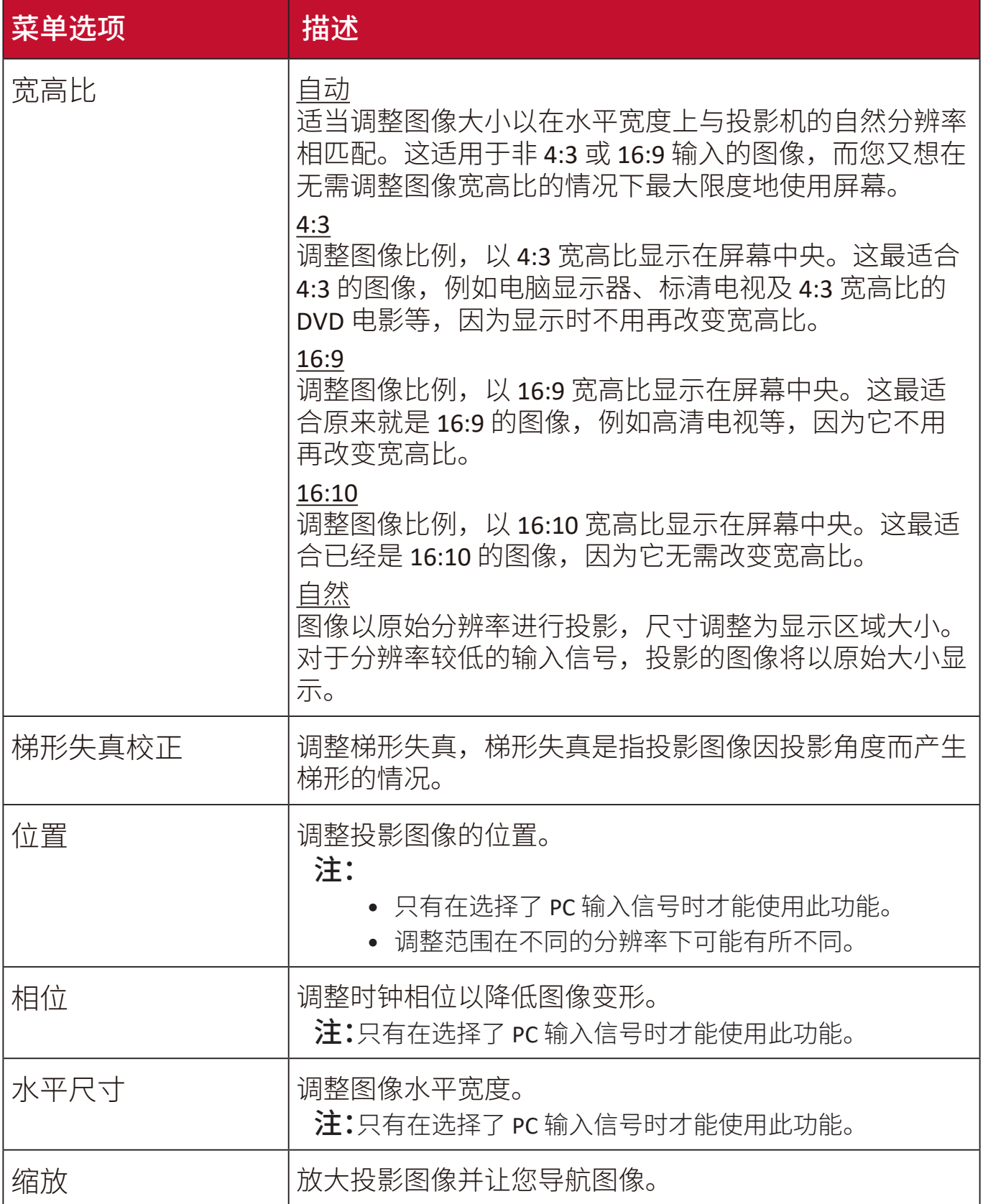

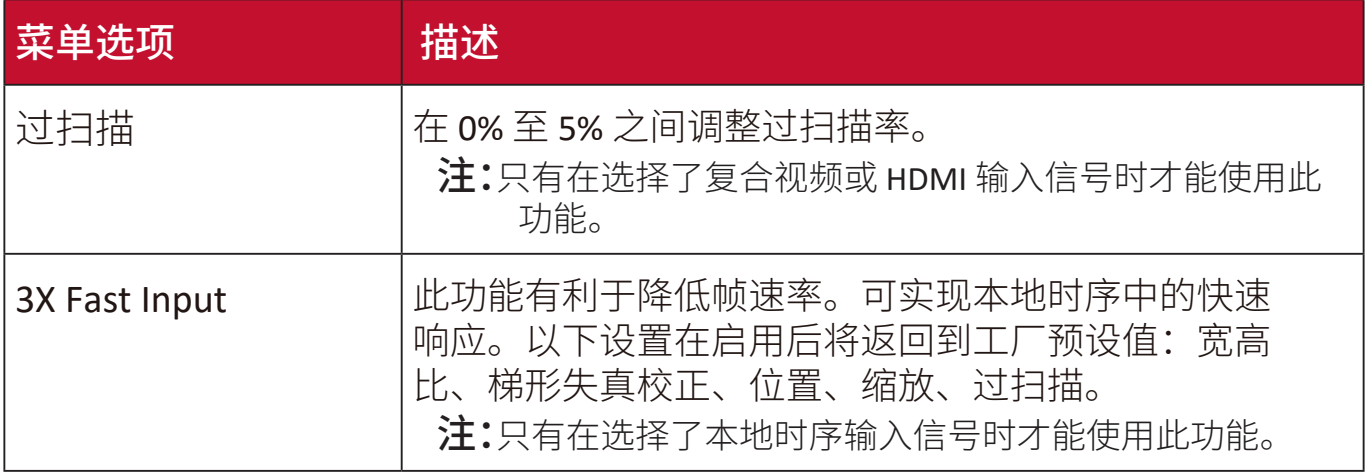

# 图像菜单

**1.** 按 **Menu** 按钮可显示屏显 (OSD) 菜单。

2. 按 ◆/ ▶选择图像菜单。然后按 Enter 或使用 ▲/▼ 可访问图像菜单。

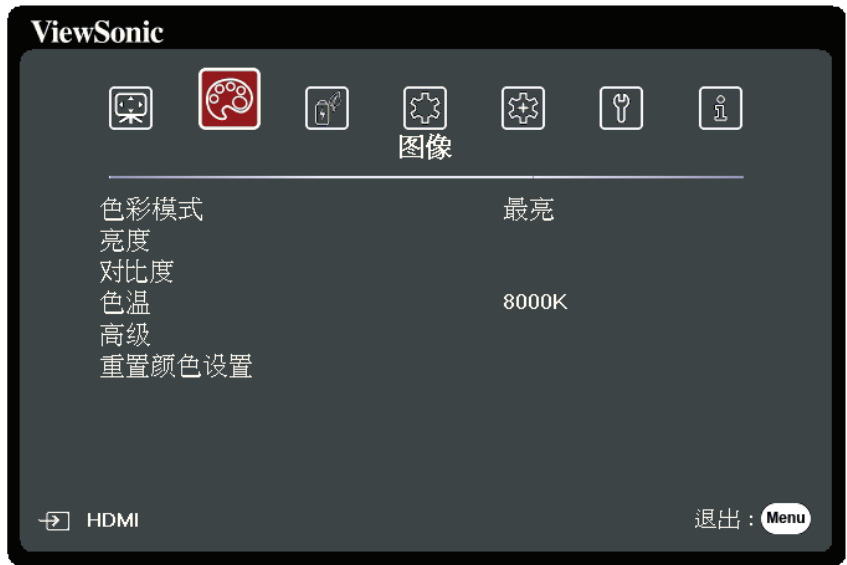

- 3. 按 ▲/▼ 可选择菜单选项。然后按 Enter 可显示其子菜单,或按 ◀/▶ 可调整/选 择设置。
	- 注:部分子菜单选项可能有另一个子菜单。要进入具体的子菜单,按 **Enter**。使用 **/▼或◆/▶可调整/选择设置。**

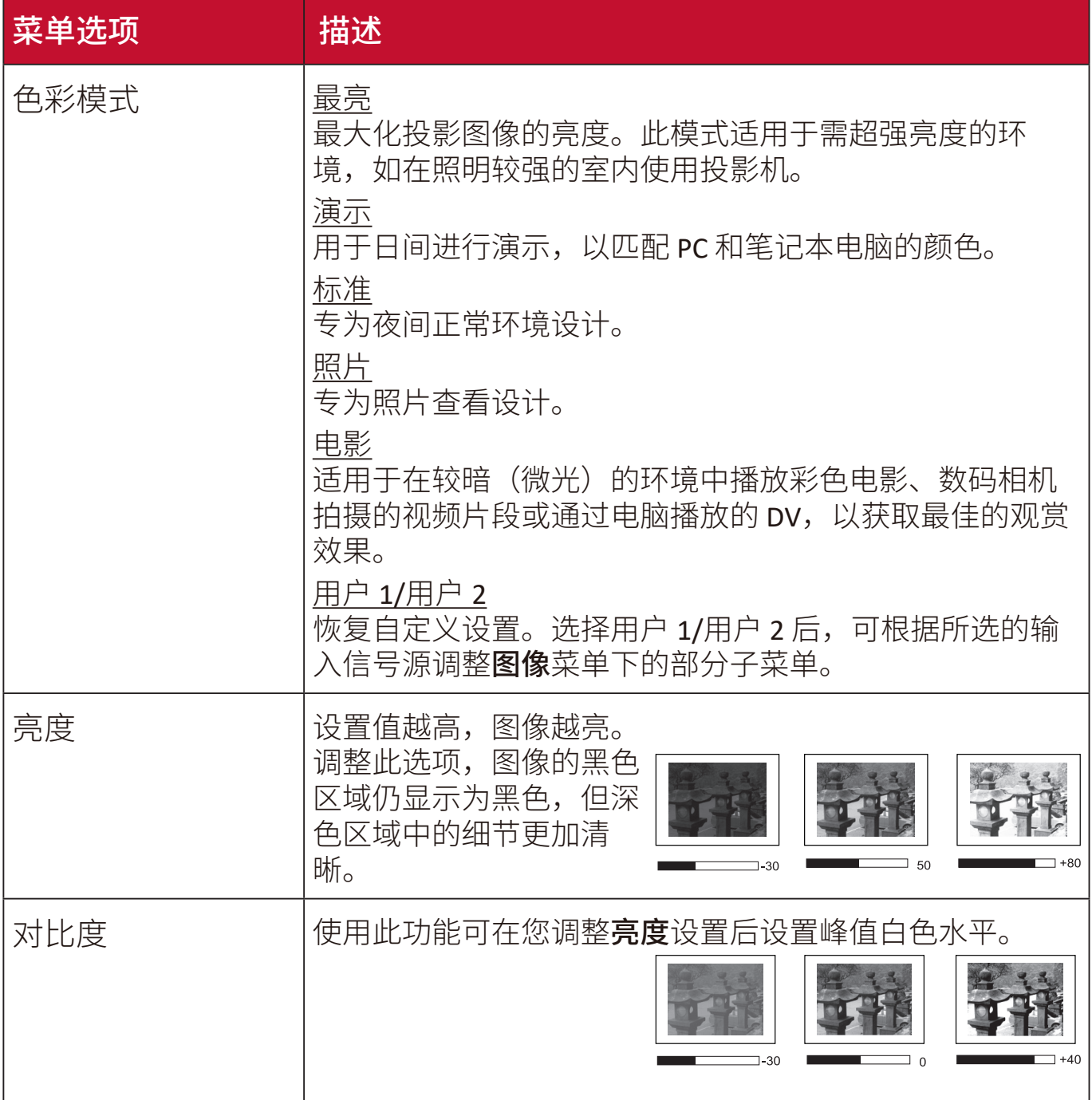

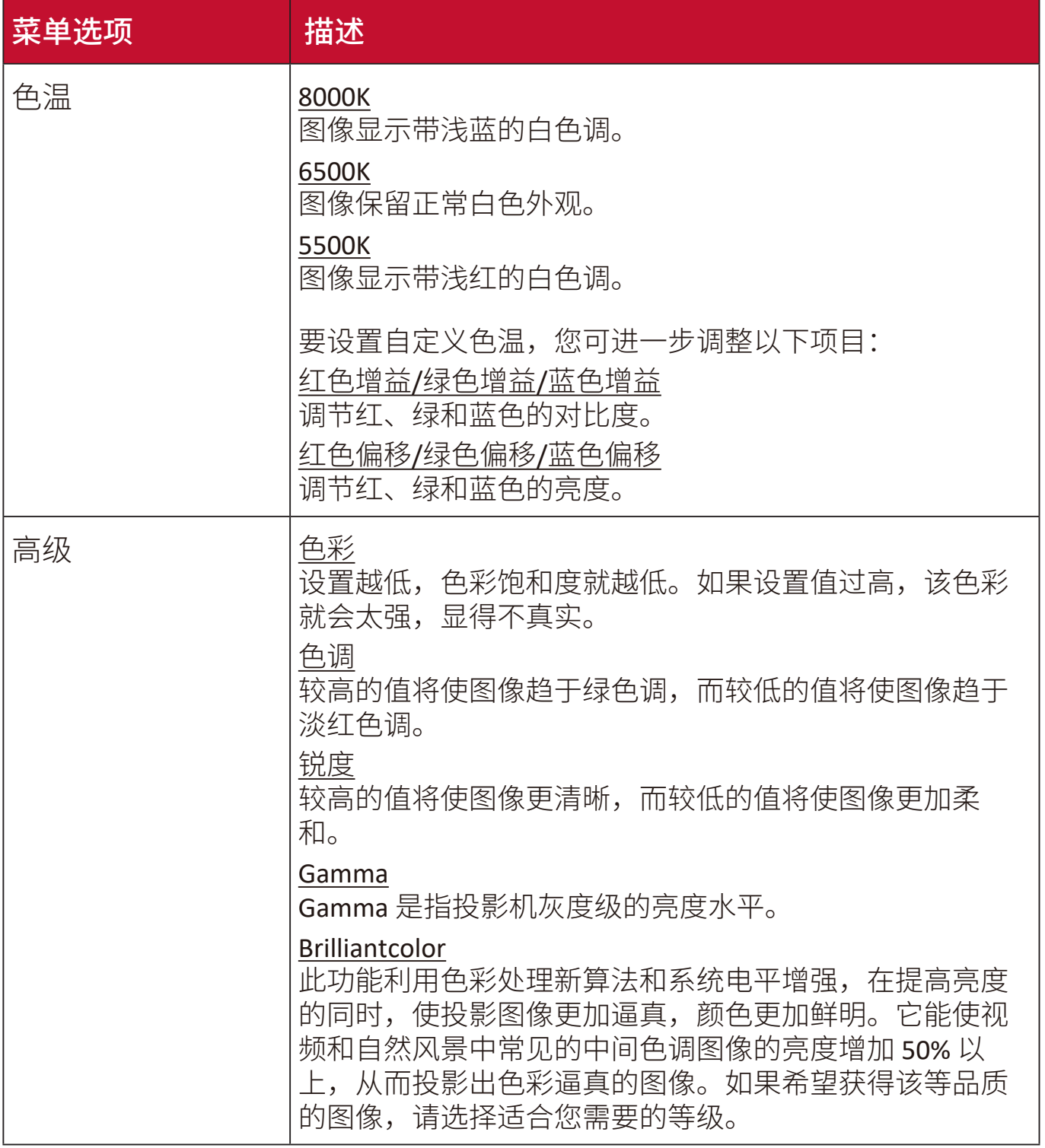

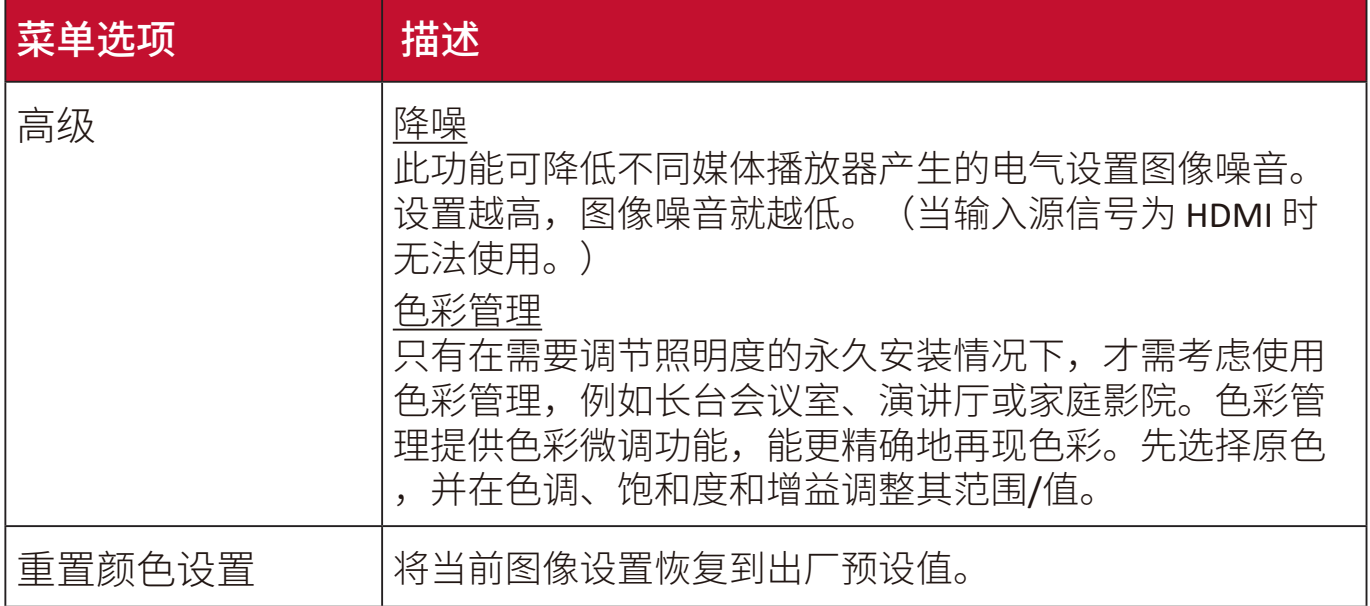

### 电源管理菜单

- **1.** 按 **Menu** 按钮可显示屏显 (OSD) 菜单。
- 2. 按 ◀/▶选择电源管理菜单。然后按 Enter 或使用 ▲/▼ 可访问电源管理菜 单。

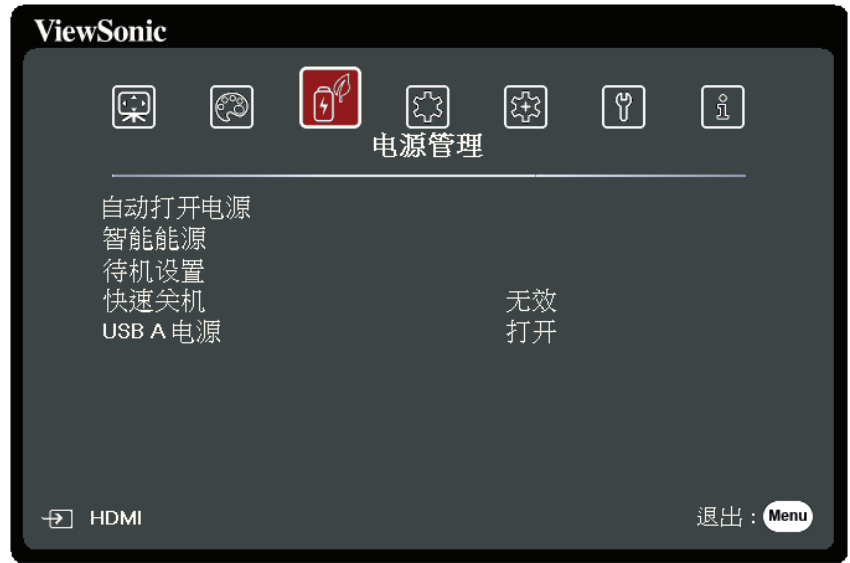

- **3.** 按 **/** 可选择菜单选项。然后按 **Enter** 可显示其子菜单,或按 **/** 可调整/ 选择设置。
	- 注:部分子菜单选项可能有另一个子菜单。要进入具体的子菜单,按 **Enter**。使用 **/** 或 **/** 可调整/选择设置。

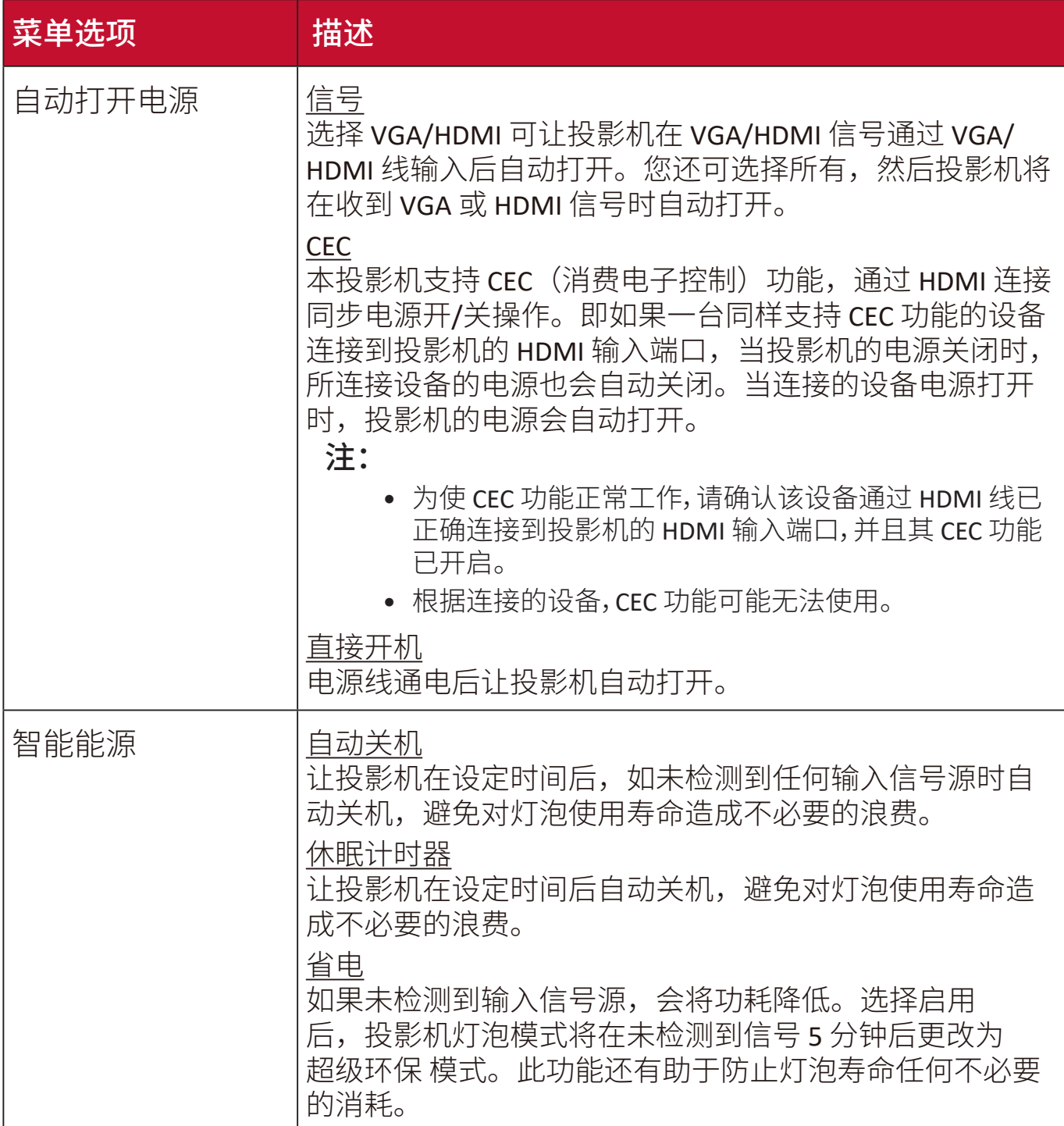

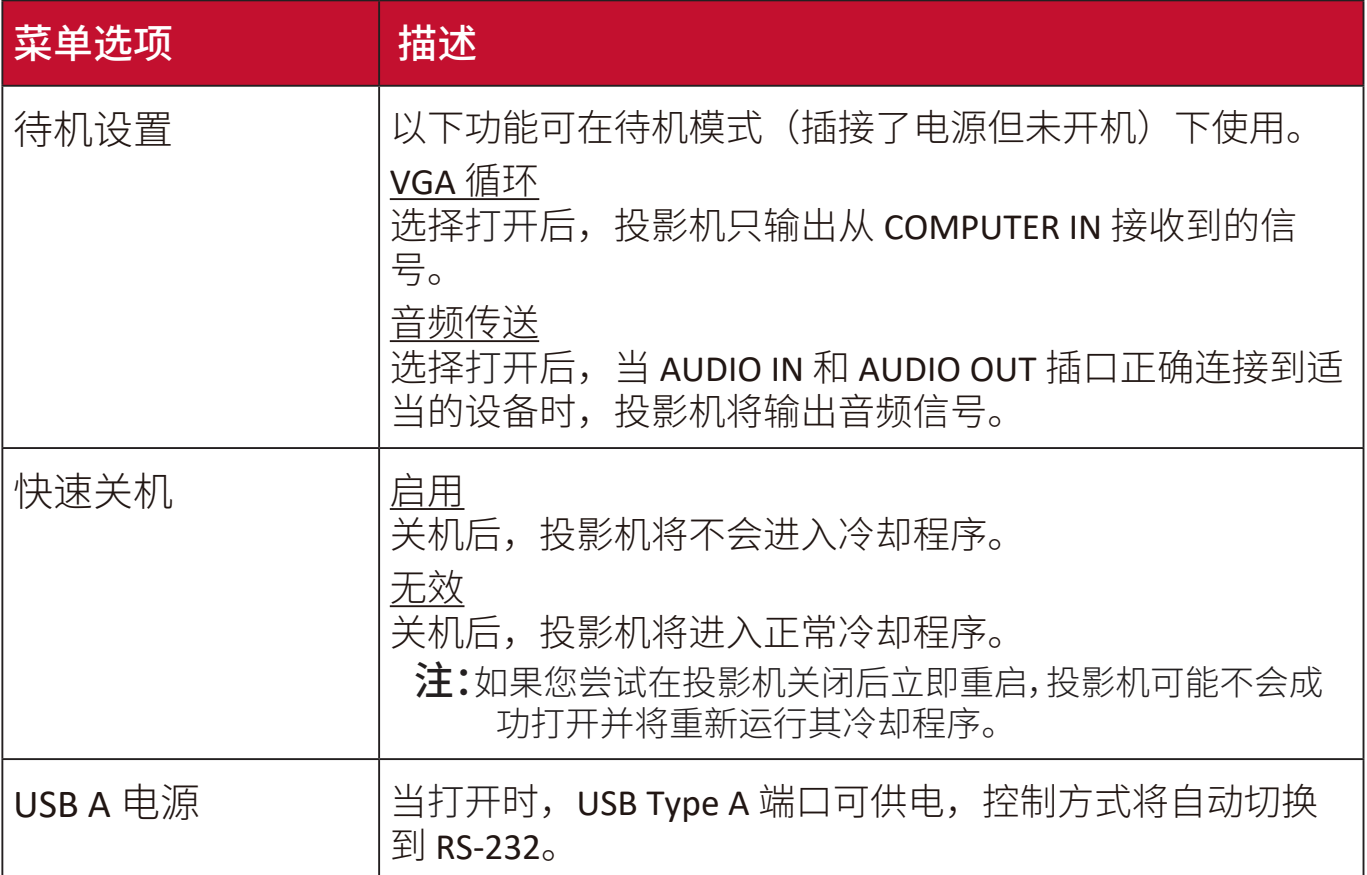

# 基本菜单

**1.** 按 **Menu** 按钮可显示屏显 (OSD) 菜单。

2. 按 ◀/▶选择基本菜单。然后按 Enter 或使用 ▲/▼ 可访问基本菜单。

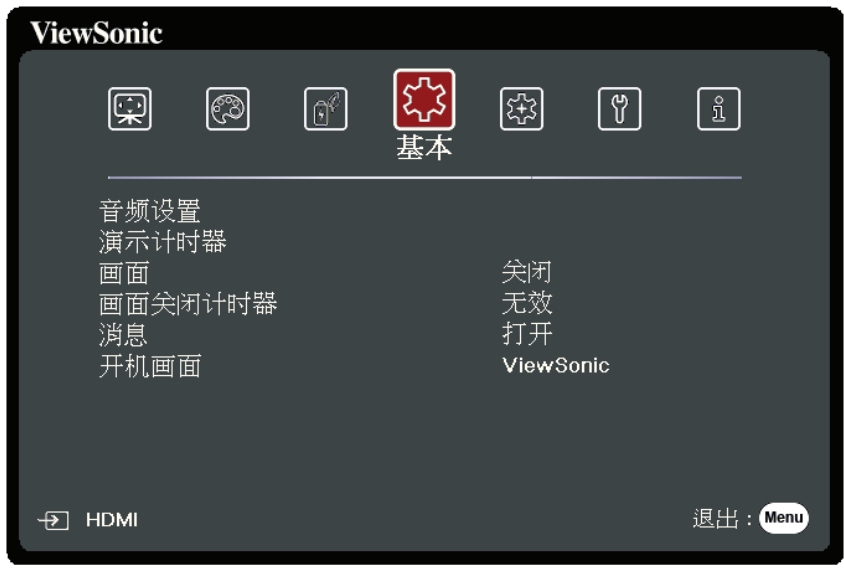

3. 按 ▲/▼ 可选择菜单选项。然后按 Enter 可显示其子菜单, 或按 ◀/▶ 可调整/ 选择设置。

注:部分子菜单选项可能有另一个子菜单。要进入具体的子菜单,按 **Enter**。使用 **/** 或 **/** 可调整/选择设置。

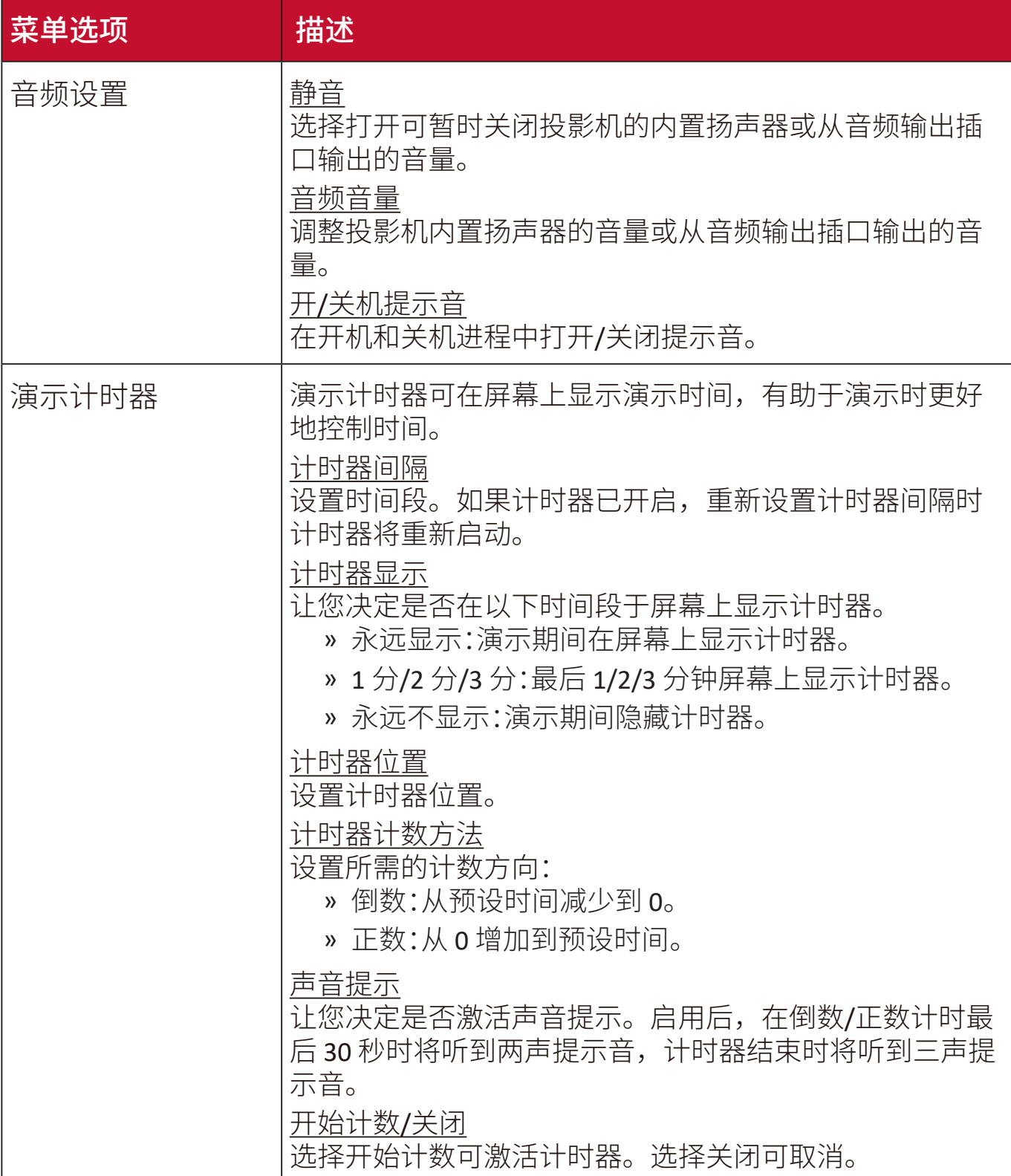

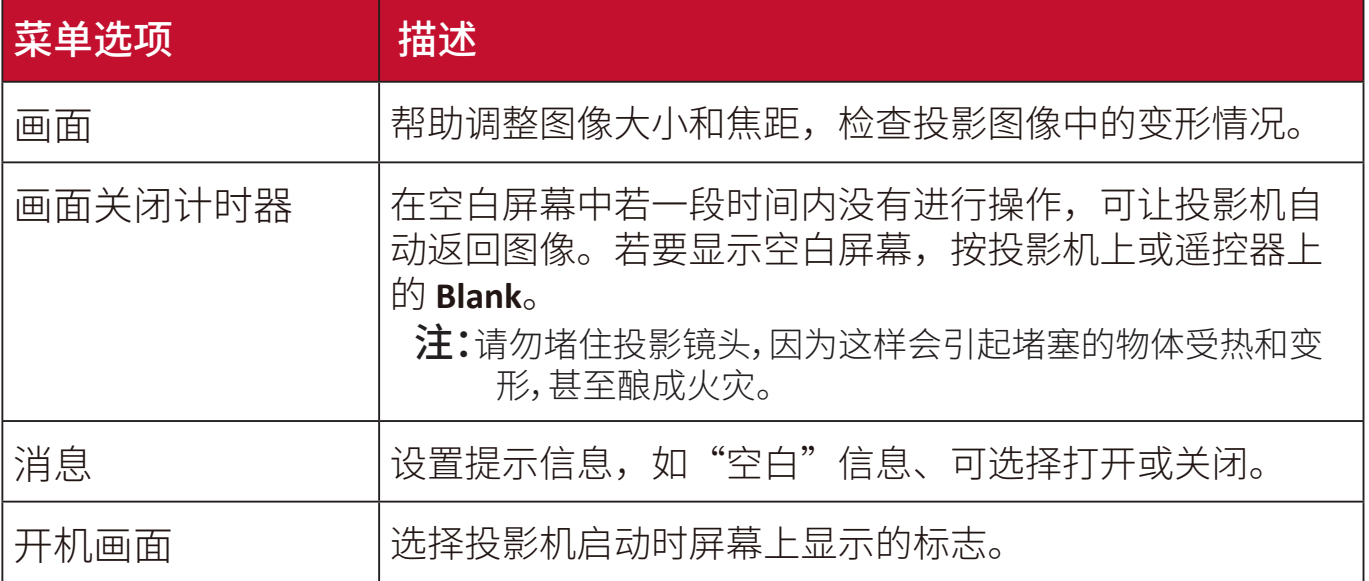

# 高级菜单

**1.** 按 **Menu** 按钮可显示屏显 (OSD) 菜单。

2. 按 ◀/▶选择高级菜单。然后按 Enter 或使用 ▲/▼ 可访问高级菜单。

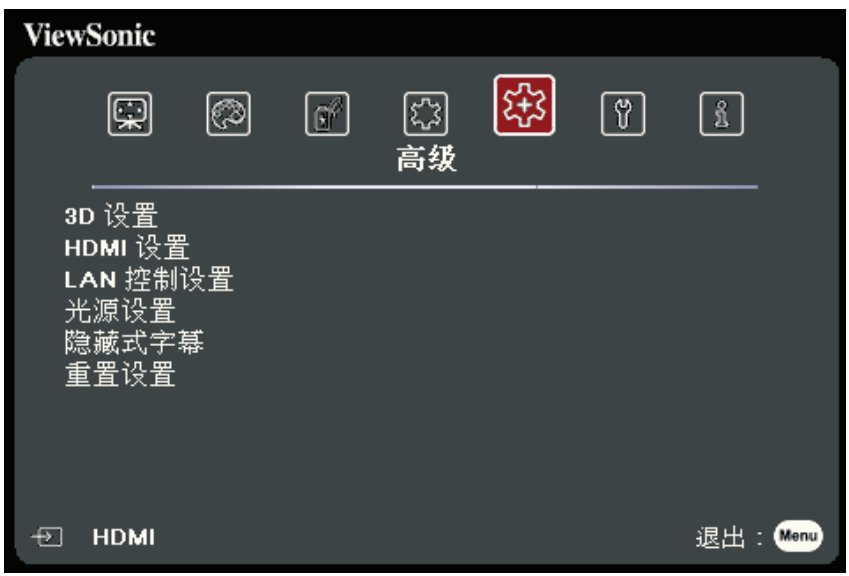

- 3. 按 ▲/▼ 可选择菜单选项。然后按 Enter 可显示其子菜单,或按 ◀/▶ 可调整/选 择设置。
	- 注:部分子菜单选项可能有另一个子菜单。要进入具体的子菜单,按 **Enter**。使用 **/** 或 **/** 可调整/选择设置。

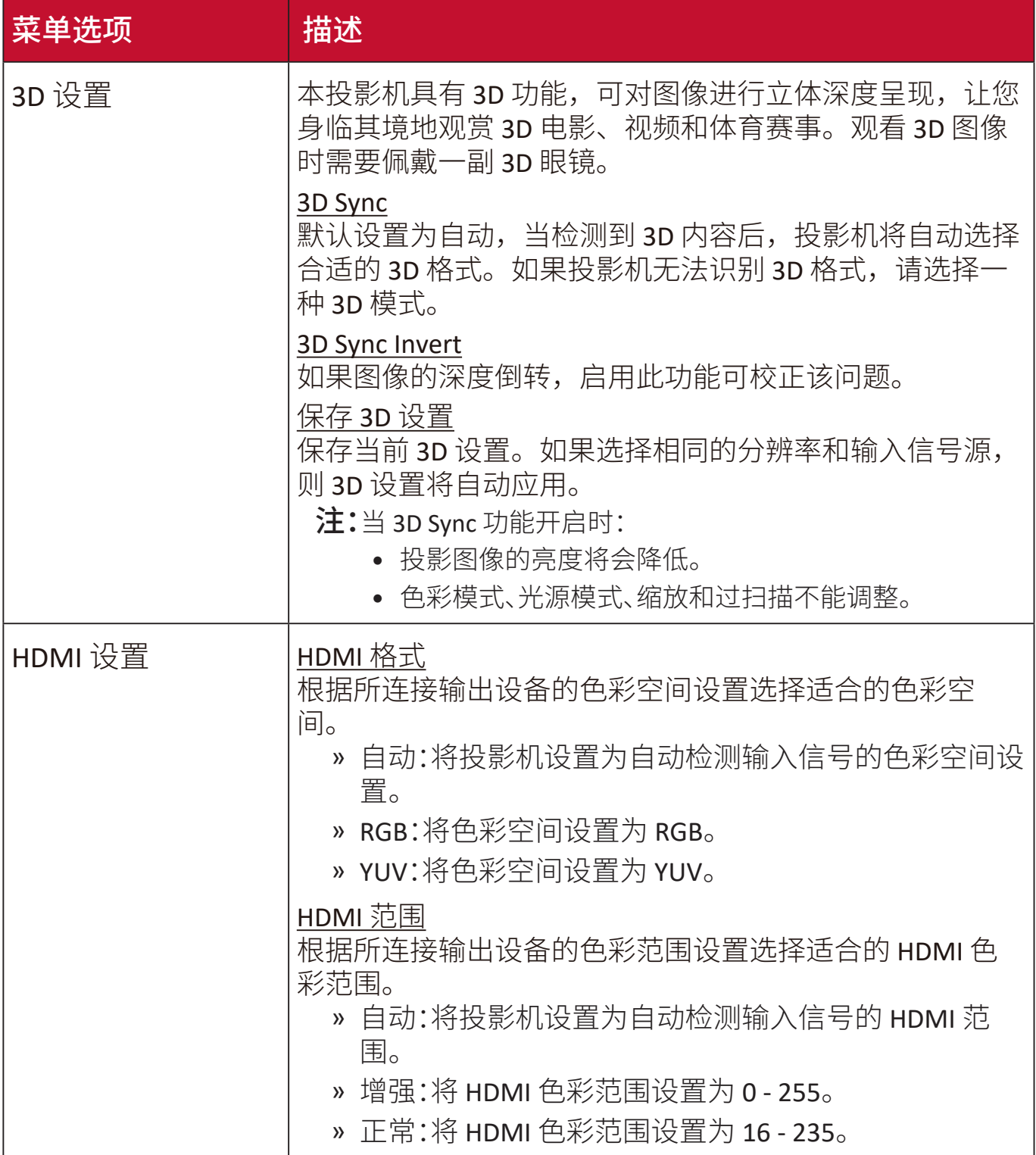

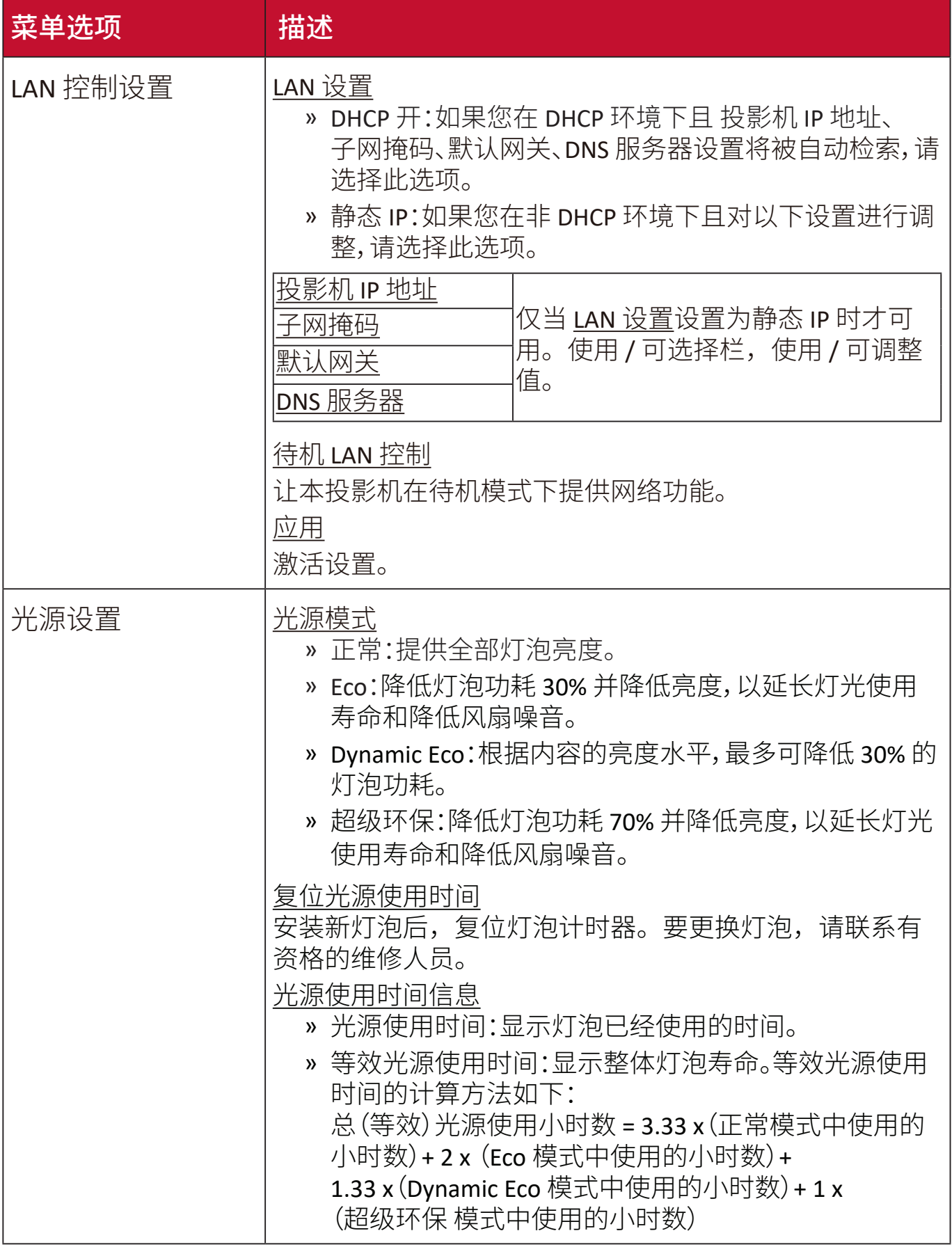

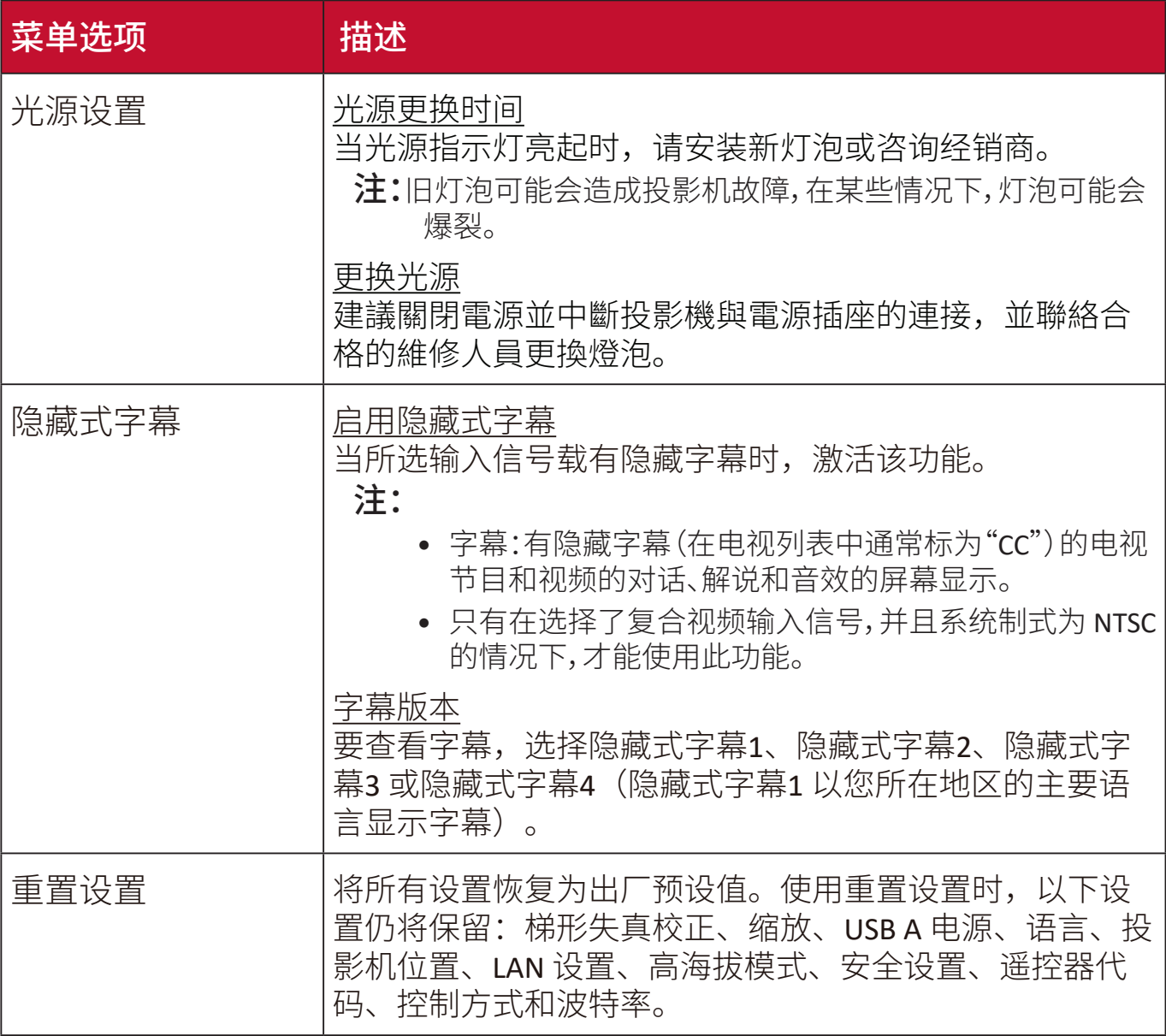

**1.** 按 **Menu** 按钮可显示屏显 (OSD) 菜单。

2. 按 ◆/ ▶选择系统菜单。然后按 Enter 或使用 ▲/▼ 可访问系统菜单。

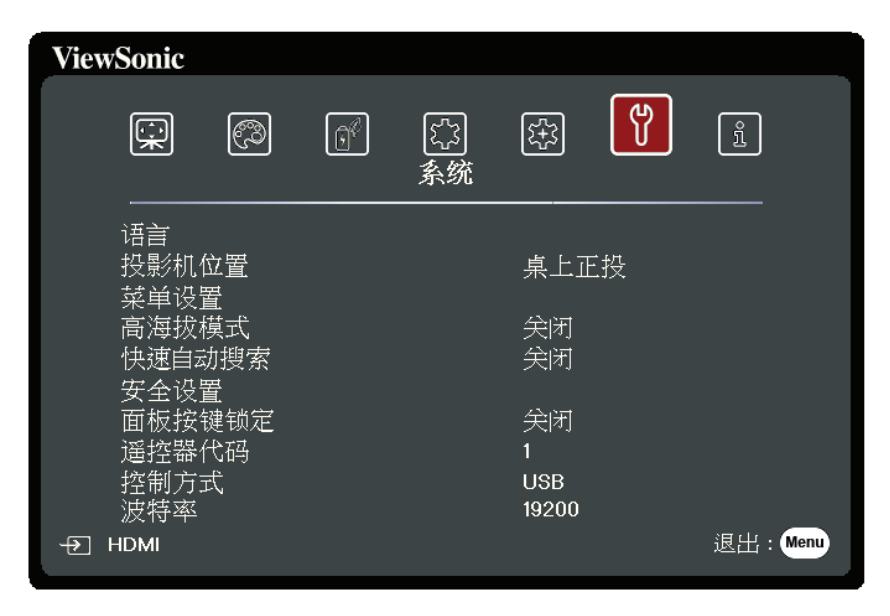

3. 按 ▲/▼ 可选择菜单选项。然后按 Enter 可显示其子菜单,或按 ◀/▶ 可调整/选 择设置。

注:部分子菜单选项可能有另一个子菜单。要进入具体的子菜单,按 **Enter**。使用 **/▼或√/▶可调整/选择设置。** 

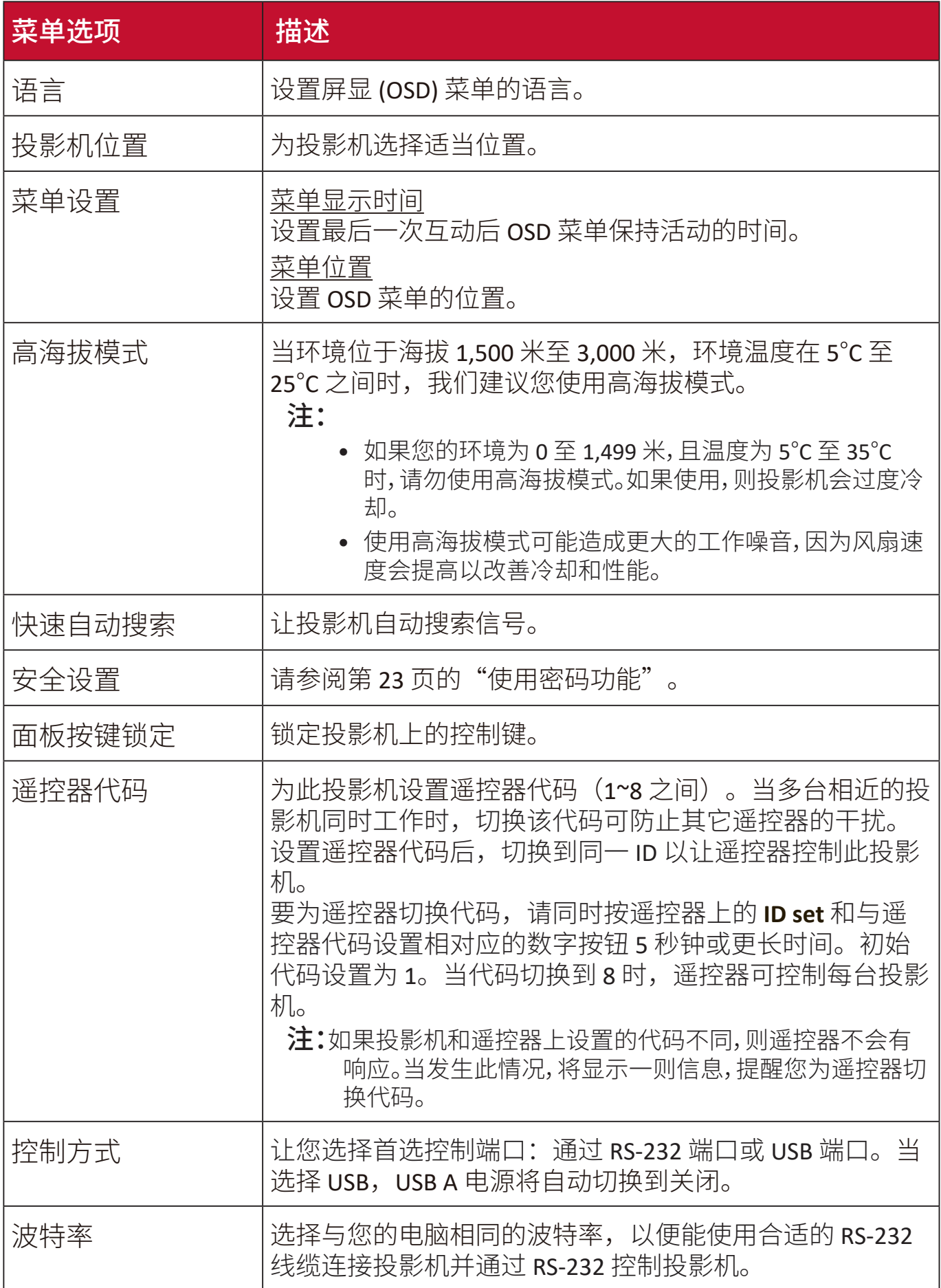

# 信息菜单

**1.** 按 **Menu** 按钮可显示屏显 (OSD) 菜单。

2. 按 ◆/ ▶选择信息菜单并显示其内容。

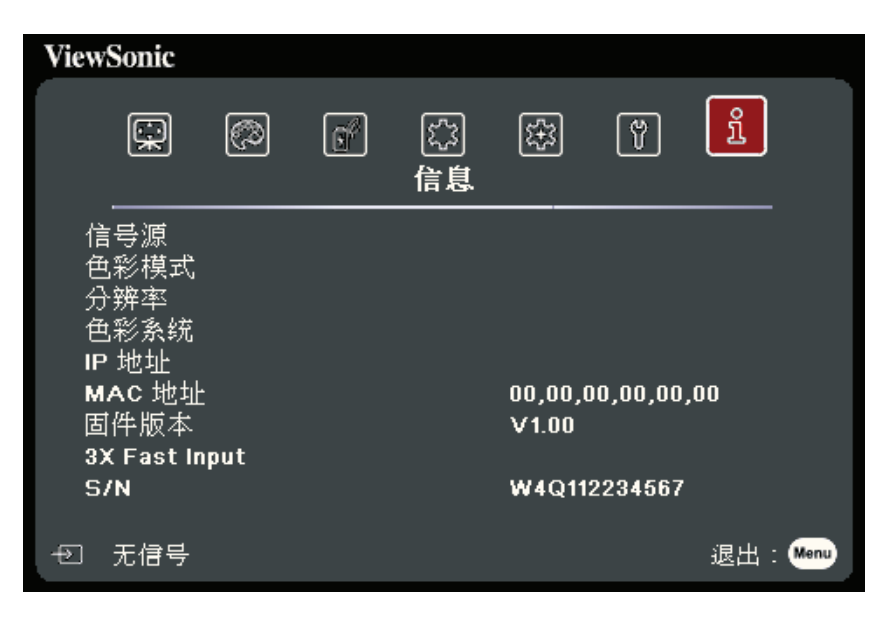

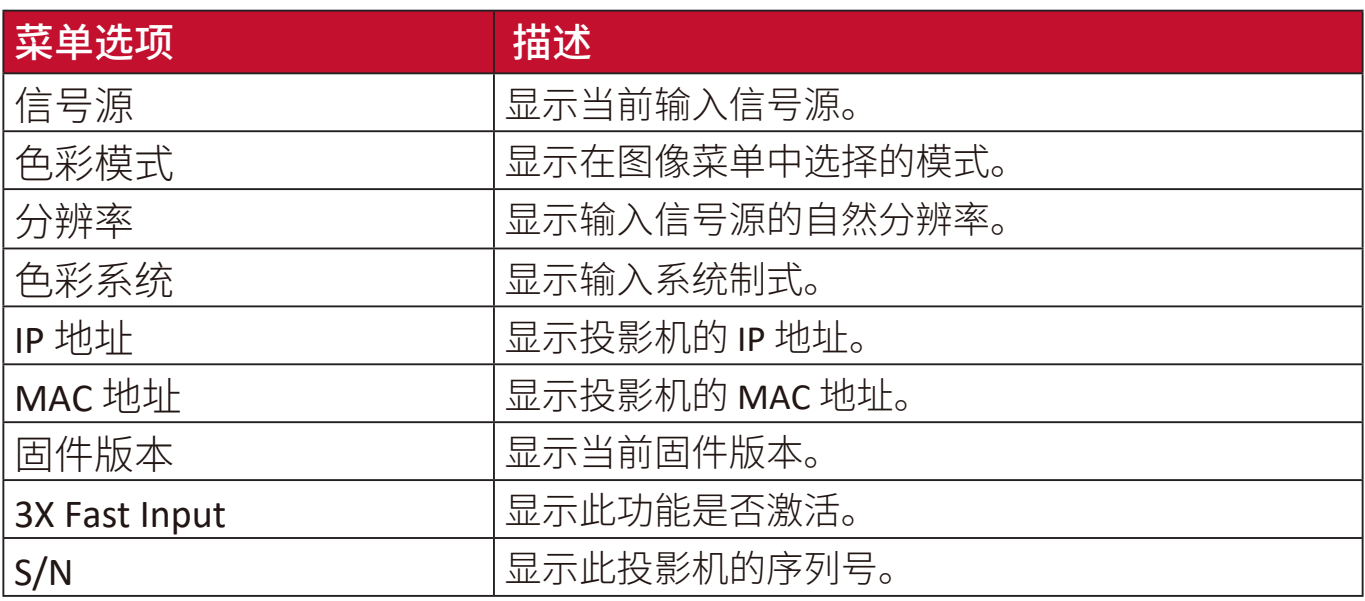

# 附录

# 规格

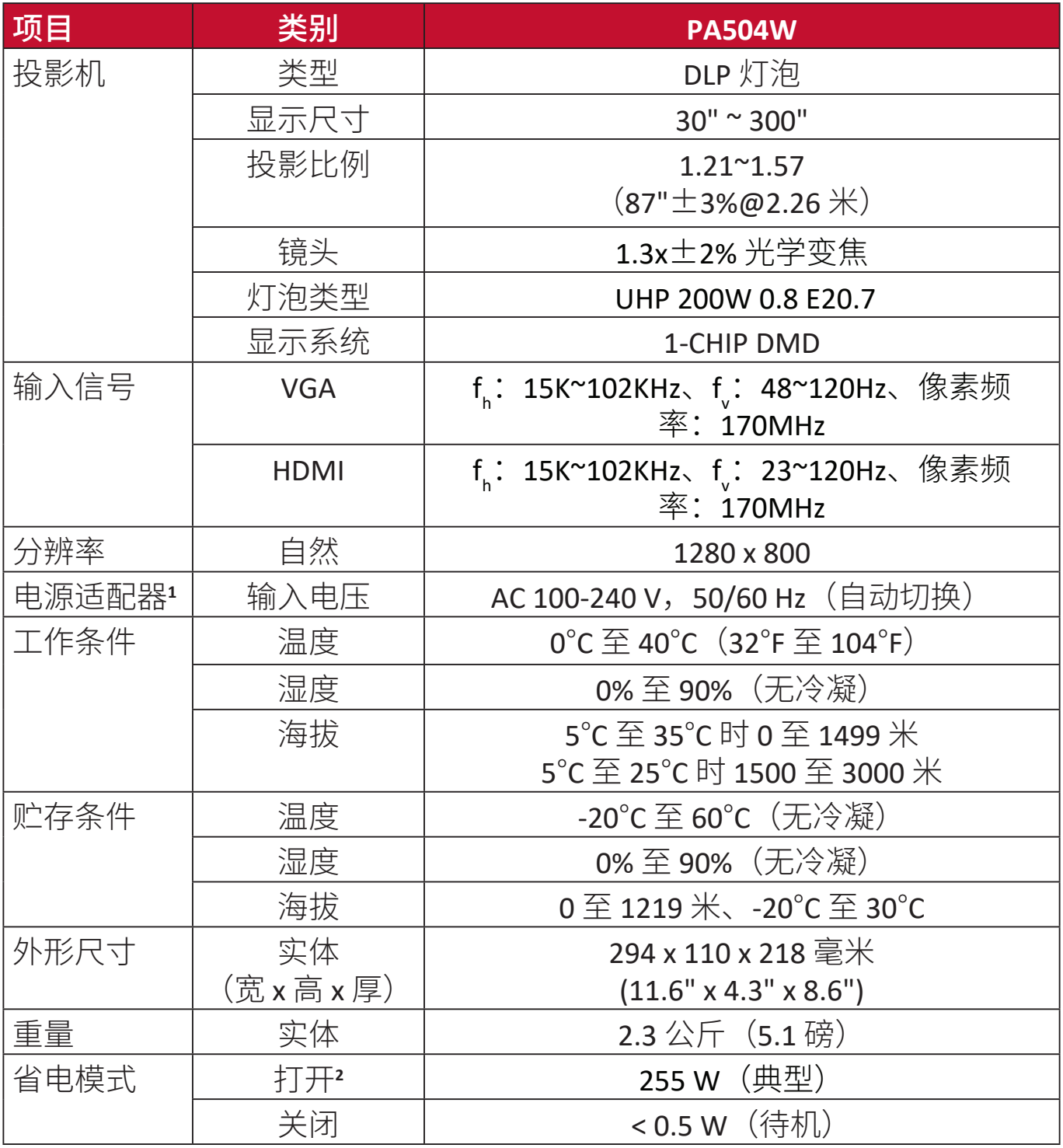

**<sup>1</sup>**请仅使用来自 ViewSonic® 或授权来源的电源适配器。

**<sup>2</sup>** 测试条件符合 EEI 标准。

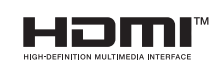

词语 HDMI、HDMI High-Definition Multimedia Interface(高清晰度 多媒体接口)、HDMI 商业外观和 HDMI 徽标均为 HDMI Licensing Administrator, Inc. 的商标或注册商标。

### 投影机尺寸

294 毫米(宽) x 110 毫米(高) x 218 毫米(厚)

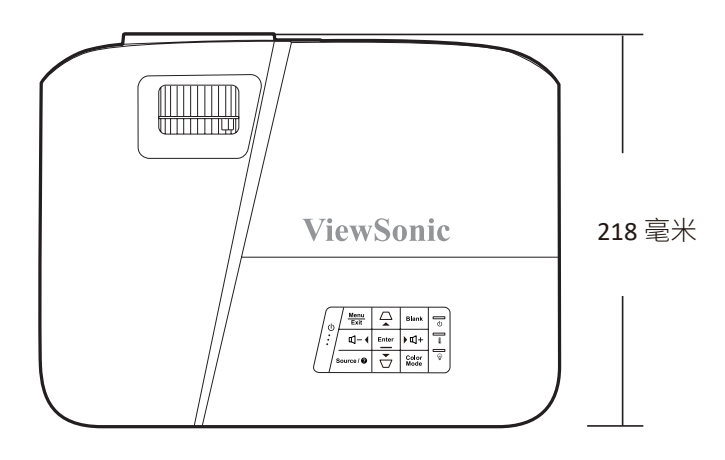

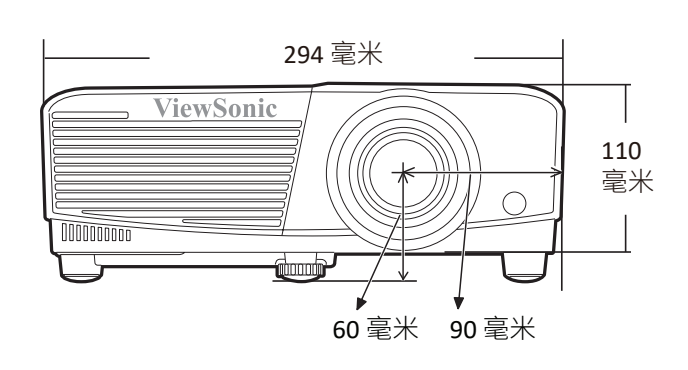

# 分辨率表

### 模拟 **RGB**

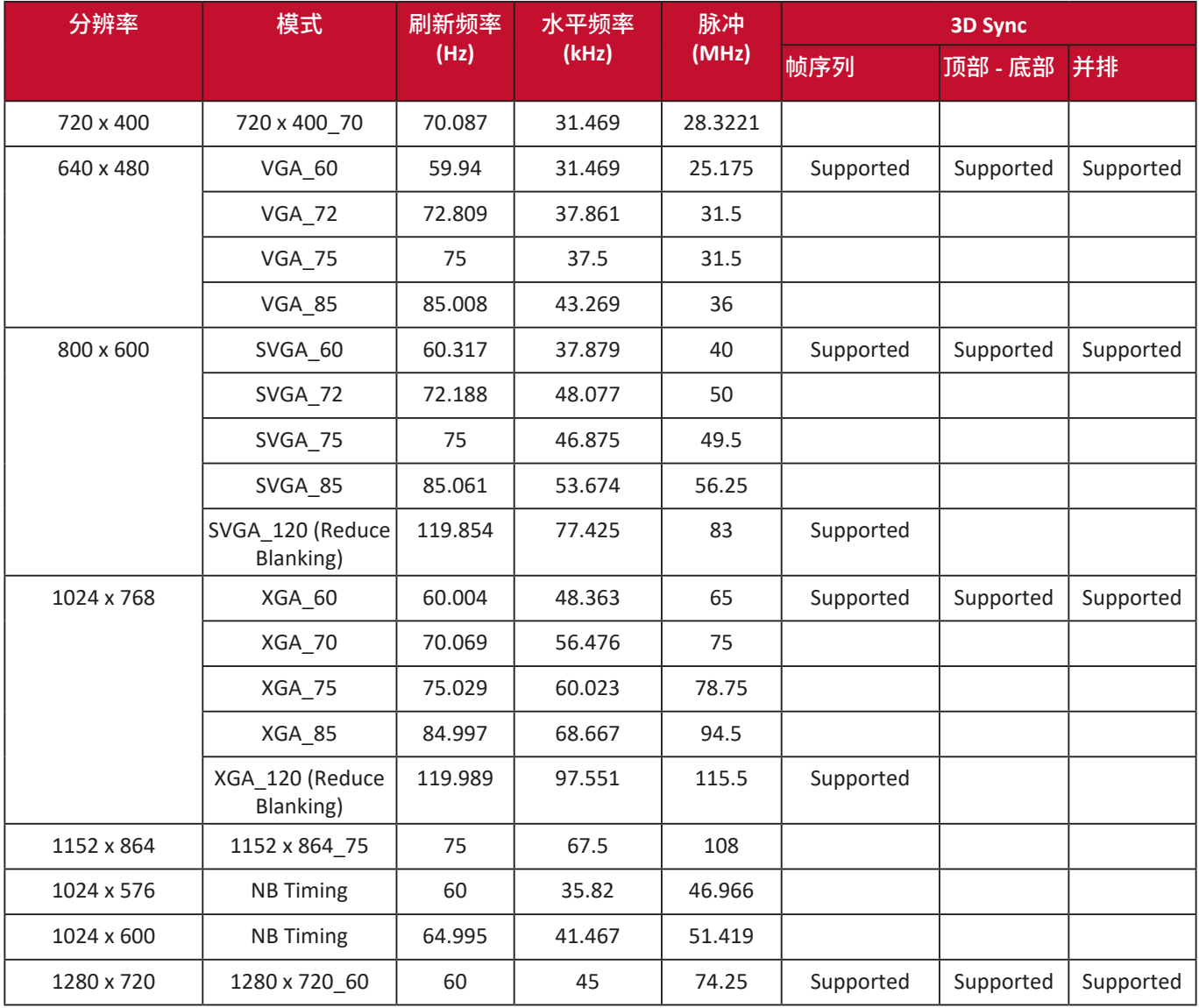

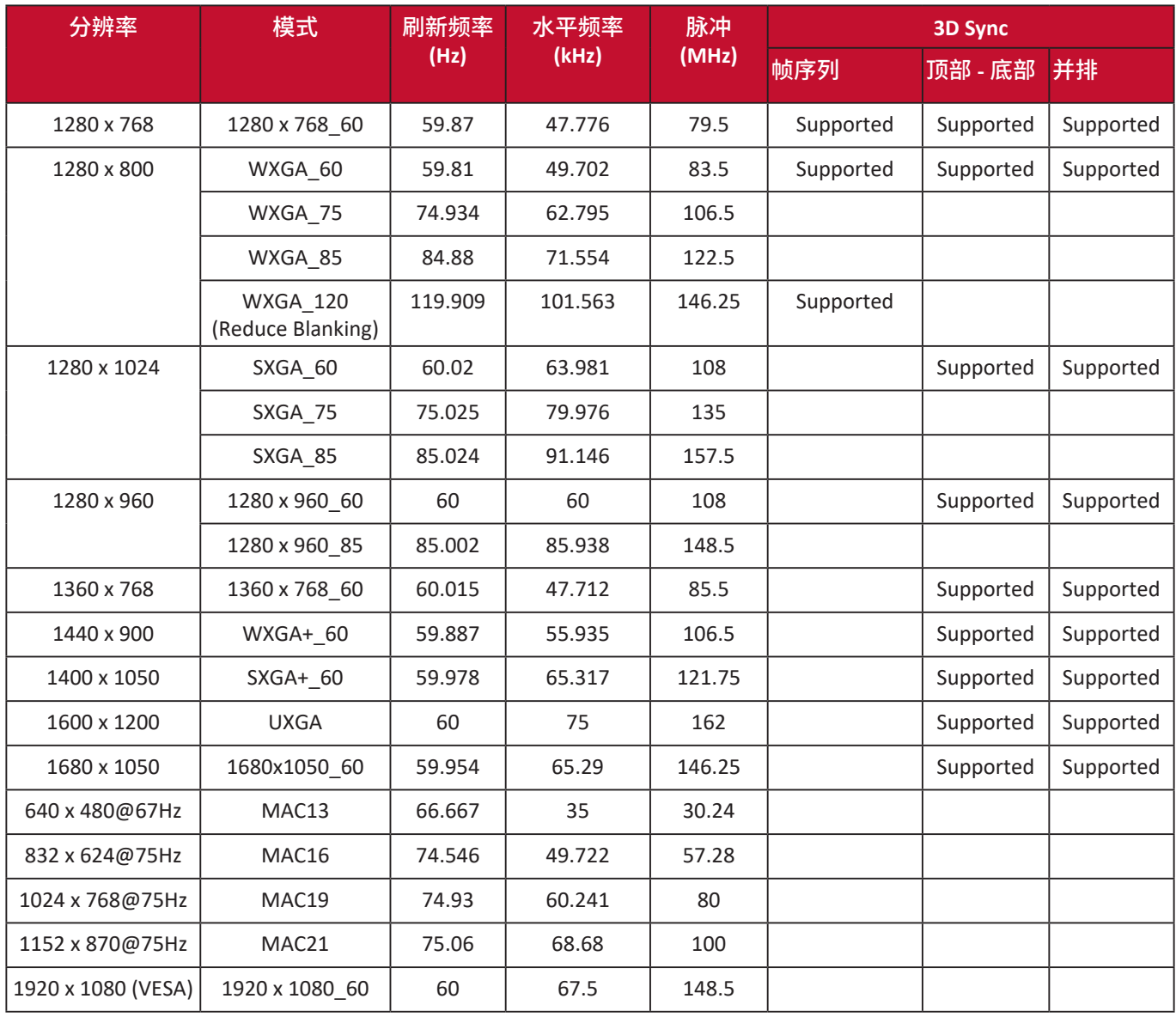

### **HDMI (PC)**

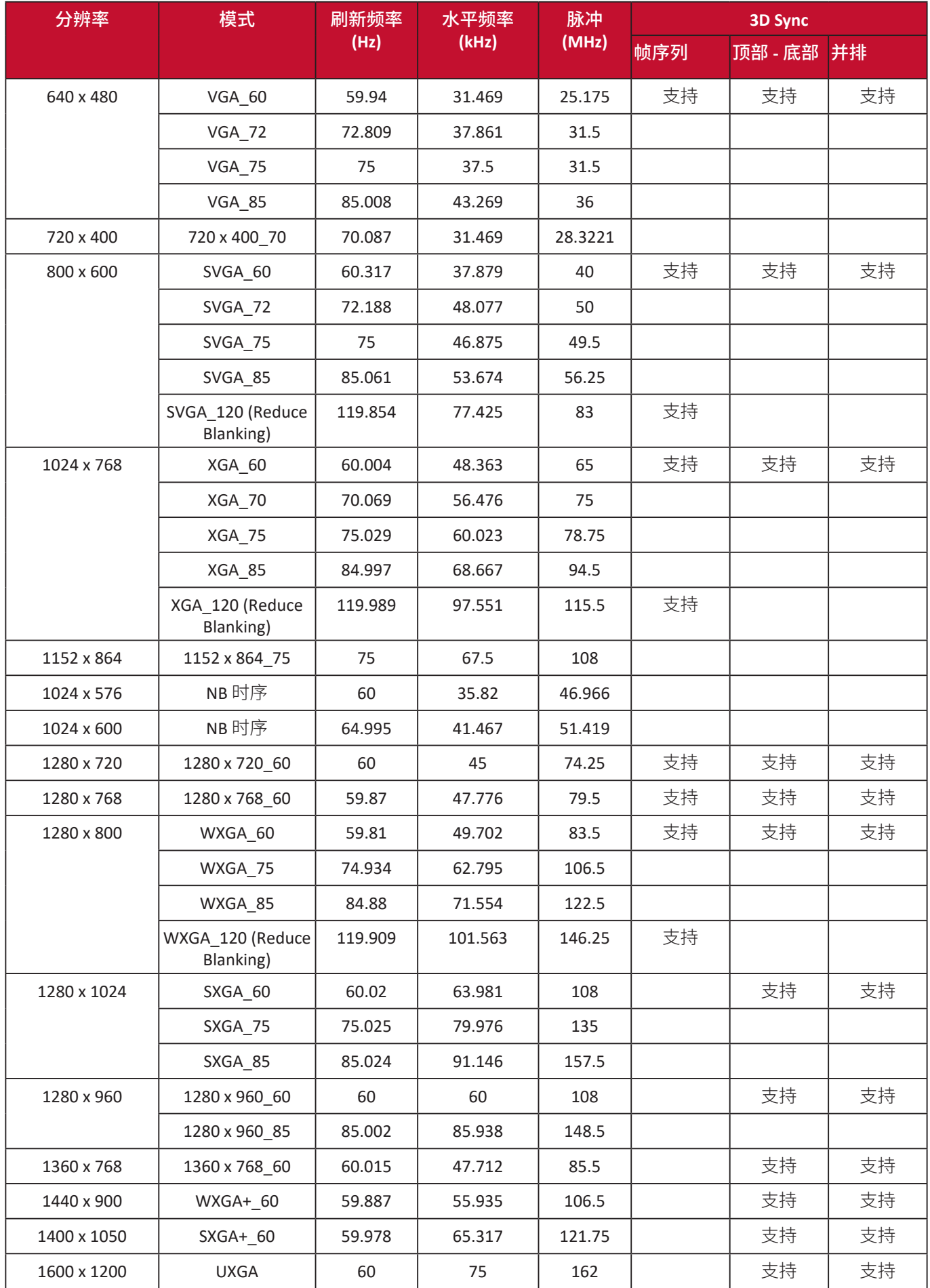

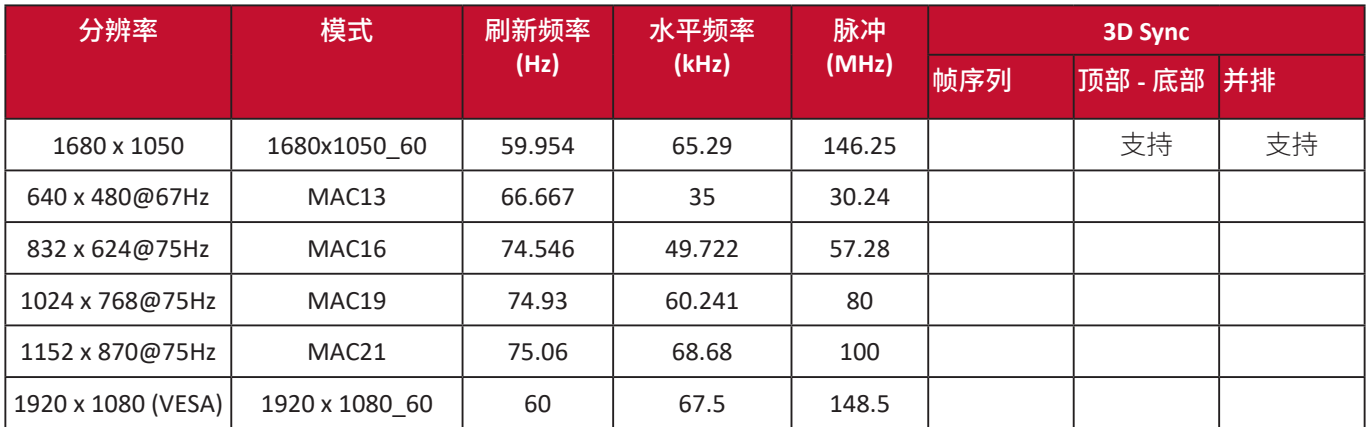

## **HDMI**(视频)

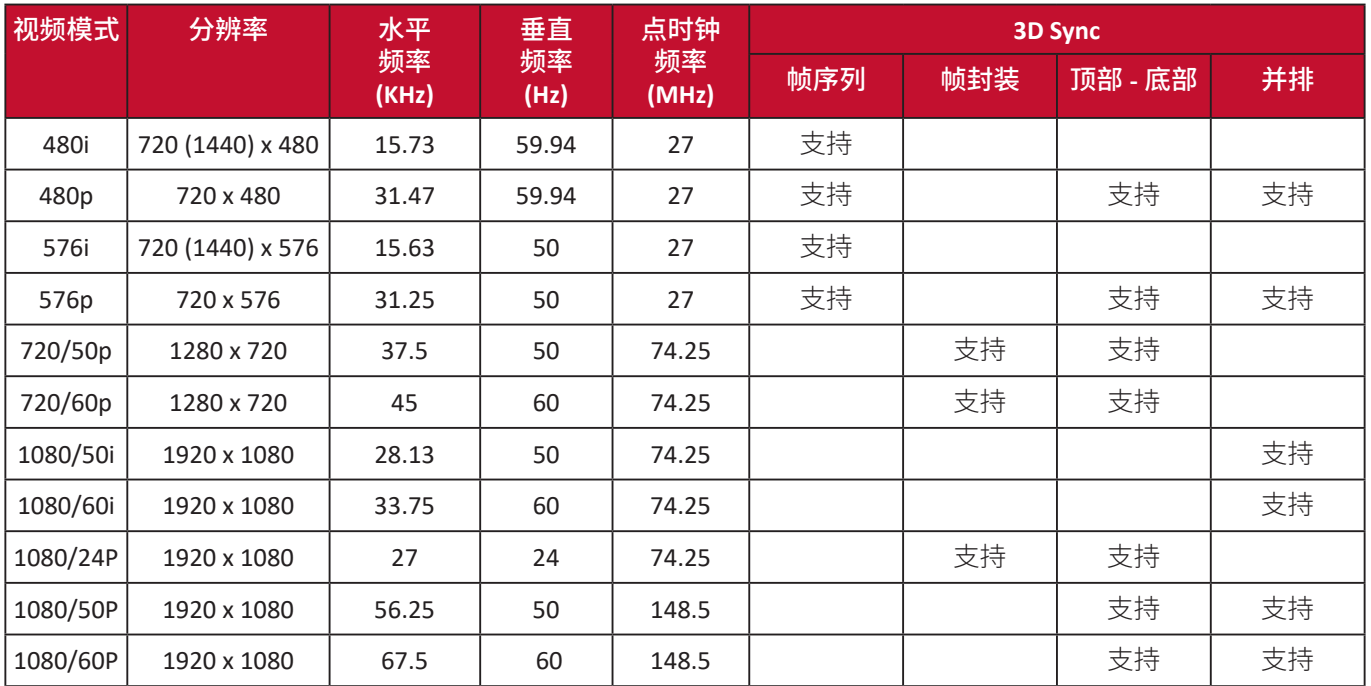

### 视频

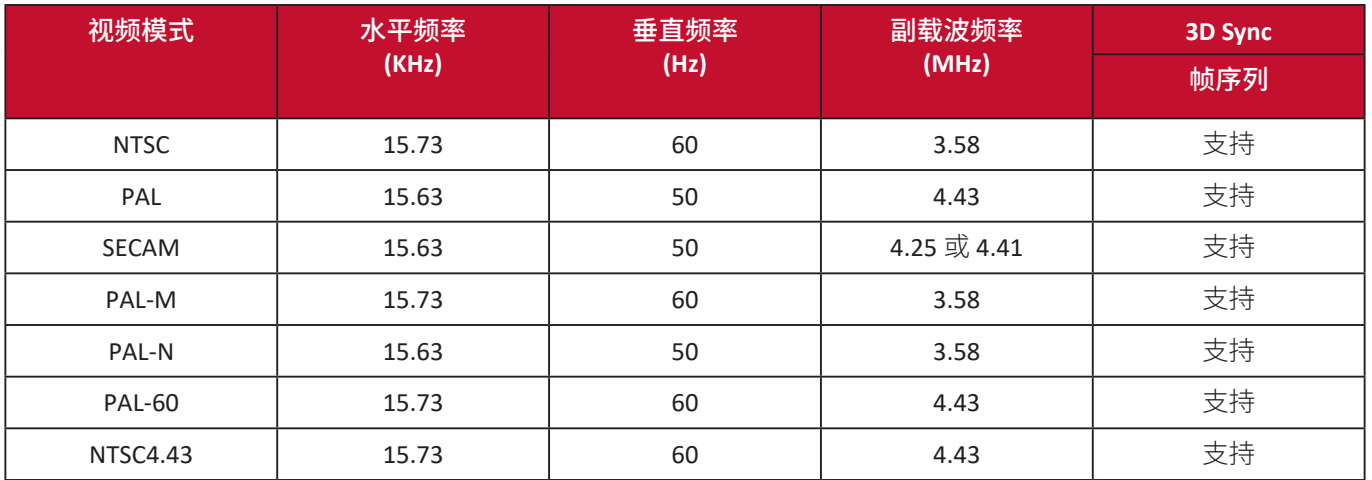

# 故障排除

### 常见问题

本章节将介绍您在使用本投影机中可能会遇到的部分常见问题。

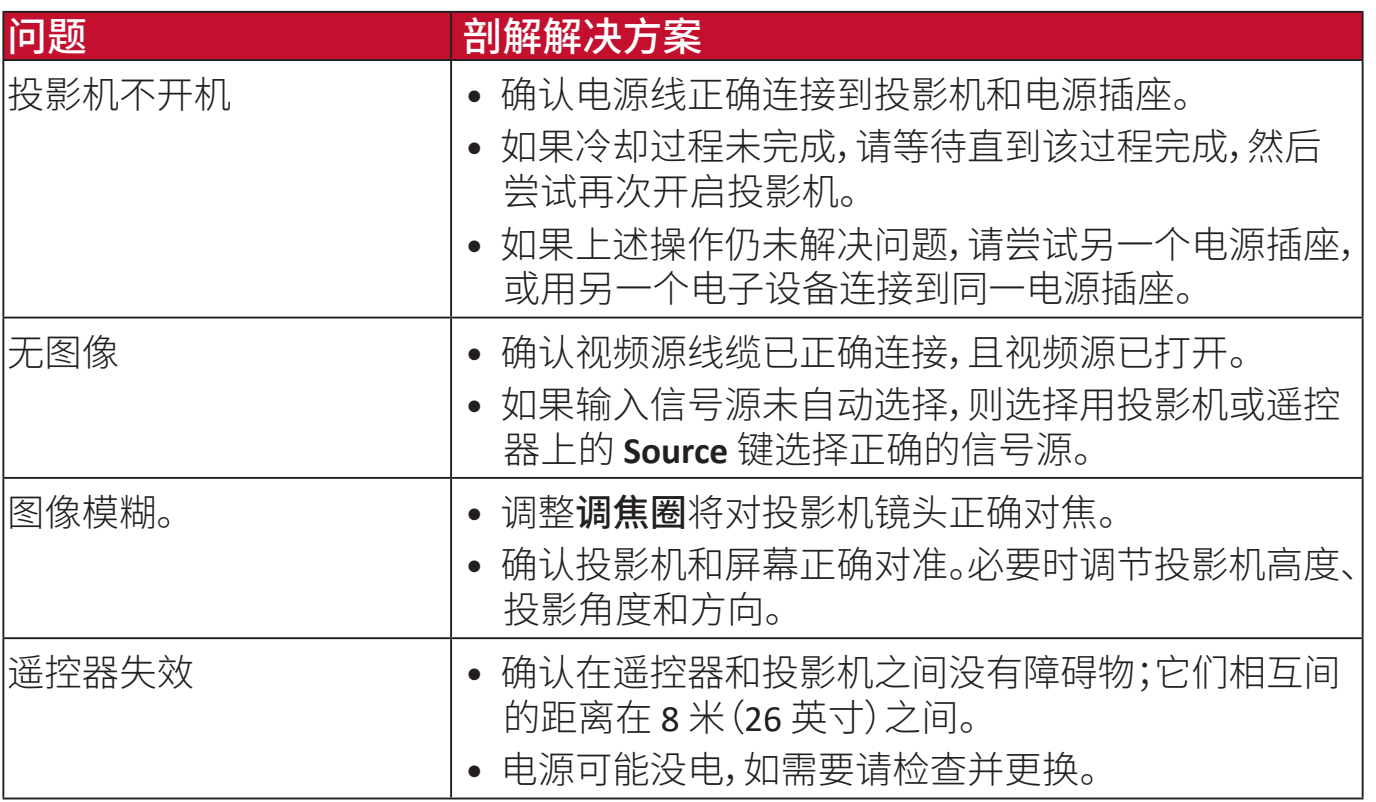

### **LED** 指示灯

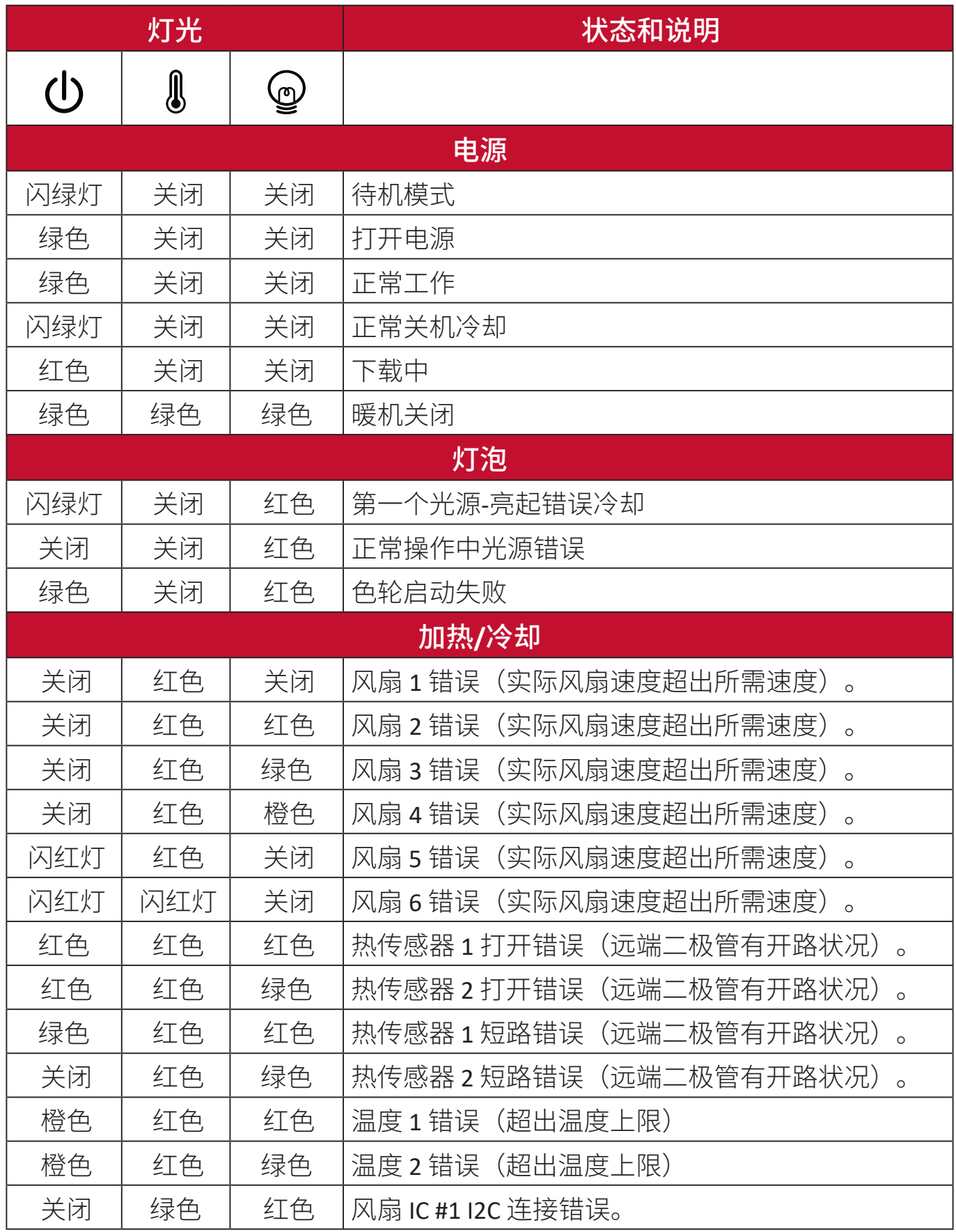

# 维护

### 一般注意事项

- 确认投影机关闭且电源线从电源插座上拔下。
- 请勿拆卸投影机的任何零件。如果需要更换投影机的任何零部件,请与 ViewSonic® 或经销商联系。
- 请勿将任何液体直接喷洒或倒在外壳上。
- 小心处理投影机,因为深色的投影机如果有破损,会比浅色投影机更明显。

### 清洁镜头

- 使用压缩空气罐来清除灰尘。
- 如果镜头仍未清洁,用拭镜纸或湿软布沾些清洁剂轻轻擦拭镜头表面。 注意:请勿使用研磨材料摩擦镜头。

### 清洁机壳

- 使用柔软、干燥、不起毛的布料擦去污垢或灰尘。
- 如果机壳仍未清洁,用干净、柔软、不起毛的布料沾少量的无氨、无醇、非耐磨 性清洁剂擦拭表面。

注意:请勿使用蜡、酒精、苯、稀释剂或其它化学清洁剂。

### 存放投影机

如果您需要长期存储投影机,请按以下说明存储投影机:

- 确认存储区域的温度和湿度在建议范围内。
- 完全缩回调节器支脚。
- 取出遥控器中的电池。
- 请使用投影机原有的包装或同等物质包装投影机。

### 免责声明

- ViewSonic® 不建议在镜头和机壳上使用任何氨基或醇基清洁剂。有报道称部 分化学清洁剂会损坏投影机的镜头和/或机壳。
- ViewSonic® 不承担因使用任何氨基或醇基清洁剂而导致的损坏。

# 法规和服务信息

# 合规信息

本章节将介绍所有的连接要求及有关法规的声明。确认的相应应用程序是指设 备上的铭牌标签和相关标记。

#### **FCC** 合规声明

本设备符合 FCC 规则第 15 部分的规定。使用本设备应符合以下两个条件: (1) 本设备不会造成有害干扰;(2) 本设备可以承受所收到的任何干扰,包括导致 不正常运行的干扰。经测试本设备符合 FCC 规则第 15 部分中 B 类数字设备的 限制。

所规定的这些限制是为了对住宅设施提供合理的保护,防止对住宅设施造成有 害干扰。本设备会产生、使用、和发出辐射无线电波。如果不按照指示进行安 装和使用,可能会对无线通信产生有害干扰。但本公司不保证在特定安装情况 下不产生干扰。如果本设备对无线电或电视接收造成有害干扰(关闭后再打开 设备可以确定),建议用户尝试采取以下一项或多项措施来排除此干扰:

- 调整接收天线的方向或位置。
- 增大设备和接收器之间的距离。
- 将设备和接收器分别连接到不同的电路插座上。
- 咨询经销商或经验丰富的专业无线电/电视技术人员以获取帮助。

警告:请注意,对合规责任方未明确认可的更改或改装,可能会导致您丧失操 作本设备的权利。

### 加拿大工业部声明

This Class B digital apparatus complies with Canadian ICES-003.

Cet appareil numérique de classe B est conforme à la norme NMB-003 du Canada. CAN ICES-003(B) / NMB-003(B)

### 欧盟国家 **CE** 符合性

本设备符合 EMC Directive 2014/30/EU 和低电压指令 2014/35/EU。 $\epsilon$
## 以下信息仅适用于欧盟成员国:

右面的标记符合废弃电气和电子设备指令2012/19/EU (WEEE)。此 标记表示不要将设备按未分类垃圾处置,而应根据当地法律使用 回收系统。

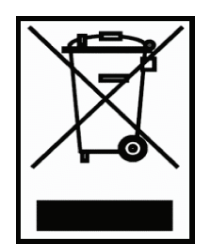

# 电子电器产品有害物质限制使用标示要求

本产品有害物质的名称及含量标示如下表:

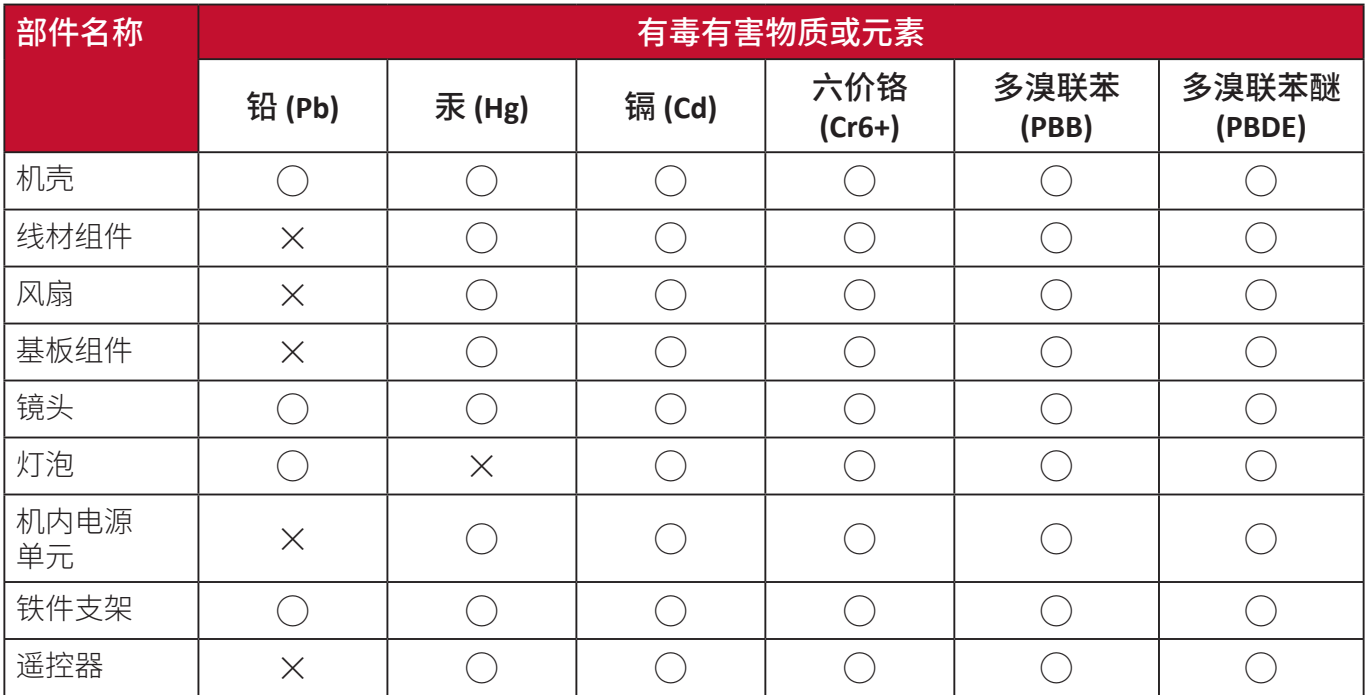

## 本表格依据 **SJ/T 11364** 的规定编制。

- ○:表示该有害物质在该部件所有均质材料中的含量均在GB/T26572 规定的 限量要求以下。
- ×:表示该有害物质至少在该部件的某一均质材料中的含量超出 GB/T26572 规定的限量要求。

## 环保使用期限说明

此电子电器产品在说明书所述的使用条件下使用本产品,含有的有害物质或元 素不致发生外泄,不致对环境造成污染或对人身、财产造成严重损害的期限为 10年。

## 印度危险物质限制

危险物质限制声明(印度)。本产品符合"India E-waste Rule 2011"(印度电 子废弃物规定 2011) 和禁止使用浓度超过重量 0.1% 的铅、汞、六价铬、多溴 联苯或多溴二苯醚以及重量 0.01% 的镉, 但该规定明细 2 中的豁免情况除外。

## 产品处置和产品使用寿命结束

ViewSonic® 尊重环保并致力于绿色工作和生活。感谢您成为更加智能和绿色计 算的一部分。请访问ViewSonic® 网站以了解更多信息。

## 美国和加拿大:

https://www.viewsonic.com/us/go-green-with-viewsonic

## 欧洲:

https://www.viewsonic.com/eu/go-green-with-viewsonic

## 欧盟地区用户在使用此产品过程中如遇到任何安全**/**事故问题,请与我们联系**:**

ViewSonic欧洲有限公司

Haaksbergweg 75 1101 BR Amsterdam **Netherlands** 

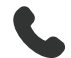

 $\leftarrow$  +31 (0) 650608655

 $\boxdot$  EPREL@viewsoniceurope.com

https://www.viewsonic.com/eu/

# 版权信息

Copyright© ViewSonic® Corporation 2024 年。保留所有权利。

Microsoft、Windows 和 Windows 标志是美国和其它国家 Microsoft Corporation 的注册商标。

ViewSonic® 和三鸟标志是 ViewSonic® Corporation 的注册商标。

VESA 是"视频电子标准协会"的注册商标。DPMS 和 DDC 是 VESA 的商标。

免责声明: ViewSonic® Corporation 不对本文中的技术或编辑错误承担责任; 也不对因提供本材料或本产品的性能或使用而造成的意外或附带损害承担责 任。

为有利于产品的改进, ViewSonic® Corporation 保留了未经事先通知而更改产 品规格的权利。本文档中的信息如有更改,恕不另行通知。

未经 ViewSonic<sup>®</sup> Corporation 的事先书面许可, 严禁以任何形式, 或出于任何 目的,复印、复制或传播本文档的任何部分。

PA504W\_UG\_SCH\_1a\_20240322

## 客户服务

要获取有关技术支持或产品服务的信息,请参阅下表或联系经销商。

注:您将需要产品的序列号。

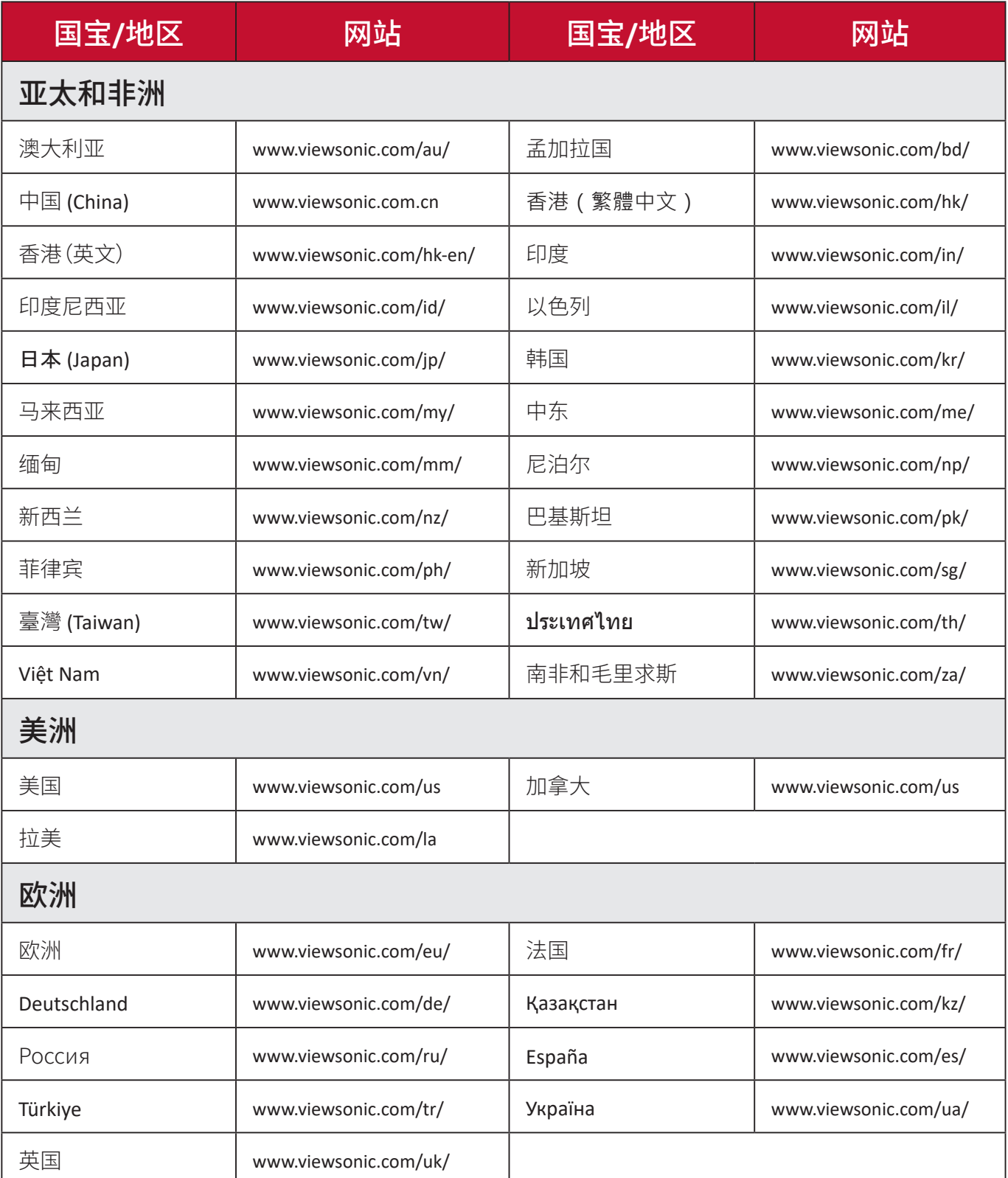

## 有限保修

#### ViewSonic® 投影机

#### 质保涵盖范围:

ViewSonic 保证其产品在质保期内正常使用情况下,没有任何材质和工艺方面 的缺陷。如果产品在质保期内被证明有材质或工艺方面的缺陷, ViewSonic 将 自主选择维修或以类似产品更换本产品。更换产品或部件可能包括改装或返修 部件或组件。

#### 有限三年一般质保

符合以下规定的较为有限的一年质保,北美和南美:所有部件(灯泡除外)三 年质保,人工三年,原装灯泡自首个消费购买者购买之日起一年。 其它地区或国家:请与当地经销商或当前 ViewSonic 办事处核对质保信息。

#### 有限一年重度使用质保:

在重度使用设置中,投影机的使用包括平均每天使用14 小时以上, 北美和南 美:所有部件(灯泡除外)一年质保,人工一年,原装灯泡自首个消费购买者 购买之日起 90 天;欧洲:所有部件(灯泡除外)一年质保,人工一年,原装 灯泡自首个消费购买者购买之日起 90 天。

其它地区或国家:请与当地经销商或当前 ViewSonic 办事处核对质保信息。 灯泡质保受条款和条件、审核审批的制约。仅适用于厂商安装的灯泡。所有另 行购买的辅助灯泡有 90 天质保期。

#### 质保保护对象:

本质保仅对首个消费购买者有效。

## 质保不涵盖的范围:

- 1. 序列号损毁、更改或擦除的任何产品。
- 2. 以下因素导致的损坏、退化、失灵或故障:
	- a. 意外、滥用、误用、疏忽、火灾、水灾、雷电或其它自然原因、不当维护、未 经授权的产品改装或未按产品提供的说明操作。
	- b. 在产品规格外工作。
	- c. 本产品在超出正常预期使用或未在正常条件下使用的情况下工作。
	- d. 任何未经 ViewSonic 授权的维修或尝试维修行为。
	- e. 因装运造成的任何产品损坏。
	- f. 本产品的删除或安装。
	- g. 产品外部的原因, 如电力波动或停电。
	- h. 使用的耗材或部件不符合 ViewSonic 的规格。
	- i. 正常磨损。
	- j. 任何与本产品缺陷无关的其它原因。
- 3. 删除、安装和设立服务收费。

## 如何获取服务:

- 1. 要了解有关接收质保项下服务的信息, 请联系 ViewSonic 客户支持 (请参阅" 客户服务"页面)。您需要提供产品的序列号。
- 2. 要获得质保服务,将要求您提供 (a) 原始日期的收据, (b) 您的姓名, (c) 您 的地址,(d) 问题描述,(e) 产品的序列号。
- 3. 使用原始包装接收或装运产品(运费预付)至授权的 ViewSonic 服务中心或 ViewSonic。
- 4. 要了解其它信息或最近 ViewSonic 服务中心的名称,请联系 ViewSonic。

#### 应用质保的限制:

没有明示或暗示的保证,即超出本文中所含的描述,包括商销性和特殊用途适 用性的暗示保证。

## 伤害赔偿免责:

ViewSonic 的责任限于维修或更换产品的费用。ViewSonic 对以下情况不承担责 任:

- 1. 产品中任何缺陷造成的其它财产损害、基于不便造成的损害、使用产品的损 失、时间损失、利润损失、商机损失、商誉损失、干扰业务关系,或其它商业损 失,即便已被告知可能存在此等损害。
- 2. 任何其它损害,无论是偶然的、附带或其它损害。

3. 任何其它方对客户提出的任何主张。

## 当地法律的效力:

本保修授予您特定的法律权利,而且您还可能享有其它权利,这取决于您所在 的地方当局。有些地方政府不允许有暗示保证的限制和/或不允许附带或连带 损害的免责,因此上述限制中的一项或多项可能对您不适用。

#### 美国和加拿大境外销售:

要了解在美国和加拿大以外出售 ViewSonic 产品的质保和服务信息,请联系 ViewSonic 或当地 ViewSonic 经销商。

本产品在中国大陆(香港、澳门和台湾除外)的质保期遵守保修卡的条款和条 件。

对于欧洲和俄国的用户,可在 www.viewsoniceurope.com 的支持/保修信息下 找到质保的全部详情。

UG 的投影机质保条款模板 VSC\_TEMP\_2005

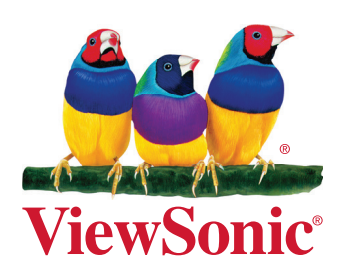